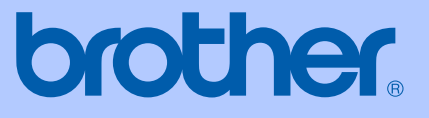

# 使用说明书

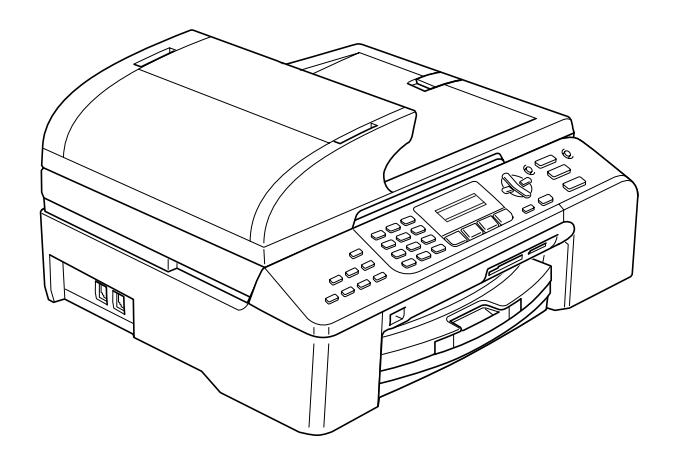

# MFC*-*5460CN

# 认可信息和编辑及出版声明

本设备设计应用于两芯模拟 PSTN 线路。

### 认可信息

Brother 公司声明,如果在原购买国以外的国家使用本产品,本产品可能无法正常运转,同时, 如果在其他国家的公共通信线路上使用本产品,Brother 公司将不予以任何保证。

### 编辑及出版声明

本说明书在兄弟工业株式会社监督下编辑出版,包含最新产品的说明和产品规格。

本说明书内容及产品规格如有更改,恕不另行通知。

Brother 公司保留对包含在本使用说明书中的产品规格和内容做出更改的权利, 恕不另行通知, 同时由于使用本说明书所包含的内容所造成的任何损坏 (包括后果),包括但不限于本出版物的 排版及其他错误,Brother 公司将不承担任何责任。

#### 请使用 Brother 原装墨盒

Brother 多功能一体机使用特定墨水工作,建议使用原装 Brother 墨盒以便取得最佳效果。如果 使用其他品牌墨水或墨盒,将不保证取得最佳效果。不推荐使用除 Brother 原装墨盒以外的其他 墨盒,也不推荐使用其他来源的墨水来填充 Brother 墨盒。如果由于使用与本机不兼容或非 Brother 原装墨盒而对打印头或其他部件造成损坏,都不在保修范围之内。

目录

# 第1部分 概述

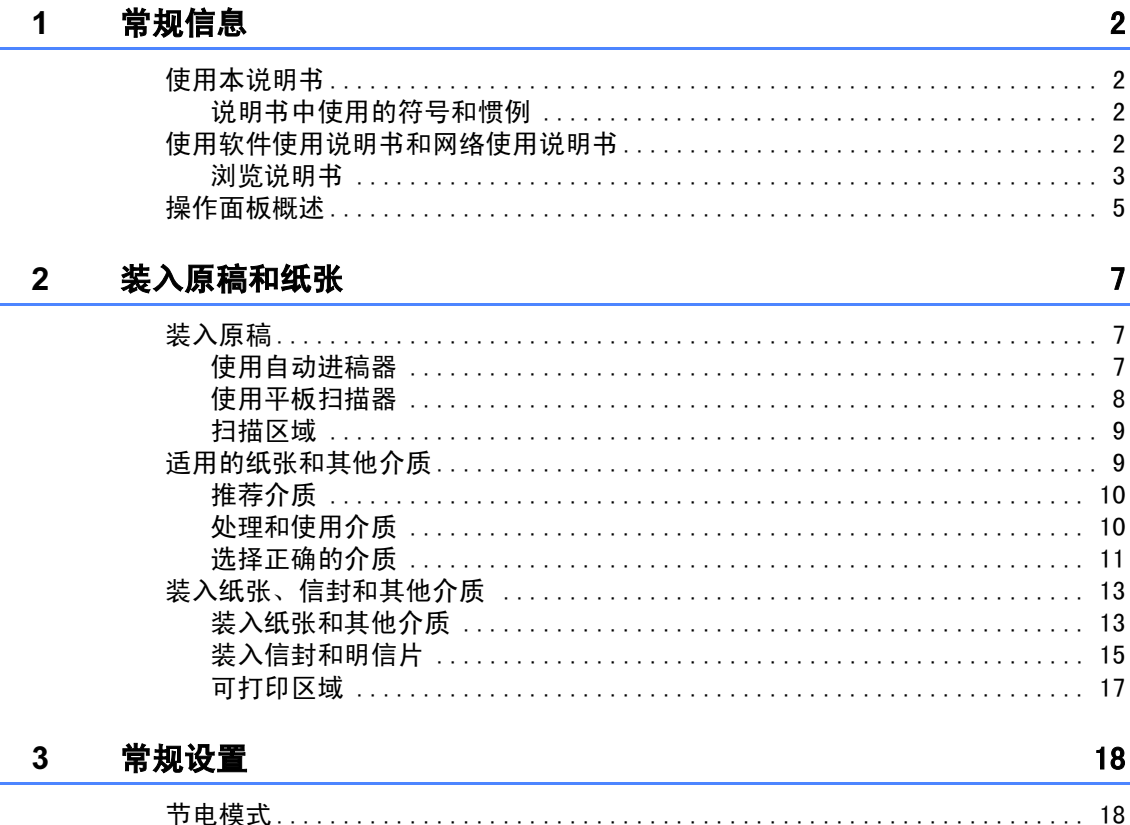

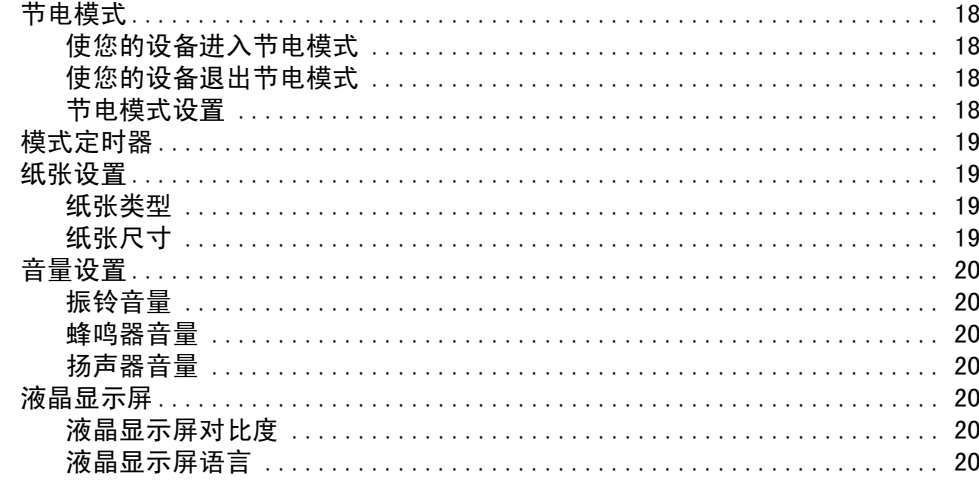

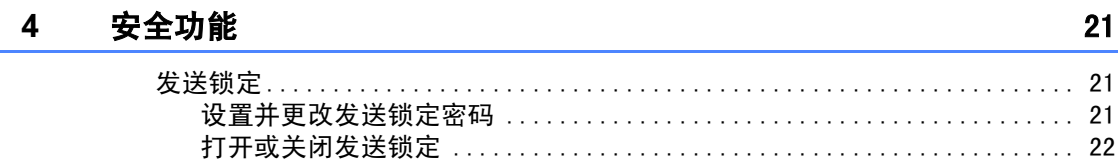

# 第11部分 传真

#### 发送传真  $5\overline{)}$

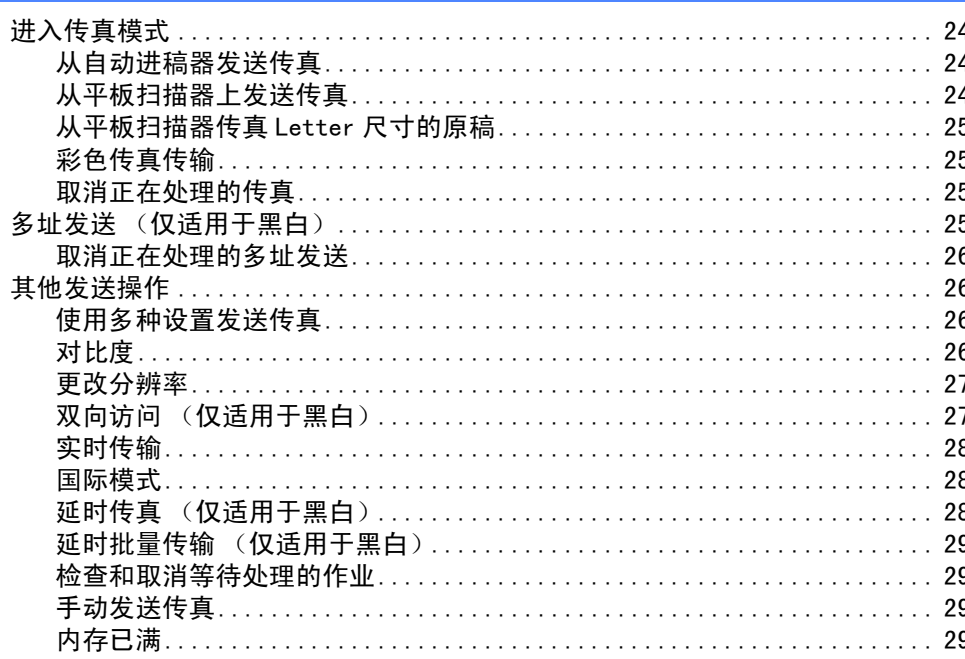

 $24$ 

30

34

#### $6\phantom{a}$ 接收传真

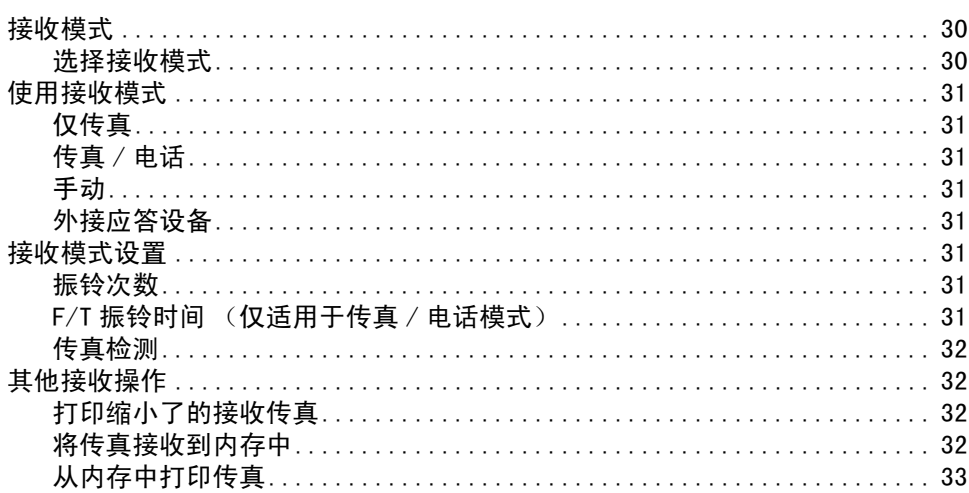

#### 电话和外接设备  $\overline{7}$

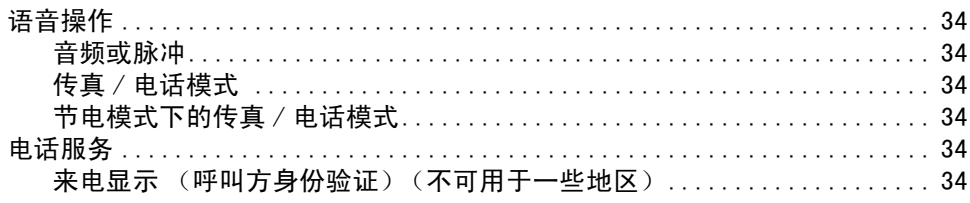

| ii

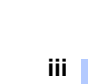

48

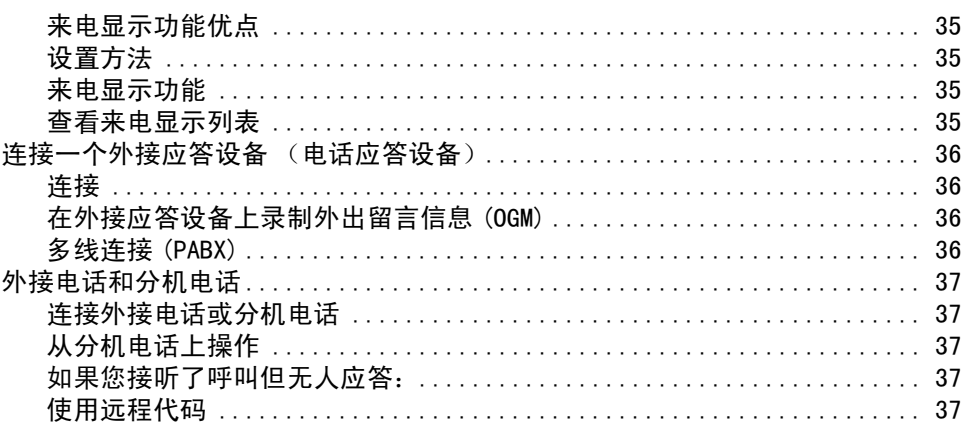

#### 8 拨号和存储号码

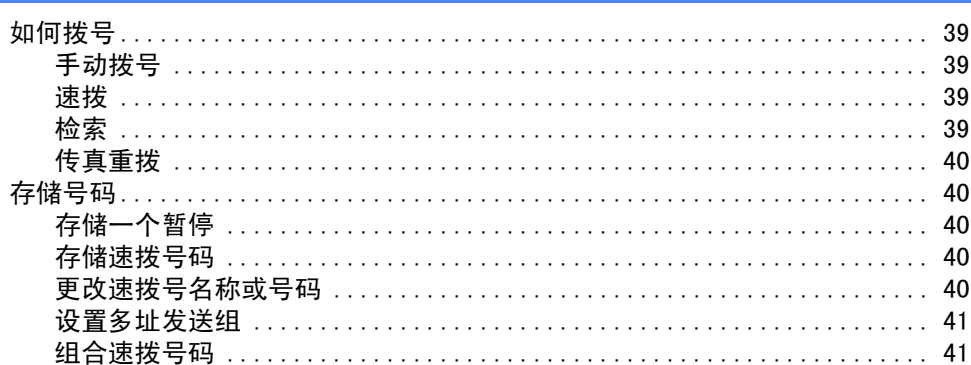

#### $\overline{9}$ 远程传真选项

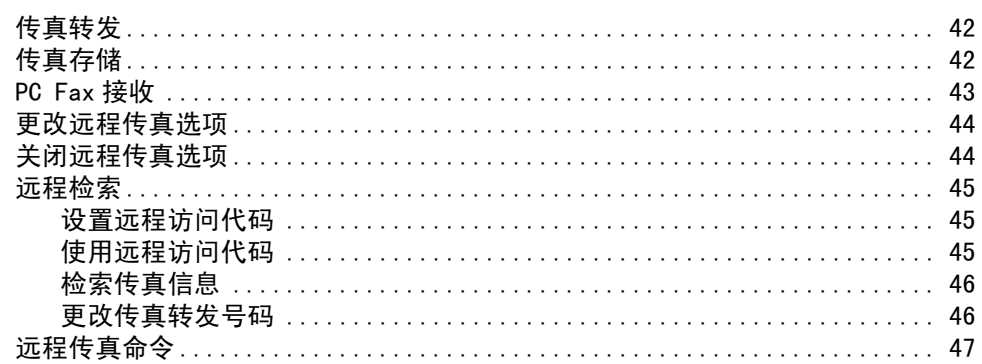

#### $10$ 打印报告

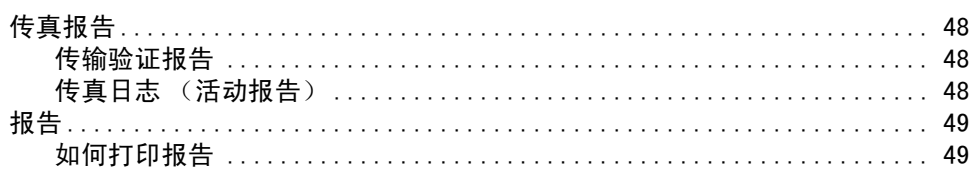

### 42

39

#### $11$ 轮询

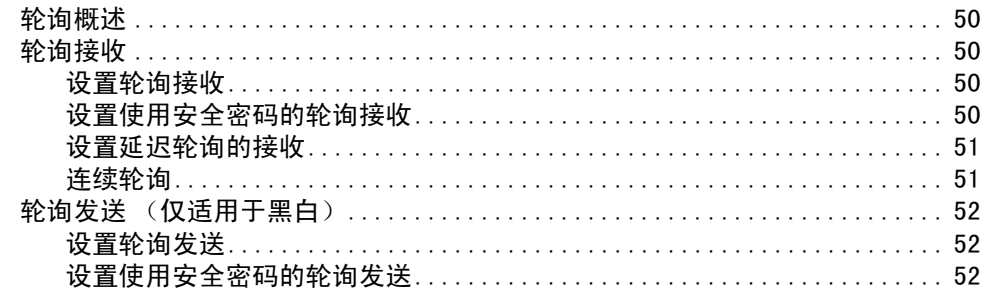

# 第 111 部分复印

#### $12$ 复印

#### 54

62

50

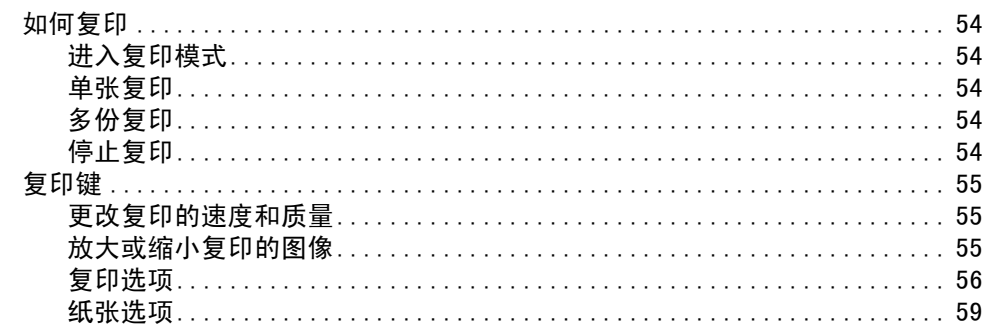

# 第 IV 部分 直接照片打印

#### $13$ 从介质卡打印照片

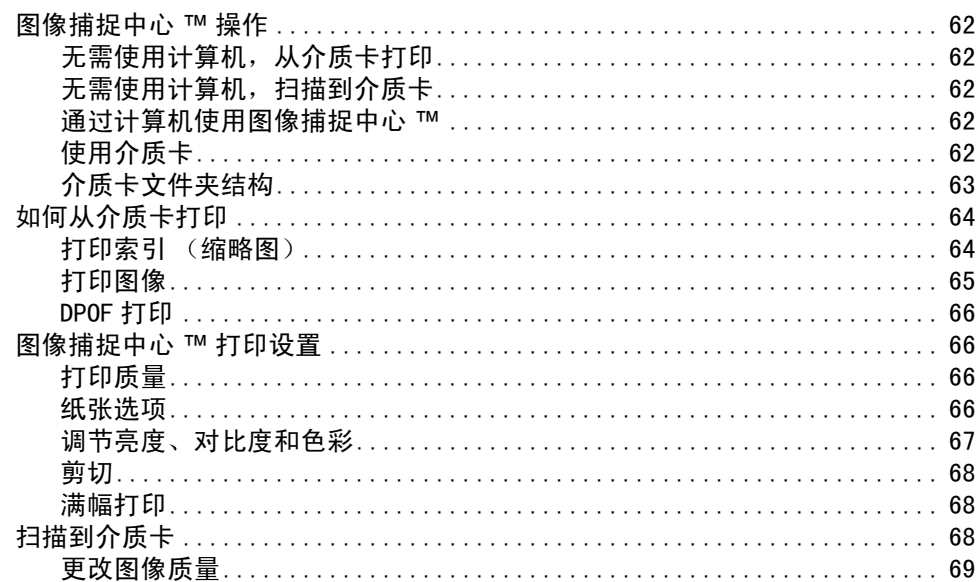

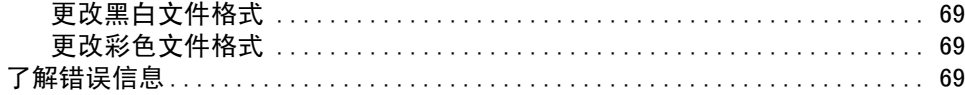

#### 使用 PictBridge 从照相机中打印照片  $14$

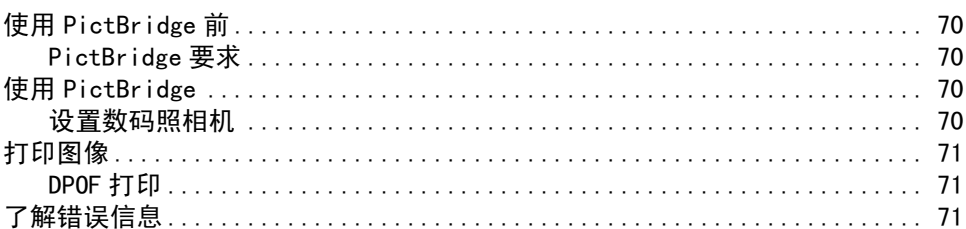

# 第 V 部分 软件

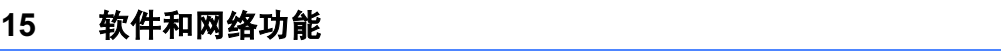

# 第 VI 部分 附录

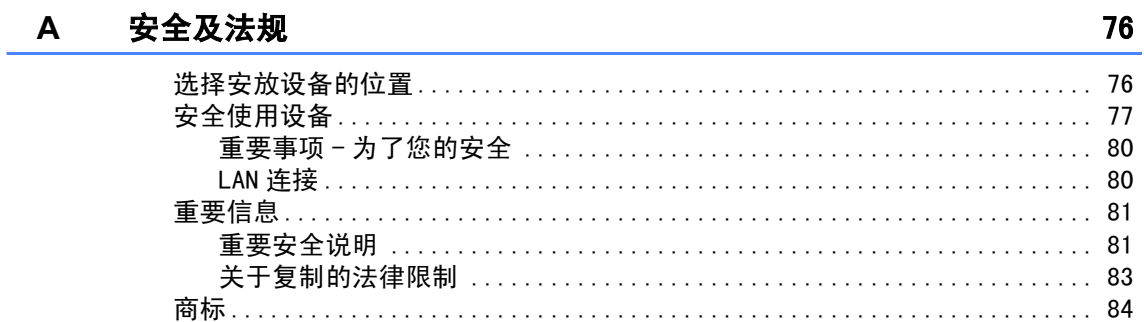

#### $\mathbf B$ 故障排除和日常维护

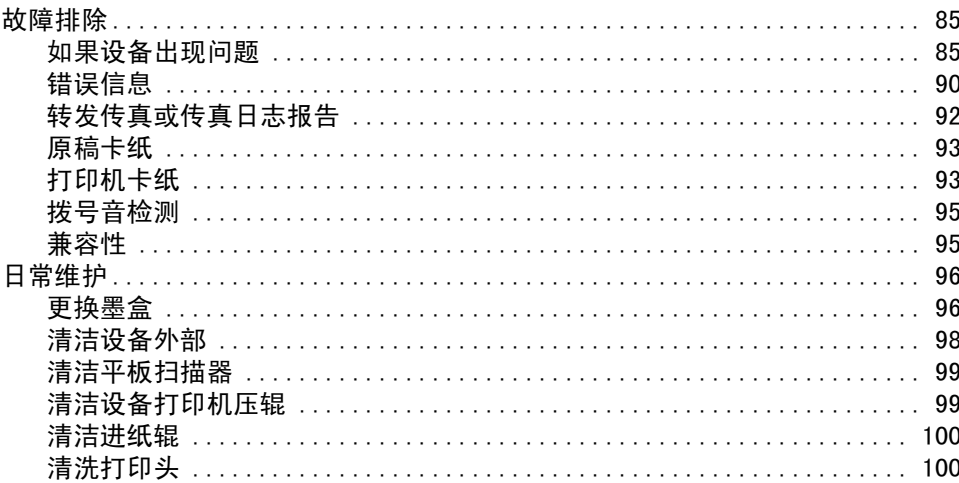

#### 70

74

85

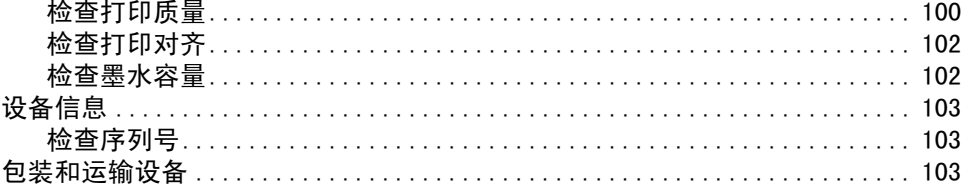

#### 菜单和功能  $\mathbf{C}$

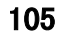

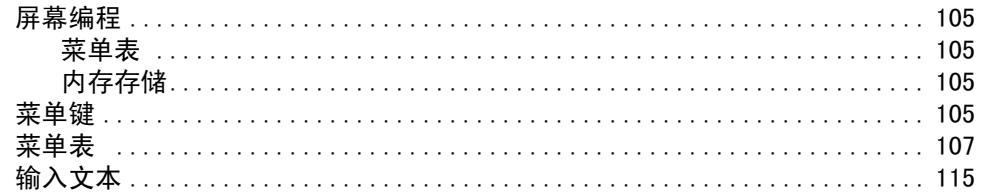

#### 规格 D

### 116

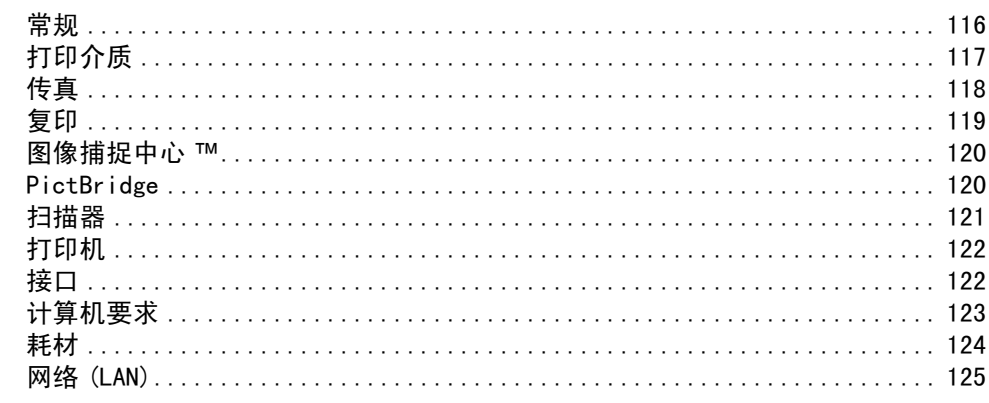

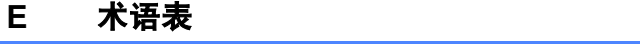

### 126

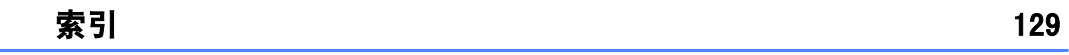

 $\mathsf{F}$ 

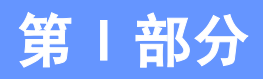

<span id="page-8-0"></span>概述

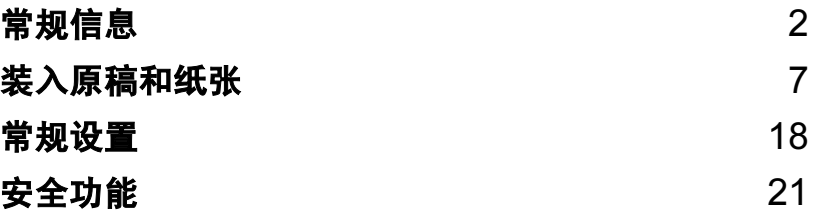

<span id="page-9-0"></span>常规信息 <sup>1</sup>

# <span id="page-9-1"></span>使用本说明书 <sup>1</sup>

1

感谢您购买 Brother 设备!阅读此说明书将 有助于您充分使用本设备。

### <span id="page-9-2"></span>说明书中使用的符号和惯例 <sup>1</sup>

说明书中使用了下列符号和惯例。

- Bold 粗体字表示在设备操作面板上 的特定按键。
- Italics 斜体字强调了应注意的要点或 提示您参考相关主题。
- 宋体 宋体字体表示在设备液晶显示 屏上显示的信息。
- 此图标警告您应如何避免可能造成的  $\boldsymbol{\Lambda}$ 人身伤害。

此图标警告您避免可能发生的触电伤  $\bigwedge$ 害。

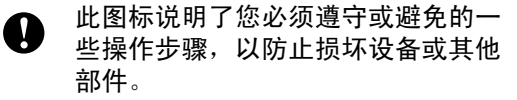

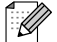

此图标提醒您应如何应对可能出现的 情况,或提供有关当前操作如何与其 他功能工作的提示。

此图标提醒您与本设备不兼容的设备  $\boldsymbol{\infty}$ 和操作。

# <span id="page-9-3"></span>使用软件使用说明书和网 络使用说明书 <sup>1</sup>

本使用说明书并未包括有关设备的所有信息, 例如: 如何使用打印机、扫描器和 PC-Fax。 如果想了解这些操作的详情,请阅读光盘上 的软件使用说明书和网络使用说明书。

### <span id="page-10-0"></span>浏览说明书 <sup>1</sup>

#### 浏览说明书 (适用于 Windows $^{\circledR}$ )

要浏览说明书,可从**开始**菜单的程序组中选 择 Brother, MFC-XXXX (XXXX 是型号名称), 然后选择用户手册。

若尚未安装该软件,您可遵循下列说明查找 该说明书:

- **i** 打开计算机。将 Brother 光盘插入 CD-ROM 光驱中。
- 2 如果型号名称出现在屏幕上,点击您的 型号名称。
- 3 如果出现语言屏幕,点击您的语言。将 出现光盘主菜单。

**O Macromedia Flash Player 6** brother 顶部菜单 **顶部菜单** △ 安装NFL-Pro Suite ◎ 安装其他驱动程序或实用程 用说明书 S Brother Solutions Center 图 修复MFL-Pro Suite

# 注释

如果未出现此窗口,使用 Windows® 浏览 器运行 Brother 光盘根目录下的 setup.exe 程序。

4 点击使用说明书浏览 HTML 格式的软件使 用说明书和网络使用说明书。

#### 如何查找扫描说明 <sup>1</sup>

可用多种方法扫描原稿。可查找到以下说明:

- 软件使用说明书
- 扫描 (话用于 Windows<sup>®</sup> 98/98SE/Me/2000 专业 版和 Windows<sup>®</sup> XP)
- ControlCenter3 (话用于 Windows<sup>®</sup> 98/98SE/Me/2000 专业 版和 Windows<sup>®</sup> XP)
- 网络扫描

第1章

### 浏览说明书 (适用于 Macintosh®) <sup>1</sup>

1 打开 Macintosh<sup>®</sup>。将 Brother 光盘插入 CD-ROM 光驱中。将出现下列窗口。

> $\bigcirc$  MFL-Pro Suite 15 items, Zero KB available

> > Start Here OSX

> > > Documentation

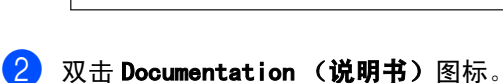

8 双击您的语言文件夹。

 $\omega$ 

**Brother Solutions Center** 

- 4 双击首页文件浏览 HTML 格式的**软件使用** 说明书和网络使用说明书。
- 6 点击想要阅读的说明书。
	- 软件使用说明书
	- 网络使用说明书

#### 如何查找扫描说明 <sup>1</sup>

可用多种方法扫描原稿。可查找到以下说明:

#### 软件使用说明书

- 扫描 (适用于 Mac OS® X 10.2.4 或更高版本)
- ControlCenter2 (适用于 Mac OS® X 10.2.4 或更高版本)
- 网络扫描 (适用于 Mac OS® X 10.2.4 或更高版本)

# <span id="page-12-0"></span>**操作面板概**述

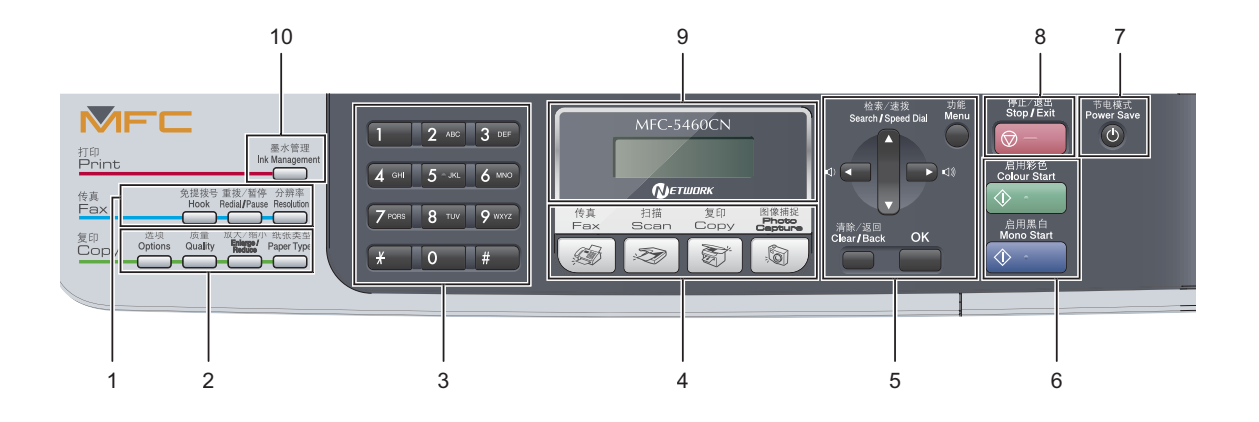

#### 1 传真键:

#### ■ 免提拨号

如果您要确保传真设备应答,请在拨号前 按下此键,然后按启用黑白或启用彩色键。 同样,也可以在 F/T 双 / 伪振铃期间拿起 外接电话听筒后按下此键。

#### ■重拨 / 暂停

重拨前一个已拨号码。也可用于在速拨号 码中插入暂停。

#### ■ 分辨率

可以在发送传真时临时更改分辨率。

#### 2 复印键 (临时设置):

■ 选项

复印模式下,可暂时更改多种复印设置。

#### ■ 质量

可临时更改质量设置。

■ 放大 / 缩小

可根据所选比率临时放大或缩小复印件。

■ 纸张类型

可选择下次复印时要使用的纸张类型。

#### 3 拨号盘

用这些键拨打电话和传真号码,或作为将信息 输入设备的键盘使用。

使用 # 键可临时转换拨号模式,在电话呼叫期 间,暂时将拨号模式从脉冲切换为音频。

#### 4 模式键:

- 第6 可进入传真模式。
- ■■ 扫描
	- 可进入扫描模式。
- ■■ 复印 可进入复印模式。
- ■■圖圖像捕捉

可进入图像捕捉中心 ™ 模式。

#### 5 功能键:

■ 功能

访问主菜单。

■ **▲ 检索 / 速拨** 

查看和拨打存储在内存中的号码。

■音量键

#### $\Box$  < <br>  $\blacktriangleright$   $\Box$  <br> <br> <br> <br> <br> <br> <br> <br>

在传真模式下,可按这些键调节振铃音量。

**d**

按此键返回至菜单选项。

第1章

■ **A** 或 ▼

按此键可以滚动浏览菜单和选项。

- 清除 / 返回 按此键取消当前设置,并返回至上一级菜 单。
- $\blacksquare$  OK

选择一个设置或项目。

#### 6 启用键:

#### ■ ① ■ 启用彩色

可进行彩色复印或发送彩色传真。也可进 行扫描操作 (彩色或黑白,取决于 ControlCenter 软件中的扫描设置)。

#### ■ ① ■ 启用黑白

可进行黑白复印或发送黑白传真。也可进 行扫描操作 (彩色或黑白,取决于 ControlCenter 软件中的扫描设置)。

#### 7 节电模式

使设备进入节电模式。

8 ◎ 一 ● 停止 / 退出

停止操作或从菜单中退出。

9 液晶显示屏 (LCD) 屏幕上显示的信息帮助您设置和使用本设备。

#### 10 墨水管理

可清洗打印头,打印打印测试页来检查打印质 量,并查看可用的墨水容量。

2

# <span id="page-14-0"></span>装入原稿和纸张 <sup>2</sup>

# <span id="page-14-1"></span>装入原稿 <sup>2</sup>

可使用自动进稿器 (ADF) 或平板扫描器发送 传真、进行复印和扫描。

### <span id="page-14-2"></span>使用自动进稿器

自动进稿器可最多装入 35 页原稿,一次可进 一张纸。使用标准 80 克 / 平方米 (20 lb) 的 纸张。放入自动进稿器前,请展开堆叠的纸 张。

#### 建议环境

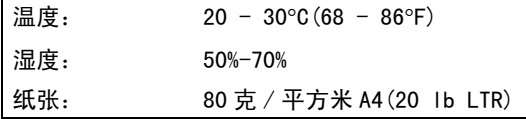

#### 支持的原稿尺寸和重量 <sup>2</sup>

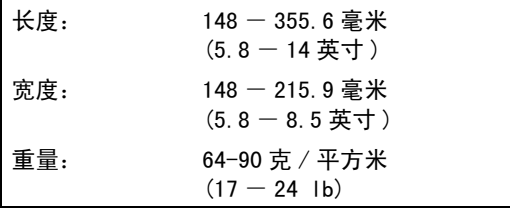

#### 如何装入原稿 <sup>2</sup>

注意

请勿在进纸时抽拉纸张。

请勿使用卷曲、皱褶、折痕、裂开、有订 书钉、回形针、胶水或粘有胶带的纸张。

请勿在自动进稿器上使用纸板、报纸或纺 织品。请用平板扫描器 (平板式)处理这 些原稿。

确保原稿上的墨迹已完全干透。

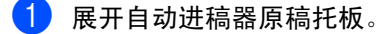

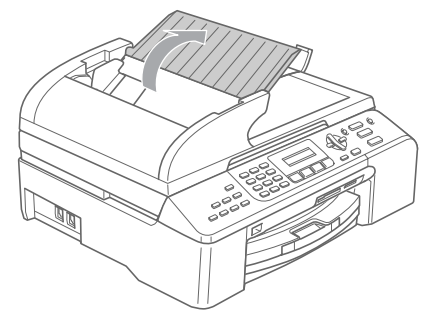

2 充分展开堆叠的纸张。确保将原稿以正 面向下,顶部先进入的方式放入自动进 稿器,直到原稿已接触到进纸辊。

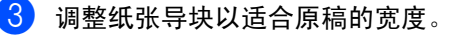

4 展开自动进稿器的原稿输出托板 (1)。

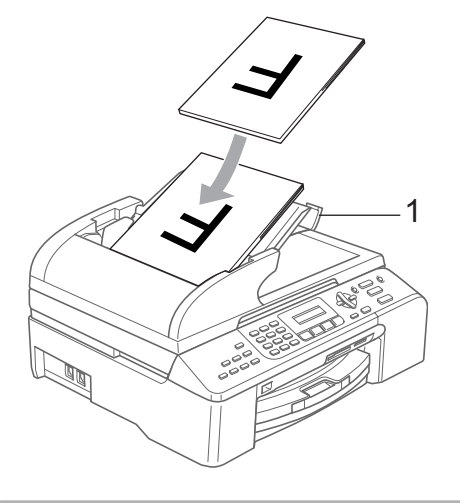

4 注意

请勿将较厚的原稿留在平板扫描器上。否 则,可能导致自动进稿器卡纸。

### <span id="page-15-0"></span>使用平板扫描器

使用平板扫描器,可对单页、多页以及书本 进行传真、复印或扫描。

### 支持的原稿尺寸 <sup>2</sup>

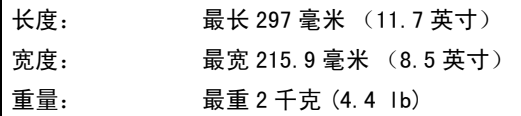

### 如何装入原稿 <sup>2</sup>

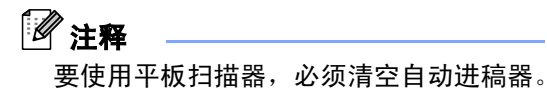

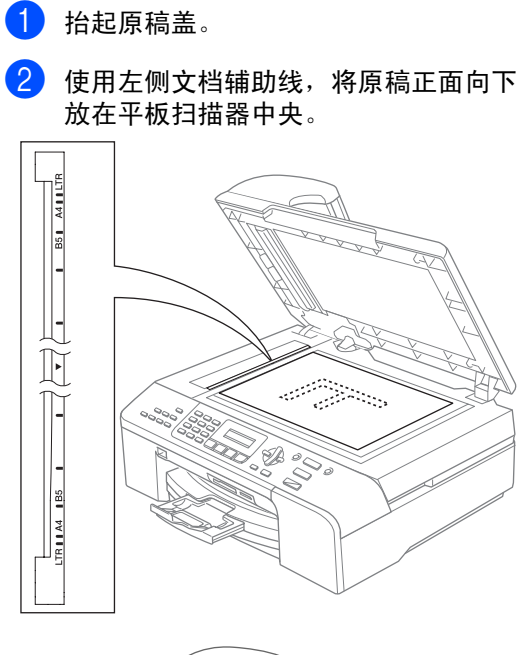

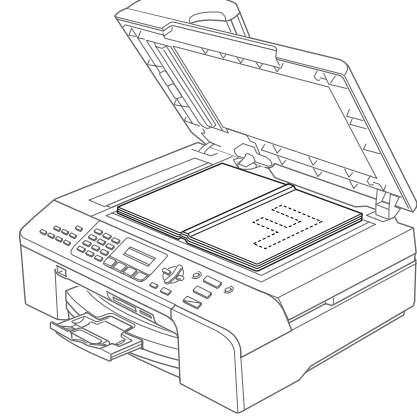

8 合上原稿盖。 注意

> 如果扫描一本书或较厚的原稿,请勿用力 合上或挤压原稿盖。

### <span id="page-16-0"></span>扫描区域 <sup>2</sup>

#### 您所使用的应用程序中的设置将决定扫描区 域。下图阴影部分显示了纸张的非扫描区域。

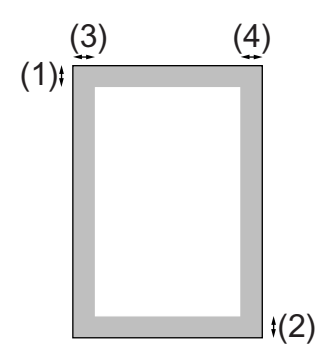

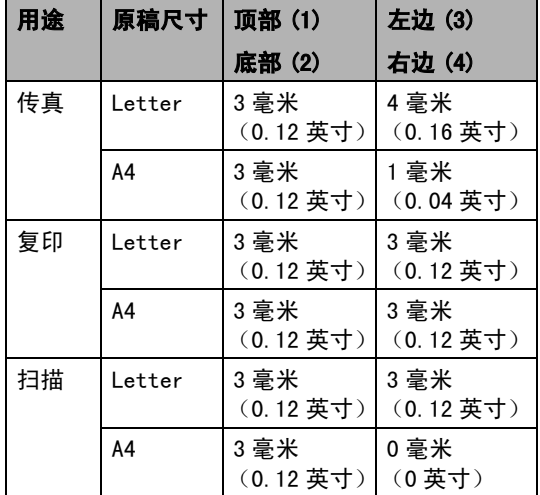

# <span id="page-16-1"></span>适用的纸张和其他介质 <sup>2</sup>

设备中所使用的纸张类型会影响打印质量。

为使您的设置获得最佳打印质量,应将纸张类 型设定成与装入纸张相匹配的纸张类型。

可使用普通纸、喷墨专用纸 (涂层纸)、照 片纸、透明胶片和信封。

建议在购买大量纸张前,先测试各种纸张类型。

为获得最佳效果,请使用 Brother 公司推荐 的纸张。

- 在喷墨专用纸 (涂层纸)、透明胶片和照 片纸上打印时,一定要在打印机驱动程序 的 " 基本 " 选项卡上或菜单的纸张类型设 置中选择正确的介质 (请参见[第](#page-26-2) 19 页上 的[纸张类型](#page-26-2))。
- 当在 Brother 公司的照片纸上打印时, 首 先将照片纸中的指示页装入纸盒,然后再 将照片纸置于指示页之上。
- 当使用透明胶片或照片纸打印时, 为了防 止弄脏打印件或卡纸,请立即取走打印出 的每一页。
- 打印结束后, 请勿立即接触打印面, 纸面 可能还未完全干,会弄脏手指。

第2章

### <span id="page-17-0"></span>推荐介质 <sup>2</sup>

为获得最佳打印效果,建议使用 Brother 公 司的纸张。(请参见下表)

如果您所在的国家无法购买到 Brother 公司 的纸张,我们建议在大量购买纸张前先测试 各种纸张。

当您在透明胶片上打印时,推荐使用 "3M 透 明胶片 "。

#### Brother 公司的纸张

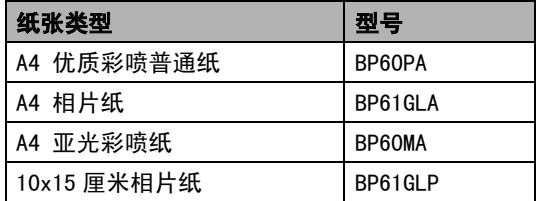

### <span id="page-17-1"></span>处理和使用介质 <sup>2</sup>

- 将纸张保存在原包装中并将其密封。保证 纸张平整同时避免受潮、阳光直射和受热。
- 照片纸有涂层的一面是发亮的。 避免接触 到发亮 (涂层)面。将照片纸发亮正面向 下装入纸盒。
- 避免接触到透明胶片的任何一面, 因为透 明胶片易于吸收水份和汗液,这可能会造 成打印质量的下降。激光打印机 / 复印机 专用的透明胶片可能会弄脏您的下一份文 档。喷墨打印时,仅用推荐的透明胶片。

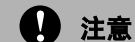

请勿使用下列纸张:

• 损坏、卷曲、弄皱、不规则形状的纸张

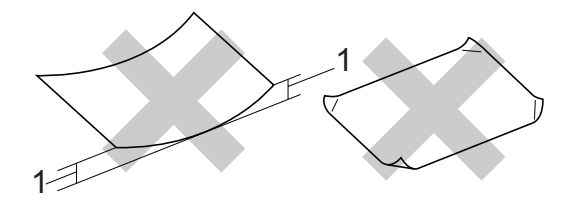

- 1 高度超过 (含)2 毫米 (0.08 英寸)
- 光亮度过高或有过多丝流的纸张
- 已经打印过的纸张
- 堆叠时不能整齐排列的纸张
- 短丝流的纸张

#### 出纸托架的承载容量 <sup>2</sup>

最多 50 张 20lb 的 Letter 纸张或 80 克 / 平 方米的 A4 纸张。

■ 每打印一页透明胶片或照片纸, 必须立即 将其从出纸托架中取出,以免弄脏打印面。

## <span id="page-18-0"></span>选择正确的介质 <sup>2</sup>

#### **用于纸盒每项操作的纸张类型和尺寸**

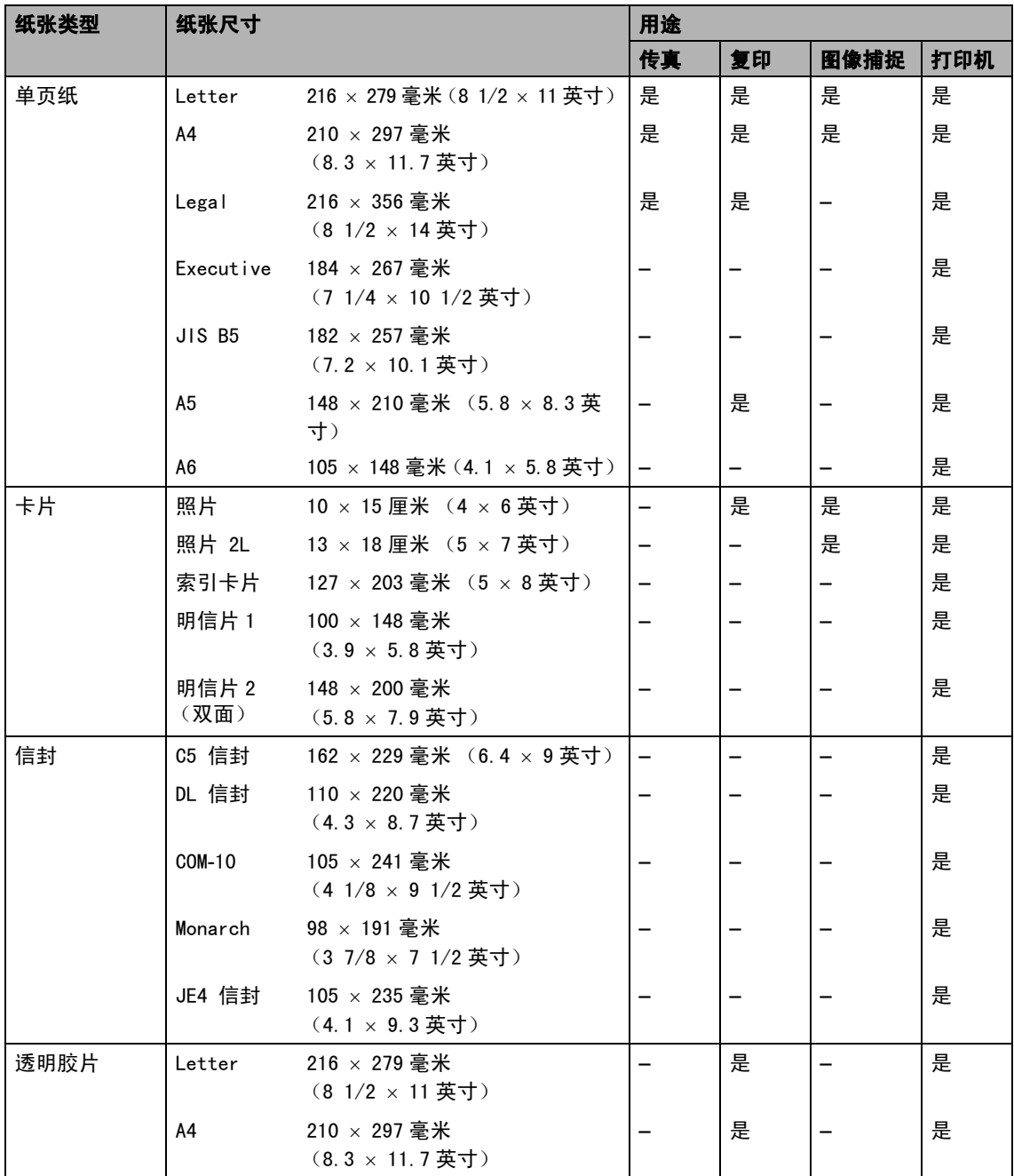

### 纸张重量、厚度和容量

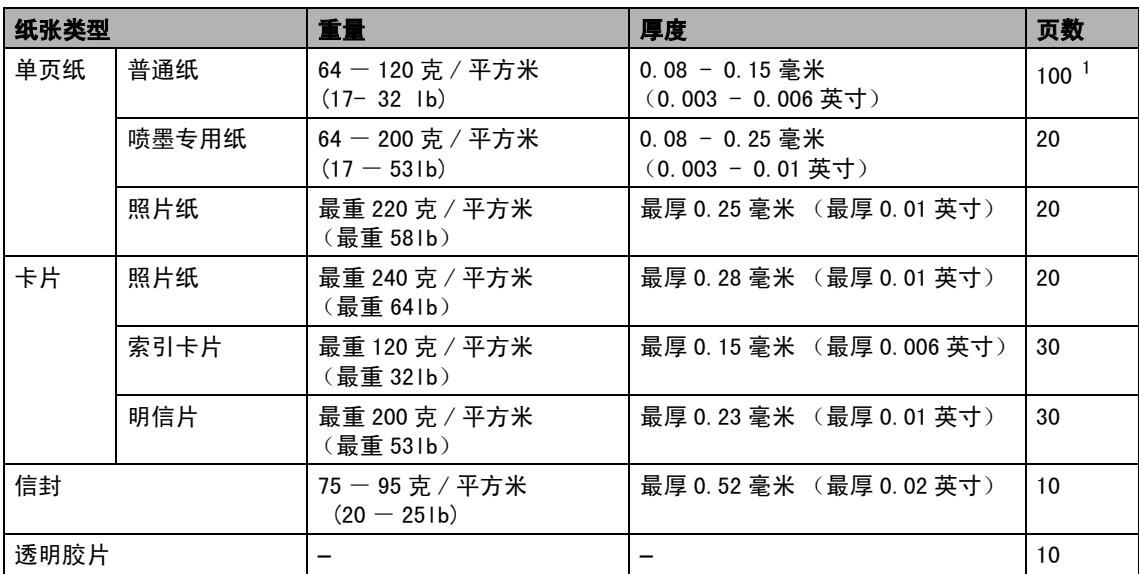

<span id="page-19-0"></span> $1 -$ 最多 50 页 Legal 尺寸的纸张 (80 克 / 平方米 (20 lb))。

# <span id="page-20-0"></span>装入纸张、信封和其他介 质 <sup>2</sup>

### <span id="page-20-1"></span>装入纸张和其他介质 <sup>2</sup>

4 将纸盒从设备中完全拉出。 如果纸张支撑翼板展开,请将它合上, 然后抬起纸盒盖 (1)。

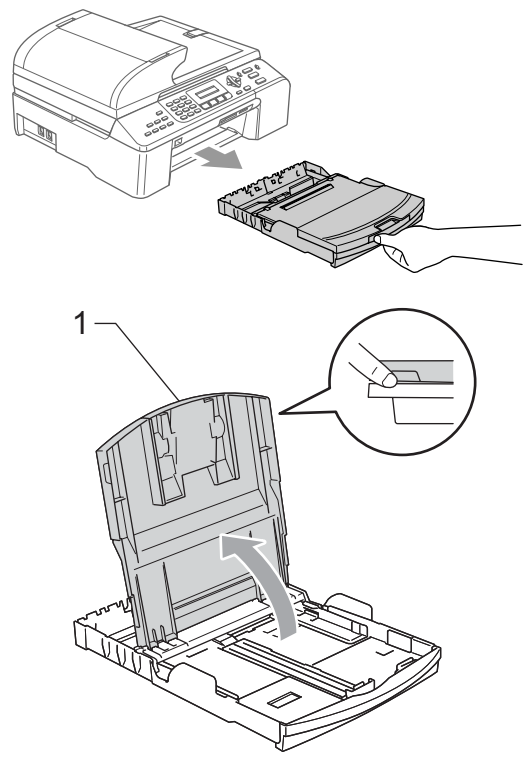

2 按住并滑动纸张宽度导块(1)和纸张长度 导块 (2),调整至纸张尺寸。

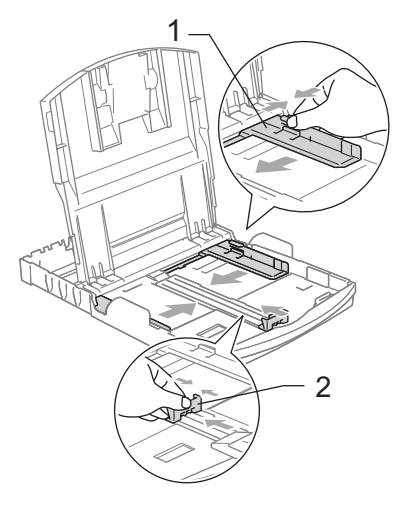

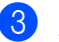

3 展开堆叠的纸张以避免卡纸与进纸错误。

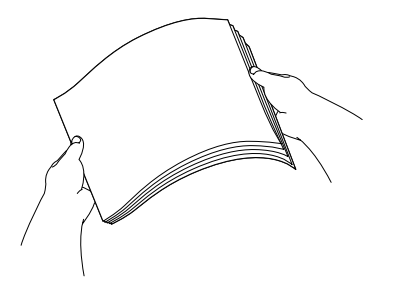

- 注释 请确保纸张不卷曲。
- 4 将纸张以打印面向下、顶部先进入的方 式轻轻放入纸盒。 检查纸盒中的纸张是否平整。

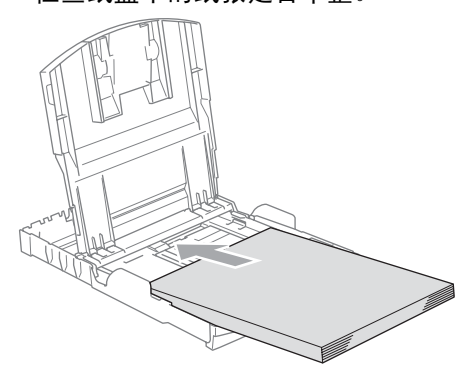

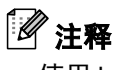

使用 Legal 尺寸的纸张时, 按住通用导块 释放按钮将纸盒前部拉出。

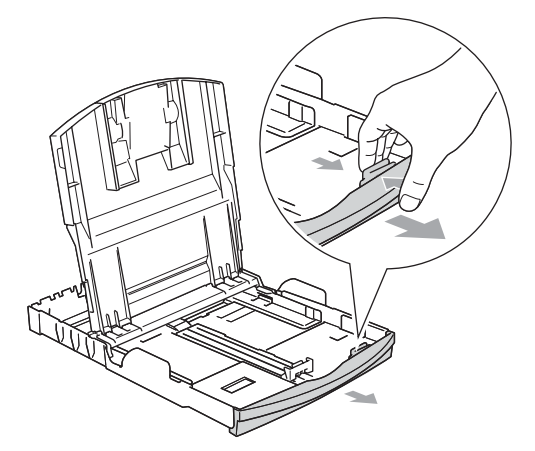

6 用双手轻轻调整纸张宽度导块,调整至 纸张尺寸。 确保纸张宽度导块接触到了纸张的两边。

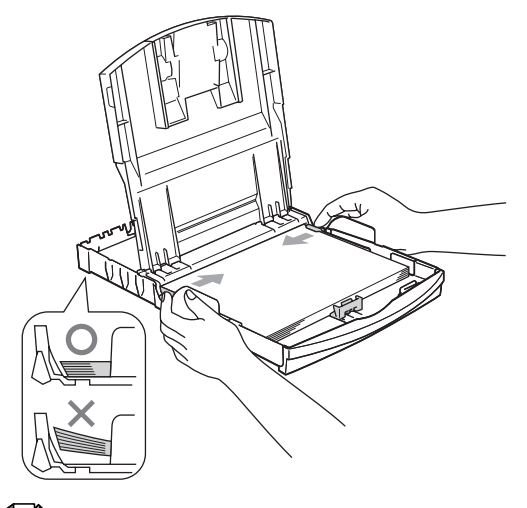

注释

请勿将纸盒内的纸张向前推得太深,否则 纸张会在纸盒后部翘起并导致进纸问题。

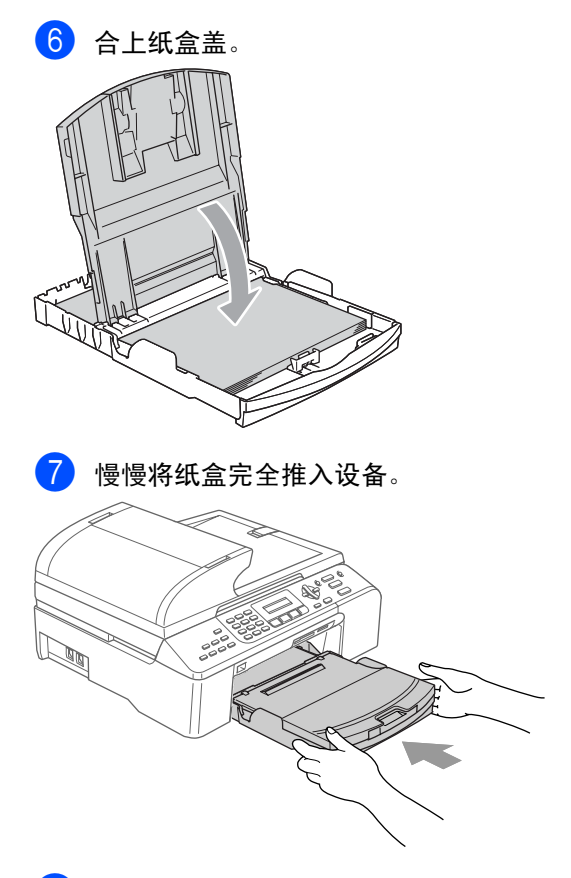

8 将纸盒装入到位的同时,拉出纸张支撑 板 (1) 直至其卡入到位,展开纸张支撑 翼板 (2)。

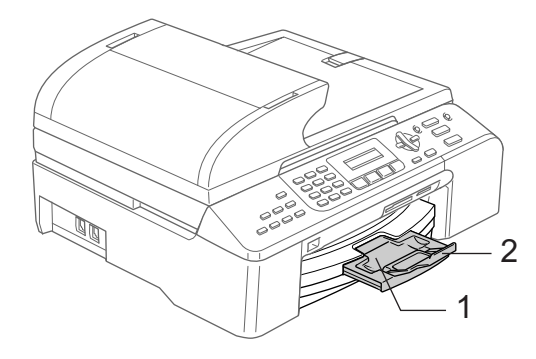

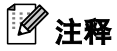

当装入 Legal 尺寸纸张时请勿使用纸张支 撑翼板。

2

### <span id="page-22-0"></span>装入信封和明信片 <sup>2</sup>

#### 装入信封 <sup>2</sup>

- 使用重量为75-95克/平方米(20-25lb)的 信封。
- 使用某些信封时, 需要在应用程序中进行 边距设置。确保首先进行打印测试。

4 注意

请勿使用下列类型的信封,否则将导致进 纸问题:

- 袋状结构的信封。
- 浮凸信封 (有凸起字迹的信封)。
- 带扎扣或订书钉的信封。
- 内部已预先打印过的信封。

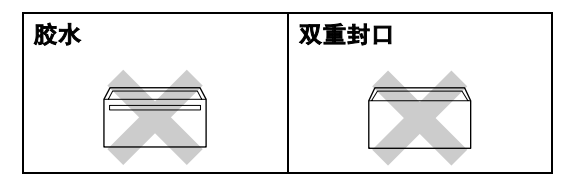

信封厚度、尺寸和封口形状有时候会导致 进纸问题。

#### 如何装入信封和明信片 <sup>2</sup>

1 装入信封或明信片前,请按下信封或明 信片的四个角和各条边使其尽量平整。

注释

如果信封或明信片是 " 双面进纸 " 请一次 在纸盒中放入一个信封或一张明信片。

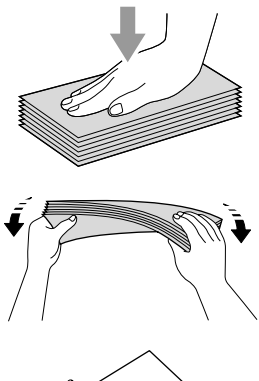

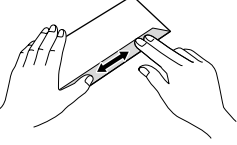

2 将信封或明信片如下图所示, 以地址正 面向下、顶部先进入的方式放入纸盒。滑 动纸张宽度导块 (1) 和纸张长度导块 (2),调整至信封或明信片的尺寸。

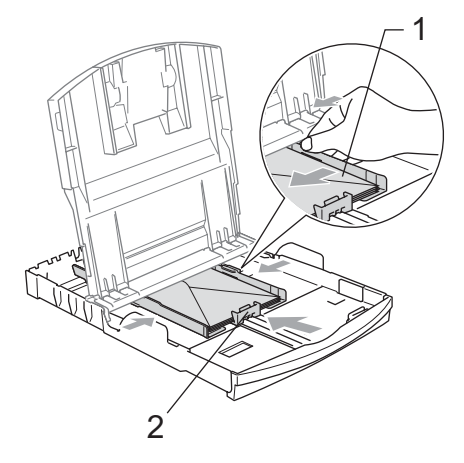

#### 如果打印信封时,您遇到了问题,请参考以 下建议: <sup>2</sup>

- 1 打开信封封口。
- 2 确保打印时,打开的信封封口在信封的 一侧或在信封底部。
- 6 在应用程序中调整尺寸和边距。

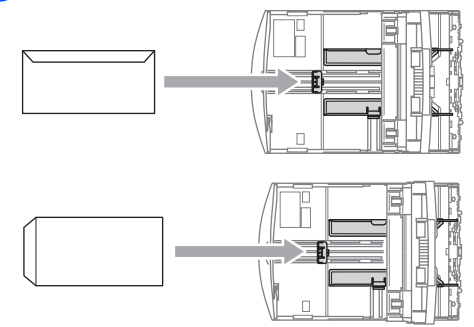

### 从设备上取走尺寸较小的打印件

当设备将尺寸较小的纸张输出到出纸托架上 时,您也许无法取走它。确保打印结束后,再 将纸盒从设备中完全拉出,以便取走打印件。

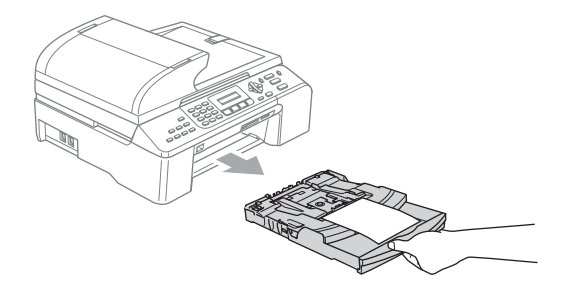

### <span id="page-24-0"></span>可打印区域 <sup>2</sup>

您所使用的应用程序中的设置将决定可打印区域。下图阴影部分显示了单页纸和信封的非打印区 域。当设备具有满幅打印功能,并且使用此功能时,才能打印阴影部分的内容。

#### 单页纸 しょうしゃ しょうしゃ おおし 信封 しんじょう しょうかん ちょうかん

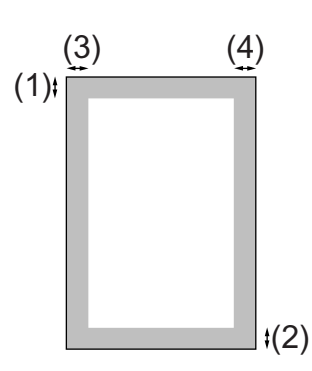

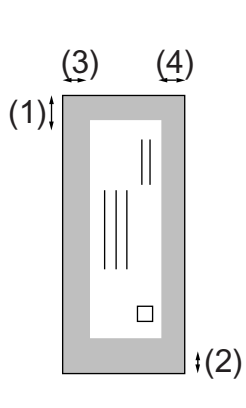

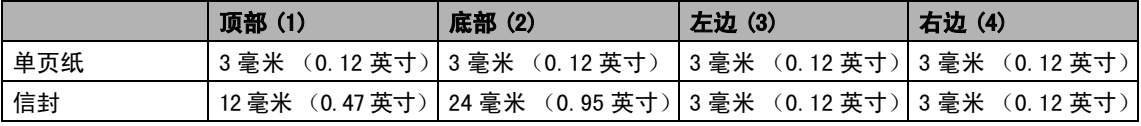

### 注释

满幅打印功能不可用于信封。

<span id="page-25-0"></span>常规设置

# <span id="page-25-8"></span><span id="page-25-1"></span>**节电模式**

3

当设备闲置时,可按**节电模式**键使设备进入 节电模式。在节电模式下,您仍然可以接听 电话。有关在节电模式下接收传真的更多信 息,请参[见第](#page-25-7) 18 页上的表格。要进行其他操 作,您必须使设备退出节电模式。

### 注释

- 如果您连接了一个外接电话或外接应答设 备,该功能仍然可用。
- 当您远离设备时,仍可使用远程检索功能 检索传真 (请参见第 45 页上的*[远程检](#page-52-0)* 索[\)。](#page-52-0)

### <span id="page-25-2"></span>使您的设备进入节电模式

**1 按下并按住<b>节电模式**键, 直到液晶显示 屏显示关机。

### <span id="page-25-3"></span>使您的设备退出节电模式 <sup>3</sup>

#### 1 按节电模式键。

## 注释

- 即使将设备设置为节电模式,仍需定期清 洗打印头以保证打印质量。
- 如果您拔下电源线,则无法进行设备的任 何操作。
- 您可自定义节电模式,除自动清洗打印头以 外的其他设备操作均不可用。

### <span id="page-25-4"></span>节电模式设置 <sup>3</sup>

你可以自定义设备的节电模式键。默认模式为 传真接收:开。即使在节电模式下,您的设备 仍然可以接收传真或电话。如果您不想要设备 接收传真或电话,将本设置更改为传真接收: 关。(请参见第18页上的*[节电模式](#page-25-8)*)

- 1 按功能键,然后按数字 1、5。
- b <sup>按</sup> **<sup>a</sup>** <sup>或</sup> **<sup>b</sup>** <sup>键</sup>选择传真接收:开或传真接 收:关。 按 OK 键。
- <span id="page-25-7"></span>3 按停止 / 退出键。

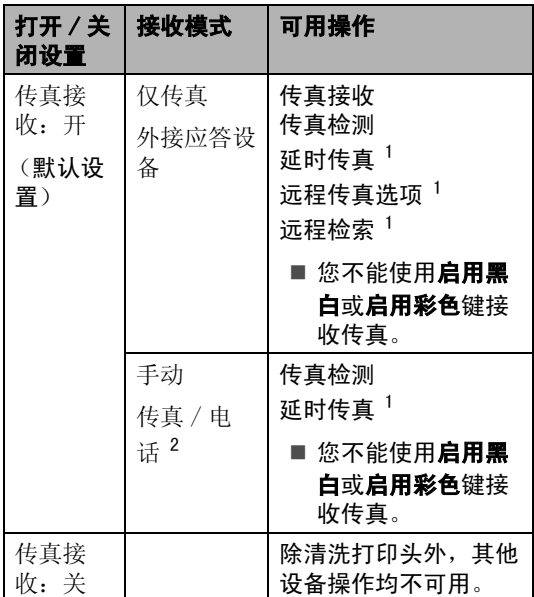

<span id="page-25-5"></span>1关闭设备前已设置。

<span id="page-25-6"></span>2 即使您将接收模式设置为传真 / 电话,也无法自动接 收传真。

# <span id="page-26-0"></span>模式定时器

在设备的操作面板上有四个临时模式键:传 真、扫描、复印和图像捕捉。可更改在上次扫 描、复印或图像捕捉操作结束后,设备返回到 传真模式(默认)之前所需的时间。如果选择 了关,设备将一直处于上一次使用的模式中。

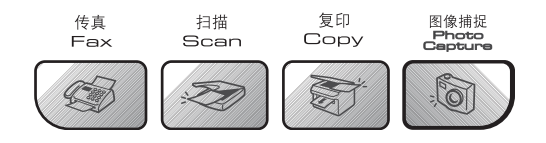

- 1 按功能键,然后按数字 1、1。
- **2 按▲或▼键选择0秒、30秒、1分钟、2分** 钟、5 分钟或关。 按 OK 键。
- 8 按停止 / 退出键。

### <span id="page-26-1"></span>纸张设置

#### <span id="page-26-2"></span>纸张类型

为获得最佳的打印质量,请在设备上设定要 使用的纸张类型。

- 1 按功能键, 然后按数字 1、2。
- 2 按 ▲ 或 ▼ 键选择普通纸、喷墨专用纸、 Brother 照片纸、其它照片纸或透明胶 片。 按 OK 键。

3 按停止 / 退出键。

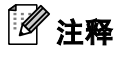

设备将纸张打印面向上输出到设备前部的 出纸托架中。当使用透明胶片或照片纸打 印时,为了防止弄脏打印件或卡纸,请立 即取走打印出的每一页。

### <span id="page-26-3"></span>纸张尺寸

可使用五种用于打印复印件的纸张尺寸: Letter、Legal、A4、A5 和 10×15 厘米  $(4 \times 6)$ 英寸),以及三种用于打印传真的纸张尺寸: Letter、Legal 和 A4。更改装入设备内的纸 张尺寸时,需要同时更改纸张尺寸的设置, 以便适合接收传真的页面尺寸。

1 按功能键、然后按数字 1、3。

**2** 按▲或▼键选择 Letter、Legal、A4、A5 或 10x15cm。 按 OK 键。

8 按停止 / 退出键。

## <span id="page-27-0"></span>音量设置 <sup>3</sup>

### <span id="page-27-1"></span>振铃音量

可在从关到高的范围内选择振铃音量级别。

在传真模式 ② 下, 按 √ 1或 → ① 键调节音 量级别。液晶显示屏显示当前设置,每按一 次键,音量将调节至下一级别。新设置将一 直保留,直到再次进行更改。

可遵循下列步骤通过菜单更改音量。

#### 从菜单设置振铃音量

1 按功能键,然后按数字 1、4、1。

- 2 按 ▲ 或 ▼ 键选择关、低、中或高。 按 OK 键。
- 8 按停止 / 退出键。

### <span id="page-27-2"></span>蜂鸣器音量 <sup>3</sup>

蜂鸣器为开时,按键、出错或者发送或接收 传真后,设备将发出哔哔声。

可在从关到高的范围内选择音量级别。

1 按功能键,然后按数字 1、4、2。

- **2** 按 ▲ 或 ▼ 键选择关、低、中或高。 按 OK 键。
- 8 按停止 / 退出键。

### <span id="page-27-3"></span>扬声器音量 <sup>3</sup>

可在从关到高的范围内选择扬声器音量级别。

- 1 按功能键, 然后按数字 1、4、3。
- **2** 按 ▲ 或 ▼ 键选择关、低、中或高。 按 OK 键。
- c <sup>按</sup>停止 / 退出键。

您也可以通过按**免提拨号**键调节扬声器音量。

- 1 按免提拨号键。
- 2 按 d 寸 或 ▶ d 》键 该设置将一直保留直到您再次进行更改。

### <span id="page-27-4"></span>液晶显示屏 <sup>3</sup>

### <span id="page-27-5"></span>液晶显示屏对比度 <sup>3</sup>

可调节液晶显示屏的对比度,使显示更清晰 更鲜明。如果您阅读液晶显示屏有困难,请 试着更改对比度设置。

- **4 按功能**键, 然后按数字 1、 6。
- **2** 按 ▲ 或 ▼ 键选择浅或深。 按 OK 键。
- <span id="page-27-6"></span>c <sup>按</sup>停止 / 退出键。

#### 液晶显示屏语言 <sup>3</sup>

您可以更改液晶显示屏的语言。

- 1 按功能键,然后按数字 0、0。
- **2** 按 ▲ 或 ▼ 键选择英语或中文。 按 OK 键。

8 按停止 / 退出键。

<span id="page-28-0"></span>4 安全功能 <sup>4</sup>

<span id="page-28-1"></span>发送锁定

发送锁定可阻止对计算机的未经授权的访问。 当发送锁定为开时,下列操作可用:

- 接收传真
- 传真转发 (如果传真转发已打开)
- 远程检索 (如果传真存储已打开)
- 当发送锁定为开时,下列操作不可用:
- 发送传真
- ■复印
- PC 打印
- 扫描
- 图像捕捉

### <span id="page-28-2"></span>设置并更改发送锁定密码

#### 设置密码

### 注释

——--<br>• 若忘记发送锁定密码,请致电 Brother 客 服中心。

• 若已设定密码,则无需再次设定。

1 按功能键,然后按数字 2、0、1。

- 2 输入一个四位数的密码。 按 OK 键。
- 3 当液晶显示屏显示验证: 请重新输入密 码。 按 OK 键。
- 4 按停止 / 退出键。

#### 更改发送锁定密码 <sup>4</sup>

1 按功能键,然后按数字 2、0、1。

- 2 按 ▲ 或 ▼ 键选择设置密码。 按 OK 键。
- 8 输入当前的四位数密码。 按 OK 键。
- 4 输入一个四位数的新密码。 按 OK 键。
- e <sup>当</sup>液晶显示屏显示验证:, 请重新输<sup>入</sup> 密码。 按 OK 键。
- f <sup>按</sup>停止 / 退出键。

### <span id="page-29-0"></span>打开或关闭发送锁定 <sup>4</sup>

#### 打开发送锁定

- 1 按功能键,然后按数字 2、0、1。
- **2 按 A 或 ▼** 键选择设置发送锁定。 按 OK 键。
- 6 输入已注册的四位数密码。 按 OK 键。 设备脱机运行,液晶显示屏显示发送锁 定模式。

#### 关闭发送锁定

#### 1 按功能键。

2 输入已注册的四位数密码。 按 OK 键。 发送锁定自动关闭。

### 注释

若输入了错误的密码,液晶显示屏将显示 密码错误,并保持脱机状态。除非输入已注 册的密码,否则设备将保持发送锁定模式。

# 第 II 部分

<span id="page-30-0"></span>传真

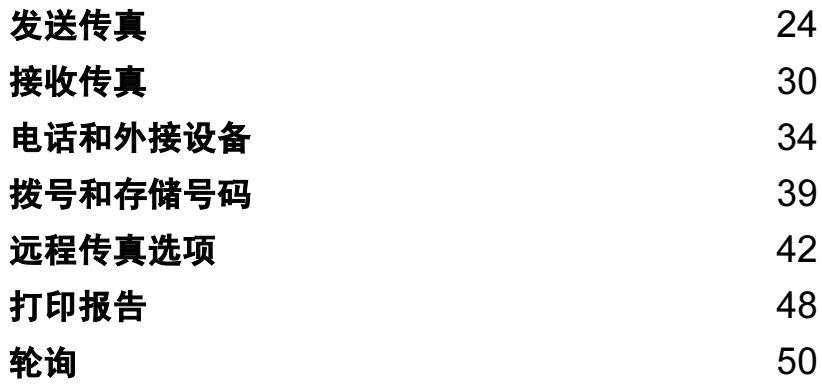

<span id="page-31-0"></span>发送传真

# <span id="page-31-1"></span>讲入传直模式

5

要进入传真模式,请按 <sup>(参)(传真)键,此</sup> 键将变绿。

### <span id="page-31-2"></span>从自动进稿器发送传真

- 请确保已进入了传真模式 。
- 2 将原稿正面向上放入自动进稿器中。
- 8 拨打传真号码。
- 4 按启用黑白或启用彩色键。 设备开始扫描原稿。
- 注释
- 按停止 / 退出键取消操作。
- 若内存已满,原稿将被实时发送。

### <span id="page-31-3"></span>从平板扫描器上发送传真

使用平板扫描器,一次可传真多页。原稿尺 寸可为 letter 或 A4 尺寸的纸张。

不可发送多页彩色传真。

### 注释

由于自动进稿器可对多页进行连续扫描, 所以当发送多页原稿时,使用自动进稿器 发送更方便。

- 福 请确保已进入了传真模式 。
- 2 将原稿放在平板扫描器上。
- 8 拨打传真号码。
- 4 按启用黑白或启用彩色键。
	- 若按**启用黑白**键,设备将开始扫描第 一页。转到步骤 $\, \boldsymbol{6} \,$ 。
	- 若按**启用彩色**键,设备将开始扫描并 发送原稿。
- <span id="page-31-4"></span>5 执行以下操作中的一项:

■要发送单页,按数字 2 选择否。(或 再次按启用黑白键)。 设备开始发送原稿。

■ 要发送一页以上原稿, 按数字 1, 选 择是,然后转到步骤 @。

<span id="page-31-5"></span>6 将下一页原稿放到平板扫描器上。 按 OK 键。 设备开始扫描页面。(要扫描更多的页  $\overline{m}$  $\overline{m}$  $\overline{m}$ , 重复步骤  $\bigcirc$  和步骤  $\bigcirc$ )

### 注释

若发送单页时内存已满,传真将被实时发送。

### <span id="page-32-0"></span>从平板扫描器传真 Letter 尺寸 的原稿

若原稿尺寸为 Letter,则需将扫描尺寸设置 为 Letter。否则传真页两边的内容将丢失。

【】 请确保已进入了传真模式 ② 】。

- 2 按功能键, 然后按数字 2、2、0。
- $\begin{bmatrix} 3 \end{bmatrix}$  按 ▲ 或 ▼ 键选择 Letter。 按 OK 键。
- 4 按停止 / 退出键。

### <span id="page-32-1"></span>彩色传真传输

设备可将彩色传真发送到支持该功能的其他 设备。

但是彩色传真不可存储在内存中。 发送彩色 传真时,设备将讲行实时发送 (即使实时发 送设置为关)。

### <span id="page-32-2"></span>取消正在处理的传真 <sup>5</sup>

当设备对传真进行扫描、拨号或发送时,如 果要取消传真,请按停止 / 退出键。

# <span id="page-32-3"></span>多址发送 (仅适用于黑白) <sup>5</sup>

多址发送可自动地将同一传真发送到多个传 真号码上。在同一多址发送中可设置组拨号 (请参见第 41 页上的*[设置多址发送组](#page-48-0)*)、速 拨号以及最多 50 个手动拨号号码。

多址发送结束之后,将会打印一份多址发送 报告。

- 请确保已进入了传真模式
- 2 装入原稿。
- <span id="page-32-4"></span>3 输入号码。按 OK 键。 可使用速拨号、组拨号,或拨号盘手动 输入号码。
- 4 重复步骤 ❸ 直到输入了所有需要多址发 送的传真号码。
- 6 按启用黑白键。

注释

- 若未使用任何组拨号码、访问代码或信用 卡号码, 则可将传真"多址发送"到多至 150 个不同的号码。
- 可用内存根据内存中作业类型和用于多址 发送的接收方号码数量的不同而不同。 若 将所有可用号码都用于多址发送,则双向 访问将不可使用。(请参见第 27 页[上的](#page-34-2)*双* [向访问 \(仅适用于黑白\)](#page-34-2))
- 可像平常一样输入较长的连续的拨号号 码,但请记住每个速拨号码将被当作一个 号码计算,因此您可存储的接收方号码数 量是有限的。
- •若内存已满,按**停止/退出**键中止作业。 若已扫描了多页原稿,按**启用黑白**键来发 送内存中的部分作业。

### <span id="page-33-0"></span>取消正在处理的多址发送 <sup>5</sup>

- 1 按功能键, 然后按数字 2、6。 液晶显示屏将显示正在拨打的传真号码。
- 2 按 OK 键。 液晶显示屏将显示作业号码。 1. 清除 2. 退出
- 8 按数字1清除。 液晶显示屏将显示多址发送作业号码和 1. 清除 2. 退出。
- 4 要取消多址发送, 按数字 1。
- 6 按停止 / 退出键。

# <span id="page-33-1"></span>其他发送操作

### <span id="page-33-2"></span>使用多种设置发送传真 <sup>5</sup>

当发送传真时,您可选择以下设置的任意组 合: 分辨率、对比度、国际模式和实时传输。

- 1 请确保已进入了传真模式 。
- 2 装入原稿。
- 8 选择想要更改的设置。 按 OK 键。
- 4 洗择以下洗项中的一项:
	- 1. 是 2. 否
	- 按数字 1 更改另一个设置。
	- 选择设置完成后,按数字 2。

6 将正常发送传真。

其他设置

### <span id="page-33-3"></span>对比度

若原稿颜色非常浅或非常深,您可能想要更 改对比度。 对于大多数原稿,可使用默认设 置自动。它会自动选择适合原稿的对比度。 发送浅色原稿时, 选择浅。

发送深色原稿时,选择深。

- 1 请确保已进入了传真模式 。
- 2 装入原稿。
- 3 按功能键,然后按数字 2、2、1。
- 4 按 ▲ 或 ▼ 键选择自动、浅或深。 按 OK 键。

# 注释

即使选择了浅或深,设备也将在下列情况下 使用自动设置发送传真:

- 发送彩色传真时。
- 选择照片作为分辨率时。

### <span id="page-34-0"></span>更改分辨率 <sup>5</sup>

可通过更改分辨率提高传真质量。可为下一 份传真或所有传真更改分辨率。

#### 要为下一份传真更改分辨率 <sup>5</sup>

- 请确保已进入了传真模式थ⊗ 。
- 2 装入原稿。
- 3 按分辨率键, 然后按 ▲ 或 ▼ 键选择分辨 率。 按 OK 键。

#### 要更改默认分辨率 <sup>5</sup>

- 请确保已进入了传真模式 ③
- 2 按功能键,然后按数字 2、2、2。
- **{3}** 按 ▲ 或 ▼ 键选择想要的分辨率。 按 OK 键。

### 注释

• 可为黑白传真选择四种,彩色传真选择两 种不同的分辨率设置。

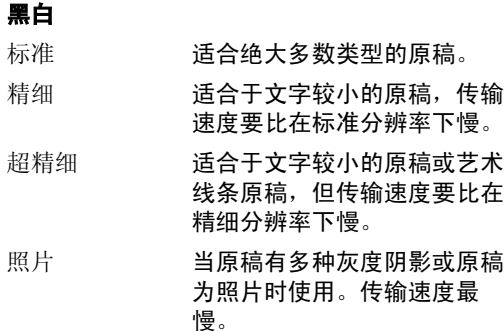

#### 彩色

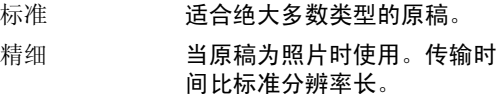

若选择超精细或照片并使用启用彩色键发 送传真,设备将使用精细分辨率发送传真。

• 选择超精细或照片时,发送时间将延长。

### <span id="page-34-2"></span><span id="page-34-1"></span>双向访问 (仅适用于黑白) <sup>5</sup>

即使当设备正在从内存中发送、接收传真或 打印计算机数据,您也可拨打另一传真号码, 并将传真扫描到内存中。液晶显示屏显示新 作业号和可用内存。

可扫描到内存的页数根据打印在原稿上数据 内容的不同而不同。

### 注释

若在扫描原稿时出现内存已满信息,按**停** 止 / 退出键取消或按启用黑白键发送已扫 描的页面。

5

### <span id="page-35-0"></span>实时传输

在发送传真时,设备将在发送前将原稿扫描 至内存中。然后,一旦电话线路接通,设备 将开始拨号并发送传真。

如果内存已满或正在发送彩色传真时,设备便 会实时发送原稿 (即使实时发送设置为关)。

有时候,您可能需要立即发送一个非常重要 的原稿,不想等待内存传输, 可将实时发送 设置为开,或仅将下一份传真设置为仅下一 份传真。

# 注释

在实时传输中,使用平板扫描器时自动重 拨功能不可用。

#### 实时发送所有传真 <sup>5</sup>

- 1 请确保已进入了传真模式 。
- 2 按功能键, 然后按数字 2、2、5。 5. 实时发送
- **3** 按 ▲ 或 ▼ 键选择开或关。 按 OK 键。

#### 实时发送下一份传真

- 请确保您已进入了传真模式
- 2 按功能键,然后按数字 2、2、5。
- 3 按 ▲ 或 ▼ 键选择仅下一份传真。按 OK 键。
- **4** 按 ▲ 或 ▼ 键选择开 (或关)。 按 OK 键。

#### <span id="page-35-1"></span>国际模式

若由于电话线路上的干扰而导致发送国际传 真出现故障,我们建议您打开国际模式。在 每发送一份传真后,此功能将自动关闭。

1 请确保已进入了传真模式 。 2 装入原稿。 3 按功能键,然后按数字 2、2、7。 4 按 A 或 ▼ 键选择开 (或关)。

### <span id="page-35-2"></span>延时传真 (仅适用于黑白) <sup>5</sup>

按 OK 键。

可在内存中存储最多 50 份传真,以便本设备 在24 小时内将这些传真发送出去。这些传真 将以步骤 ❹ 中输入的时间当天发送。

- 1 请确保已进入了传真模式 2 。
- 2 装入原稿。
- 3 按功能键, 然后按数字 2、2、3。 3. 延时传真

<span id="page-35-3"></span>4 执行以下操作中的一项:

- ■按 OK 键接受显示的时间。
- ■输入要发送传真的时间 (24 小时 制)。 (例如: 对于 7:45PM,则输入

 $19.45)$ 

按 OK 键。

### 注释

可扫描至内存的页数随打印在每页上数据 量大小的不同而不同。
### 延时批量传输 (仅适用于黑白)

在发送延时传真之前,可将所有传真按目的 地和预定时间存储于内存中以有效地节约时 间。所有预定为同一时间并发送到同一传真 号码的延时传真都将作为一份传真发送,这 就大大地节省了发送时间。

● 请确保已进入了传真模式 ◎

- 2 按功能键,然后按数字 2、2、4。
- **3** 按 ▲ 或 ▼ 键选择开 (或关)。 按 OK 键。
- 4 按停止 / 退出键。

### <span id="page-36-1"></span><span id="page-36-0"></span>检查和取消等待处理的作业 <sup>5</sup>

可检查内存中仍然等待发送的作业并可取消 作业。(如果没有等待处理的作业,液晶显示 屏上将显示无作业等待的信息。)

1 按功能键, 然后按数字 2、6。 液晶显示屏上将显示等待处理的作业。

- **2** 按 ▲ 或 ▼ 键滚动查看作业并选择想取消 的作业。 按 OK 键。
- 3 执行以下操作中的一项:
	- 按数字 1 取消作业。
	- 按数字 2 退出但不取消作业。
- 4 结束后, 按停止 / 退出键。

### 手动发送传真

使用手动传输可使您在发送传真时听到拨号 音、振铃声以及传真接收音。

- 请确保已进入了传真模式 3.
- 2 装入原稿。
- 3 拿起设备的听筒或按免提拨号键等待拨 号音。
- 4 拨打您要呼叫的传真号码。
- 6 听到传真音时,按启用黑白或启用彩色 键。
- 6 放回听筒。

### 内存已满

在扫描传真的第一页时,如果屏幕显示内存 已满的信息,则请按停止 / 退出键, 以取消 传真。

在扫描下一页时,如果屏幕显示内存已满的 信息,可选择按启用黑白键来发送目前为止 已扫描到内存中的页面, 或按**停止 / 退出**键 取消操作。

### 注释

- **□ .<br>• 传真时如果出现内存已满的信息,并且您** 不想删除存储的传真来清空内存,您可实 时发送传真。(请参见第 28 页上的[实时传](#page-35-0) [输](#page-35-0))
- 要清除内存已满的信息,请参见[第 44 页上](#page-51-0) 的[关闭远程传真选项](#page-51-0),第 33 [页上的](#page-40-0)从内 [存中打印传真](#page-40-0)和第 29 页上的[检查和取消](#page-36-0) [等待处理的作业](#page-36-0)。

接收传真

# 接收模式 <sup>6</sup>

6

<span id="page-37-0"></span>根据您线上的外接设备和电话服务,您必须选择一个接收模式。

### 选择接收模式

默认情况下,设备将自动接收所有发送到设备上的传真。下图将帮助您选择正确的模式。 有关接收模式的更多详细信息,请参见第 31 页上的*[使用接收模式](#page-38-0)*。

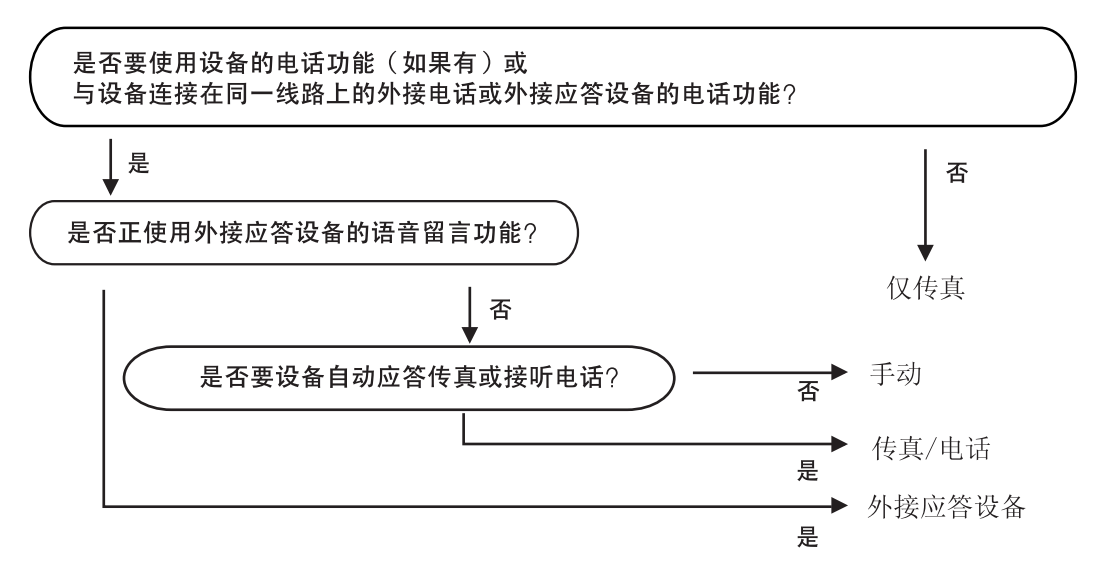

要选择或更改接收模式。

4 按功能键,然后按数字 0、1。 2 按▲或▼键,选择仅传真、传真/电话、 液晶显示屏将显示当前的接收模式。

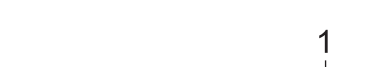

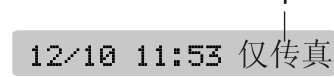

8 按停止 / 退出键。

按 OK 键。

外接应答设备或手动。

1 当前接收模式

# <span id="page-38-0"></span>**使用接收模式**

有些接收模式会自动应答传真 (仅传真和传 真 / 电话)。 使用这些模式前您可能想更改 [振铃次数](#page-38-1)。 请参见第 31 页上的*振铃次数*。

### 仅传真

仅传真模式将每个呼叫作为传真呼叫自动应 答。如果呼叫是传真,设备将接收传真。

### 传真 / 电话

传真 / 电话模式通过对传真或语音电话进行 识别,帮助您自动管理来电,并通过以下一 种方式进行处理:

- 将自动接收传真。
- 语音电话将启动F/T振铃告知您接起电话。 F/T 铃声是设备的一种快速双振铃。
- 接收较少的语音呼叫时可使用此模式。

请参见第 31 页上的 [F/T 振铃时间 \(仅适用](#page-38-2) [于传真 / 电话模式\)](#page-38-2)和第 31 页上的[振铃次](#page-38-1) [数](#page-38-1)。

#### 手动

要以手动模式接收传真,请在听到传真音 (短促重复的哔哔声)时按启用黑白或启用彩 色键。也可使用传真检测功能拿起设备同一 线路上的听筒来接收传真。

也可参见第 32 页上的[传真检测](#page-39-0)。

### 外接应答设备

外接应答模式允许外接应答设备管理您的来 电。将以下列方式中的一项来处理来电:

- 将自动接收传真。
- 语音呼叫者可将信息录制在外接应答设备 上。

详情请参见第 36 页上的[连接一个外接应答设](#page-43-0) [备 \(电话应答设备\)](#page-43-0)。

# 接收模式设置 <sup>6</sup>

### <span id="page-38-1"></span>振铃次数

振铃次数设置可决定在仅传真或传真 / 电话 模式下设备应答前的响铃次数。

(请参见第37页上的[从分机电话上操作](#page-44-0)和[第](#page-39-0) 32 页上的*[传真检测](#page-39-0)*)

- 1 按功能键, 然后按数字 2、1、1。
- 2 按 ▲ 或 ▼ 键选择设备应答前线路的振铃 次数。 按 OK 键。 如果选择了 00, 则线路将不振铃。

8 按停止 / 退出键。

### <span id="page-38-3"></span><span id="page-38-2"></span>F/T 振铃时间 (仅话用于传真 / 电话模式)

如果将接收模式设置为传真 / 电话模式, 则 有语音来电时,您需要设定设备使用特殊的 伪 / 双振铃持续的时间。如果呼叫为传真, 设备将接收传真。

初始化了电信局的铃声之后,设备便发出此 伪 / 双振铃声。只有当设备振铃,并且在同 一线路没有其他电话时才能以特殊的伪 / 双 振铃发出铃响。但是,您仍可接听任何电话 呼叫。

- 1 按功能键,然后按数字 2、1、2。
- 2 按 ▲ 或 ▼ 键, 选择设备语音呼叫的振铃 时间 (20、30、40 或 70 秒)。 按 OK 键。
- 8 按停止 / 退出键。

### 注释

即使呼叫者在伪 / 双振铃期间挂断电话, 设备仍将在设定的时间内继续振铃。

6

### <span id="page-39-1"></span><span id="page-39-0"></span>传真检测

如果将传直检测设置为开 (默认设置):

即使拿起分机电话或外接电话的听筒,设备 也将自动接收传真呼叫。当您在液晶显示屏 上看到接收中的信息或从与另一个与墙上插 座 / 电话插座相连的分机电话听筒里听到 " 唧 唧"的声音时,请放回听筒,设备将继续接收 传真。

如果将传真检测为关:

当从听筒中听见传真音时,您必须在设备上 按启用黑白或启用彩色键。

如果您不在设备旁,请在分机电话上按 X 51. (请参见第37页上的[从分机电话上操作](#page-44-0))

### 注释

- ——--<br>• 如果将此功能设为开,但是当您拿起外接 电话或分机电话的听筒时设备无法应答传 真呼叫, 请按传真接收代码 **X 5 1**。然后 按启用黑白键或启用彩色键。
- 如果在同一条电话线上从计算机发送传 真,且设备中途阻止传真发送,则将传真 检测设置为关。(建议您不要将计算机与 传真机连在一条线路上。)
- 1 按功能键,然后按数字 2、1、3。
- **2** 按 ▲ 或 ▼ 键选择开 (或关)。 按 OK 键。
- 8 按停止 / 退出键。

# 其他接收操作

### 打印缩小了的接收传真 <sup>6</sup>

若自动缩小为开,设备将自动缩小每页接收 的传真,调整以适合 A4、Letter、Legal 尺 寸的纸张。

通过使用的传真页面尺寸和设置的纸张尺寸 (按**功能**键,然后按数字 1、3),设备便可计 算出缩小比率。

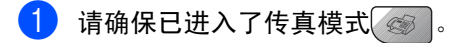

- 2 按功能键,然后按数字 2、1、5。 5. 自动缩小
- 63 按 ▲ 或 ▼ 键选择开或关。 按 OK 键。
- 4 按停止 / 退出键。

### 将传真接收到内存中 <sup>6</sup>

接收传真过程中,一旦纸盒中的纸张用完,屏 幕将显示无进纸信息,要求您在纸盒中装入纸 张。(请参见第13页上的*[装入纸张、信封和其](#page-20-0)* [他介质](#page-20-0)) 如果没有在纸盒中放入纸张,将发 生以下情况:

#### 如果内存接收为开: <sup>6</sup>

设备将继续接收传真,在有足够内存的情况 下将剩余的页面存储到内存中。以后接收的 传真信息也将存储到内存中直到内存已满。 当内存已满时,设备将停止自动应答呼叫。 要打印传真,将新纸放入纸盒。

#### 如果内存接收为关: <sup>6</sup>

设备将继续接收传真,在有足够内存的情况 下将剩余的页面存储到内存中。继续接收到 的传真将不会存储在内存中。设备将停止自 动应答呼叫直到将新纸放入纸盒。要打印最 近接收的传真,请将新纸放入纸盒。

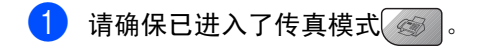

2 按功能键, 然后按数字 2、1、6。

6 按 ▲ 或 ▼ 键选择开或关。 按 OK 键。

4 按停止 / 退出键。

### <span id="page-40-0"></span>从内存中打印传真 <sup>6</sup>

若使用传真存储功能 (按功能键 , 然后按数 字 2、5、1),您在设备旁边时仍可从内存中 打印传真。 请参见第 44 页上的[关闭远程传真](#page-51-0) [选项](#page-51-0)。

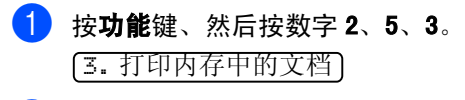

2 按启用黑白键。

6

7

# 电话和外接设备

# 语音操作

您可通过分机或外接电话进行语音呼叫。

### 音频或脉冲 <sup>7</sup>

如果正在使用外接电话和脉冲拨号服务,但 需要发送音频信号 (例如:向电话银行发送 信号), 则请执行以下操作步骤: 如果您使用 的是双音频服务,则无需使用此功能来发送 音频信号。

■ 拿起外接电话听筒。

2 按设备操作面板上的 # 键。之后, 任何拨 打的数字将作为音频信号被发送出去。 当挂断电话后,设备将返回到脉冲拨号 服务状态。

### 传直 / 电话模式

当设备处于传真 / 电话模式时, 设备将在 F/T 振铃时间内以伪 / 双振铃的方式通知您接听 语音来电。

如果您正在外接电话旁,拿起外接电话听筒, 按**免提拨号**键应答。

如果您在分机电话旁,则需要在 F/T 振铃时 间内拿起听筒,在两次伪 / 双振铃之间按代 码 # 5 1 来通话。如果无人应答, 或某人正 在向您发送传真,按 **l** 5 1 将呼叫发送回设 备。

### 节电模式下的传真 / 电话模式

在节电模式下不能使用传真 / 电话模式。设 备将不会应答电话或传真呼叫,继续振铃。 如果您在外接或分机电话旁,拿起听筒接听。 如果您听到传真音,拿起听筒直到传真检测 激活您的设备。如果对方告诉您要向您发送 传真,按数字 **l** 5 1 激活设备。

# 电话服务 <sup>7</sup>

您的设备支持电信局所提供的来电显示定制 服务。

### 来电显示 (呼叫方身份验证) (不可用于一些地区) <sup>7</sup>

来电显示是当电话振铃时,允许用户电话显 示呼叫方电话号码的服务,这是筛选呼叫最 快速的方法。由于来电显示存储在设备的内 存中,因此您可以立即回复未接听的电话。 除了标准来电显示功能以外,您还可以选择 单个来电显示,并回拨该号码。

#### ĪØ 注释

- 如果您想要使用来电显示服务, 必须在 当地电信局申请。
- 来电显示方式有 FSK 制式和 DTMF 制式。 本传真机的来电显示方式出厂默认为 FSK 制式。 请直接向您所在的电信局询问:您的来 电显示方式是 FSK 制式, 还是 DTMF 制 式。 如果您所在的电信局使用的是 DTMF 制 式时,请按以下的方法进行切换。无法 正常显示时请问当地的电信局或兄弟公 司的服务热线询问。 以下情况不能正常显示来电显示:
- 1 没有向当地的电信局申请来电显示功 能。
- 2 传真机连接在内部交换机上或其他转换 装置上。
- 3 部分地区因当地电信局的交换机问题或 电话线路的问题不能使用该功能。

### 来电显示功能优点 <sup>7</sup>

#### 对于商务用户 <sup>7</sup>

所有商务用户可以更快速地回复客户来电。

#### 对于家庭

家庭住宅用户可以避免接听不必要的来电。

#### 设置方法 <sup>7</sup>

- 1 按功能键,然后按数字 2、0、3。
- 2 按▲或▼键选择FSK方式或DTMF方式。按 OK 键。

6 按停止 / 退出键。

### 来电显示功能 <sup>7</sup>

通过设备的来电显示功能,您可使用电信局 提供的来电显示定制服务。该业务可在振铃 时,通过屏幕显示呼叫方的电话号码 (或姓 名)。(请参见第 35 页上的*[打印来电显示列](#page-42-0)* [表](#page-42-0))

振铃几次后,屏幕将显示呼叫方的电话号码 (或名称,若可用)。按**免提拨号**键应答,来 电显示信息将从屏幕上消失,但是呼叫信息 将保存在来电显示内存中。

- 可看到号码或姓名最初的 16 个字符。
- 显示 # 不在服务区表示您的呼叫方不在来 电显示服务区域内。
- 显示 # 私人电话表明呼叫方有意阻隔了信 息的传输。

注释

可打印一份设备接收到的来电显示信息列 表。

来电显示服务因载波信号的不同而不同。 致电当地电信局定制您所在区域内可用的 服务种类。

### 查看来电显示列表 <sup>7</sup>

设备存储来电显示列表中最新的三十个来电 的信息。您可查看或打印该列表。第三十一 个来电信息将替换第一个来电信息。

- 1 按功能键, 然后按数字 2、0、4。 4. 来电显示
- **2** 按 ▲ 或 ▼ 键选择显示 #。 按 OK 键。 显示屏上将出现最近一次来电信息。如 果未存储任何来电信息,蜂鸣器将响 起,显示屏将显示无来电显示。
- **(3)** 按 ▲ 或 ▼ 键, 浏览来电信息内存, 选择 想要查看的来电信息。 按 OK 键。 液晶显示屏将显示呼叫方的号码、日期 和来电时间。
- 4 执行以下操作中的一项:
	- 要返回到来电显示列表,请按 **d** 键。
	- 按**停止/退出**键结束浏览。

#### <span id="page-42-0"></span>打印来电显示列表 <sup>7</sup>

- 1 按功能键,然后按数字 2、0、4。 4. 来电显示
- **2** 按 ▲ 或 ▼ 键选择打印报告。 按 OK 键。 如果未存储任何来电信息,蜂鸣器将响 起,液晶显示屏将显示无来电显示。
- 6 按启用黑白或启用彩色键。
- 4 打印结束后,按停止 / 退出键。

## <span id="page-43-0"></span>连接一个外接应答设备 (电话应答设备) <sup>7</sup>

可选择连接外接应答设备。但是, 当**外接**应答 设备与设备使用同一条电话线路时,外接应答 设备将接听所有的来电,且设备将"等待"传 真呼叫音 (CNG)。如果设备识别到呼叫为 CNG 音频,将应答此呼叫并接收传真。 若未识别, 将由外接应答设备连续播放外出留言,这样呼 叫方即可留下语音留言。

外接应答设备必须在两次振铃内应答。外接应 答设备应答呼叫后,设备才能识别 CNG 音频, 在四声振铃内设备仅用8-10 秒的时间进行传真 握手 "。确保认真遵循说明书上的指示录制外 出留言信息。如果需要超过五声振铃才能应答 的话,我们不推荐在外接应答设备上使用节省 长途话费的设置。

# 注释

若未接收所有传真,请减少外接应答设备 上的振铃次数。

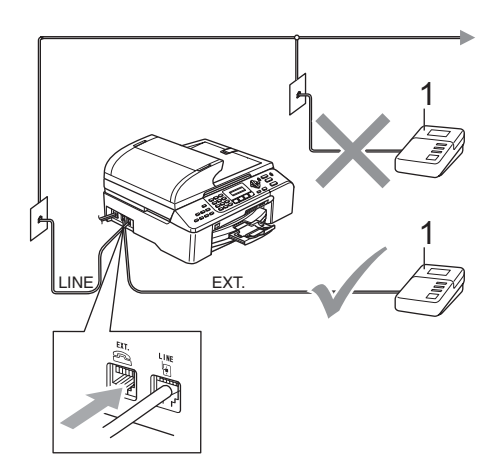

#### 1 应答设备

当外接应答设备应答呼叫时,液晶显示屏上 将显示电话。

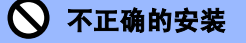

请勿将外接应答设备连接到同一电话线的 其他地方。

### 连接 <sup>7</sup>

务必按上图所示连接外接应答设备。

- 将外接应答设备设为一次振铃或两次振 铃。(设备的振铃次数设置此时不可用)
- 2 在外接应答设备上录制您的外出留言信 息。
- 8 将外接应答设备设为应答呼叫。
- 4 将接收模式设置为外接应答设备。(请 参见第 30 页上的*[选择接收模式](#page-37-0)*)

### 在外接应答设备上录制外出留言 信息 (OGM) <sup>7</sup>

录制留言时,计时很重要。可手动和自动传 真接收该信息。

- 1 留言开始时,录制 5 秒钟的静音。(这样 设备在自动传输结束前即有时间听取传 真 CNG 音频)
- 2 将您的留言限制在 20 秒内。

### 多线连接 (PABX) <sup>7</sup>

大多数办公室使用中央电话系统。

Brother 建议所有的设备都必须连接到稳定的 (专用的)线路上。虽然特殊的 PABX 似乎可 与某一特定型号的传真设备协调运行,但我 们不能保证设备能正常运行。

将传真设备连接到 PABX 上的操作相对简单, (专用自动交换机),但是,我们还是建议您 与安装电话系统的公司联系,请他们为您连 接传真设备。

Brother 建议不要使用 PABX 线路。PABX 的某 些限制会导致传真设备的某些功能无法正常 运行。

# 外接电话和分机电话 <sup>7</sup>

### 连接外接电话或分机电话 <sup>7</sup>

可将分机电话按下图表所示连接到您的设备 上。

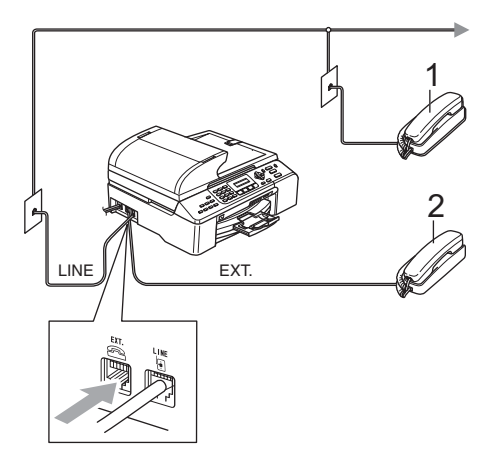

- 1 分机电话
- 2 外接电话

使用外接电话时,液晶显示屏将显示电话。

### <span id="page-44-0"></span>从分机电话上操作

若在正确插入设备插座的分机电话或外接电 话上应答传真呼叫,您可让设备使用传真接 收代码应答呼叫。按下传真接收代码 X 5 1 后,设备开始接收传真。

若设备应答语音呼叫后响起伪 / 双振铃, 即 可使用电话应答代码 #51 在分机上接听电 话。(请参见第 31 页上的 [F/T 振铃时间](#page-38-3)  [\(仅适用于传真 / 电话模式\)](#page-38-3))

### 如果您接听了呼叫但无人应答:

您可能在接收一个手动传真。

按 **l** 5 1 等待唧唧声,或者直到设备的液晶 显示屏显示接收中,然后挂断。

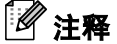

也可使用传真检测功能使设备自动应答呼 叫。(请参见第32页上的*[传真检测](#page-39-1)*)

### 使用远程代码 <sup>7</sup>

#### 传真接收代码 <sup>7</sup>

若在分机电话或外接电话上应答传真呼叫,可 按传真接收代码 X 5 1, 使设备接收传真。 等待唧唧声,然后放回听筒。(请参[见第](#page-39-1) 32 页上的*[传真检测](#page-39-1)*) 呼叫方需按启用键发送传 真。

#### 电话应答代码 <sup>7</sup>

若接收了一个语音电话并且设备正处于 F/T 模式,则 F/T (双)振铃将在首个振铃后响 起。如果您在分机电话上接听了呼叫,可按 # 5 1 来关闭 F/T 振铃 (确认在响铃*期间*按 此键)。

第7章

### 更改远程代码 <sup>7</sup>

若要使用远程激活就必须开启远程代码。预置 的传真接收代码为 **l** 5 1。预置的电话应答代 码为 # 5 1。若有需要, 您可自己更改代码。

1 按功能键,然后按数字 2、1、4。

4. 远程代码

- 2 按 ▲ 或 ▼ 键选择开 (或关)。 按 OK 键。
- 6 输入新的传真接收代码。 按 OK 键。
- 4 输入新的电话应答代码。 按 OK 键。

6 按停止 / 退出键。

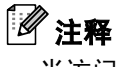

- ——--<br>• 当访问您的远程外接应答设备时如果总是 断线,尝试使用数字 0-9、 **X**、# 将传真 接收代码和电话应答代码更改为另一个三 位数的代码。
- 一些电话系统可能不可使用远程代码。

8

# 拨号和存储号码

# 如何拨号 <sup>8</sup>

### 手动拨号

按下传真号码的所有数字。

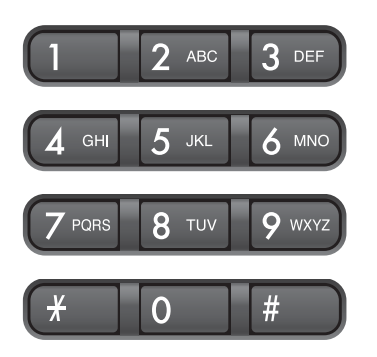

### 速拨

1 按检索 / 速拨键和 # 键, 然后再按两位速 拨号码。

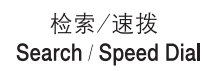

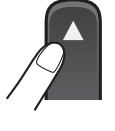

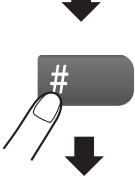

两位数字

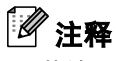

若输入速拨号码时,液晶显示屏显示未设 置,则在此位置上还未存储号码。

### 检索 <sup>8</sup>

可检索存储在速拨号内存中的名称。

按检索 / 速拨键和功能键, 按数字或字母顺 序检索。

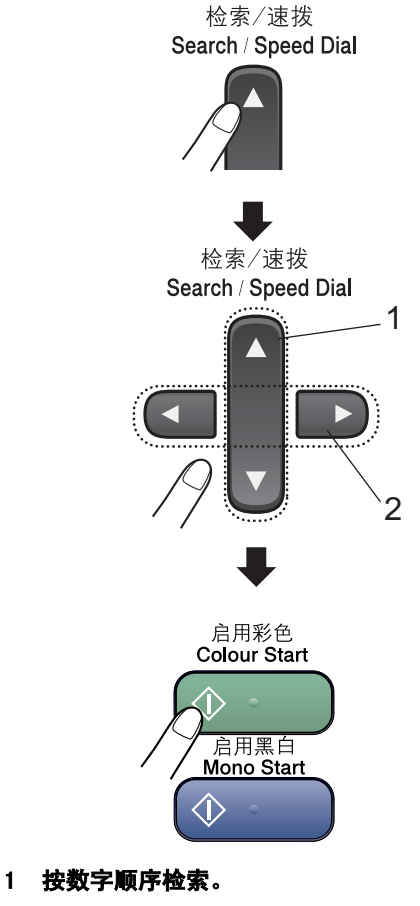

2 按字母顺序检索,可使用拨号盘输入所要查找 的名称的第一个字母。

### 传真重拨

若正在手动发送传真而线路正忙,按**重拨 /** 暂停键,然后按启用黑白或启用彩色键重试 一次。如果想再次拨打最近的已拨号码,可 按重拨 / 暂停键和启用黑白或启用彩色键, 这样可以节省时间。

只有从操作面板上拨号时,重拨/暂停键才 起作用。

如果在自动发送传真时线路繁忙,则设备将 每隔 5 分钟自动重拨, 最多三次。

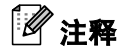

在实时传输中,使用平板扫描器时自动重 拨功能不可用。

### 存储号码

设置您的设备,完成下列几类简易拨号: 速 拨号以及用于多址发送传真的组拨号。拨打 某一速拨号码时,若已储存此名称,液晶显 示屏将显示其名称或号码。

# 注释

即使停电,保存在内存中的速拨号码也不 会丢失,因为它们将被永久保存。

### 存储一个暂停 <sup>8</sup>

按**重拨/暂停**键,可在拨打的号码间插入一 个 3.5 秒钟的暂停。若正在拨打国际长途, 可根据需要,按数次重拨 / 暂停键以延长暂 停时间。

#### 存储速拨号码

最多可存储 100 个速拨号。拨号时只需按几个 键即可快速拨号 (例如: 检索 / 速拨键、# 键 两位数号码以及启用黑白或启用彩色键)。

1 按功能键,然后按数字 2、3、1。

<span id="page-47-0"></span>2 使用拨号盘输入两位数的速拨地址号码  $(00-99)$ 按 OK 键。

- c <sup>输</sup>入传真或电话号码 (最多 20 个数 字)。 按 OK 键。
- 4 执行以下操作中的一项:
	- 使用拨号盘输入名称 (最多 16 个字 符)。

按 OK 键。(要获得输入字符的帮助, 请参见第 115 万*上的输入文本*)

- 要存储不带名称的号码,按 OK 键。
- 6 执行以下操作中的一项:
	- 要再存储一个速拨号码,转到步骤 ❷。
	- 要停止设置,按**停止/退出**键。

#### 更改速拨号名称或号码

若试图在已存储了号码的位置存储速拨号, 则液晶显示屏将显示已存在此位置上的名称 或号码,并提示进行以下操作:

■按数字1,更改已存储的号码。

1. 修改 2. 退出

■ 按数字 2 退出但不作任何修改。

若选择数字1,即可更改存储的号码或名称, 或输入新的号码或名称。按照下列说明进行 操作:

**4 输入一个新号码。按 OK 键。** 

**2 输入一个新名称。按 OK 键。** 

要更改字符,使用 **d** 或 **c** 键将光标移到要更 改的字符的下方,然后按清除 / 返回键。 重新输入字符。

### 设置多址发送组

如果经常要将同一份传真发送到多个传真号 码,可设置一个组。组拨号码存储在某个速拨 号码上。每个组使用一个速拨号地址。 只需输 入一个速拨号码,然后按启用黑白键,就可将 传真信息发送到存储在组中的所有号码。

在将号码添加到组之前,需先将这些号码存 储为速拨号码。最多可以分成 6 个小组, 或 将 99 个号码存储到一个大组里。

- 1 按功能键, 然后按数字 2、3、2。 2. 设置组拨号
- 2 使用拨号盘在想要存储组的位置输入两 位数字的速拨号码。 按 OK 键。

### 注释

请选择还未被用来存储号码的速拨号。

3 使用拨号盘来输入组编号 (1-6)。 按 OK 键。 设置组 :G01

- 4 要添加速拨号码,请按照下列说明讲行 操作: 例如:要添加速拨号码 05 和 09。 按检索 / 速拨键、数字 05、检索 / 速拨 键、数字 09。 液晶显示屏将显示: #05 #09。 G01: #05 #09
- $\overline{6}$  添加号码完成,按 OK 键。
- 6 使用拨号盘输入组名。 按 OK 键。
- 按停止 / 退出键。

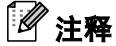

可方便地打印出一份包含所有速拨号码的 列表。组号码在 GROUP (组)栏中有标记。 (请参见第 49 页 上的如何打印报告)

### 组合速拨号码

可组合多个速拨号码同时拨出。使用此功能可 使拨叫访问代码时的长途费用降低。

例如:您可能已在速拨号 #03 和 #02 中分别 存储了 "555" <sup>和</sup> "7000"。使用这两个速拨号, <sup>按</sup>以下键即可拨<sup>打</sup> "555-7000":

检索 / 速拨键、#03、检索 / 速拨键、#02 和 启用黑白或启用彩色键。

可通过在拨号盘上输入数字手动添加号码:

检索 / 速拨键、#03、数字 7、0、0、1 (在 拨号盘上)和启用黑白或启用彩色键。

这样将拨打"555-7001"。 按重拨 / 暂停键可 添加暂停。

9

# 远程传真选项 <sup>9</sup>

#### 远程传真选项不可用于彩色传真。

每次仅可用一个远程传真选项。

# 传真转发

传真转发功能可将接收到的传真自动转发到 另一台设备上。若选择备份打印:开,设备 也将打印传真 (这是一项安全功能,以防止 传真转发前断电或正在接收传真的设备出现 故障)。

- 按功能键、然后按数字 2、5、1。 1. 转发 / 存储
- **2** 按 ▲ 或 ▼ 键选择传真转发。 按 OK 键。 液晶显示屏将提示您输入要转发传真的 传真号码。
- 3 输入转发号码 (最多 20 位数字)。 按 OK 键。
- 4 按 ▲ 或 ▼ 键洗择各份打印: 开或各份打 印:关。 按 OK 键。

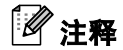

传真转发打开后,设备仅接收黑白传真到 内存中。设备将无法接收彩色传真,除非 发送设备将此彩色传真转化为黑白传真。

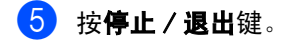

# 传真存储 <sup>9</sup>

传真存储功能可将接收到的传真存储到设备 内存中。 可以使用远程检索命令从其他位置 的传真设备检索存储的传真信息。(请参见[第](#page-53-0) 46 页上的*[检索传真信息](#page-53-0)*)您的设备将自动打 印一份存储的传真。

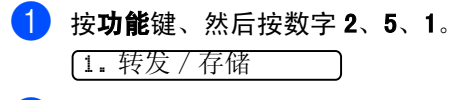

**2** 按 ▲ 或 ▼ 键洗择传真存储。 按 OK 键。

#### 8 按停止 / 退出键。

### 注释

传真存储打开时,设备将不能接收彩色传 真。发送设备必须首先将其转化为黑白传真。

### $PC$  Fax 接收

若打开 PC-Fax 接收功能, 设备将把接收到的 传真信息存储到内存中,并将它们自动发送 到计算机中。您可使用计算机来查看和存储 这些传真。

即使关闭计算机(例如在晚上或周末),设备 仍将接收传真,并将其存储到内存中。液晶显 示屏将显示已接收并存储的传真编号,例如: PC Fax 信息:001

<sup>当</sup>启动计算机,并运行 PC-FAX 接收软件后, 设备将自动转发传真到计算机中。

要将接收到的传真转发到计算机中,您必须 <sup>首</sup>先在计算机上运行 PC-FAX 接收软件。(更 多详情,请参见随机光盘上软件使用说明书 中的 PC-FAX 接收)

如果选择备份打印:开,设备仍将打印传真。

- 按功能键、然后按数字 2、5、1。 1. 转发 / 存储
- **2** 按 ▲ 或 ▼ 键选择 PC Fax 接收。 按 OK 键。
- c <sup>按</sup>**a**或**b**键选择<USB>或者网络中要接收 传真的计算机。 按 OK 键。
- 4 按 ▲ 或 ▼ 键选择备份打印: 开或备份打 印:关。 按 OK 键。

6 按停止 / 退出键。

### 注释

- Mac OS*®* 不支持 PC Fax 接收。
- 在设置 PC Fax 接收前,必须在计算机上安 <sup>装</sup> MFL-Pro Suite 软件。 确保计算机与设 备连接并已打开。(更多详情,请参见随 <sup>机</sup>光盘上软件使用说明书中的 PC-FAX 接 收)
- 如果设备屏幕上出现错误信息且设备不能 打印内存中的传真,可使用本设置将传真 转移至计算机。(更多详情,请参见[第](#page-97-0) 90 页上的[错误信息](#page-97-0))
- <sup>P</sup>C-Fax 接收打开后,仅黑白传真可存储到 内存中并发送至计算机。可实时接收彩色 传真并将其以彩色打印。

第9章

# <span id="page-51-1"></span>更改远程传真选项 <sup>9</sup>

更改远程传真选项时,如果接收到的传真仍 存储在设备内存中,液晶显示屏将询问下列 其中一种信息:

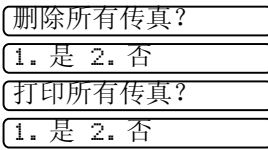

- 如果按数字 1, 设置更改前, 内存中的传 真将被删除或打印。如果已打印备份,则 不会再次打印。
- 如果按数字 2, 内存中的传真不会被删除 或打印,并且设置也不会被改变。

当从其他选项传真转发或传真存储更改为 PC Fax 接收时,接收到的传真仍存储在设备内存 中,液晶显示屏将询问下列信息:

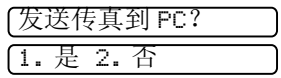

- 如果按数字 1, 在设置更改前, 内存中的传 真将被发送到计算机中。当计算机上的 PC Fax 接收图标被激活时,内存中的传真将被 发送到计算机中。(请参见随机光盘上软 件使用说明书中的 PC-FAX 接收 )
- 如果按数字2,内存中的传真不会被删除或 转发到计算机中,且设置也不会被更改。

<span id="page-51-0"></span>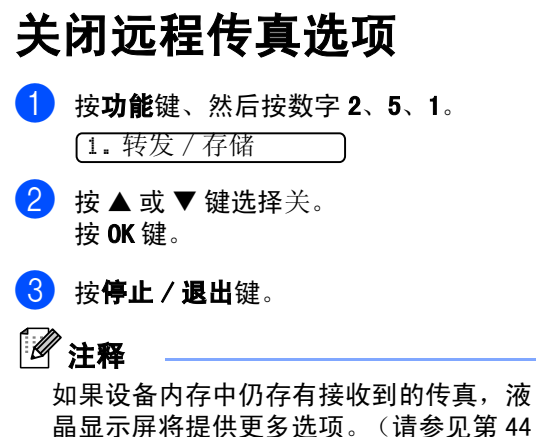

晶显示屏将提供更多选项。(请参见第 [44](#page-51-1) 页上的[更改远程传真选项](#page-51-1))

### 远程检索

您可从双音频的电话机或传真设备上呼叫本 设备,然后使用远程访问代码和远程命令来 检索传真信息。

### 设置远程访问代码

当您远离设备时,可通过远程访问代码来执 行远程检索功能。使用远程访问和检索功能 前,请先设置代码。默认代码为非激活代码 (---**l**)。

● 按功能键, 然后按数字 2、5、2。

2. 远程访问

<span id="page-52-0"></span>**2 按数字键 0-9、**  $\star$ **, 或 #** 键,输入一个三 位数的代码。 按 OK 键。(预设的 "X" 不能被更改)

6 按停止 / 退出键。

注释

请勿使用与传真接收代码 (**l** 5 1) 或电话 应答代码 (# 5 1) 相同的代码。(请参见 第 37 页上的*[从分机电话上操作](#page-44-0)*)

任何时候您都能更改代码。 如果想禁用您的 代码,在步骤中 @ 按清除 / 返回键恢复非激 活设置 (---**)**, 然后按 OK 键。

### 使用远程访问代码 <sup>9</sup>

- 使用双音频从电话机或其他传真设备上 拨打本设备的传真号码。
- 2 设备应答时,请在静音时输入您的远程 访问代码 (一个三位数,并以 **l** 键结 束)。
- 3 设备将发出是否已接收到传真的各种信 号:
	- 1 长音 (哔) 传真信息
	- 无声 未接收到信息
- 4 设备发出两短音 (哔哔), 以提示您输 入一个命令。 如果等待时间超过了 30 秒但还未输入任 何命令,则设备将会自动挂断。 如果输入了无效命令,设备则将会发出 三声警告音 (哔哔哔)。
- 6 操作完成后,按数字 9、0 停止远程访问。
- 6 挂断。
- 注释

如果设备被设为手动模式,并且您想使用 远程检索功能,在设备开始振铃后等待 2 分钟,然后在30 秒内输入远程访问代码。

### <span id="page-53-0"></span>检索传真信息 <sup>9</sup>

- 1 拨打传真号码。
- 2 设备应答时,请在静音时输入您的远程 访问代码 (一个三位数,并以 **l** 键结 束)。如果听到一长音(哔),则表示有 传真。
- 3 当听到两短音 (哔哔), 按数字 9、6、2。
- **4 等待一长音 (哔), 使用拨号盘输入要** 转发传真的远程传真设备的号码, 按## 结束 (最多 20 位)。
- 注释

不能将 **l** 和 # 用作拨叫号码。但是,如果 要插入一个暂停,可按 # 键。

- 6 操作完成后, 按数字 9、0 将设备重置。
- 6 听到设备发出哔哔声后挂断电话。设备 将呼叫其他传真设备,然后这些设备打 印传真信息。

### <span id="page-53-1"></span>更改传真转发号码

可使用其他双频电话机或传真设备更改传真 转发号码的默认值设置。

- 4 拨打本设备的传真号码。
- 2 设备应答时,请在静音时输入您的远程 访问代码 (一个三位数,并以 **l** 键结 束)。如果听到一长音 (哔),则表示 有传真。
- c 当听到两短音 (哔哔), 按数字 9、5、4。
- 4 等待一长音 (哔), 使用拨号盘输入要 转发传真的远程传真设备的新号码,按 ## 结束 (最多 20 位)。

### 注释

不能将 **l** 和 # 用作拨叫号码。但是,如果 要插入一个暂停,可按 # 键。

- $\overline{6}$  操作完成后, 按数字 9、0
- 6 听到设备发出哔哔声后挂断电话。

# 远程传真命令

远离设备时,可使用下述命令进行远程访问。当呼叫设备时,并输入了远程访问代码 (一个三位 数, 并以 X 键结束)后, 系统将会发出两短音 (哔哔), 此时请输入远程命令。

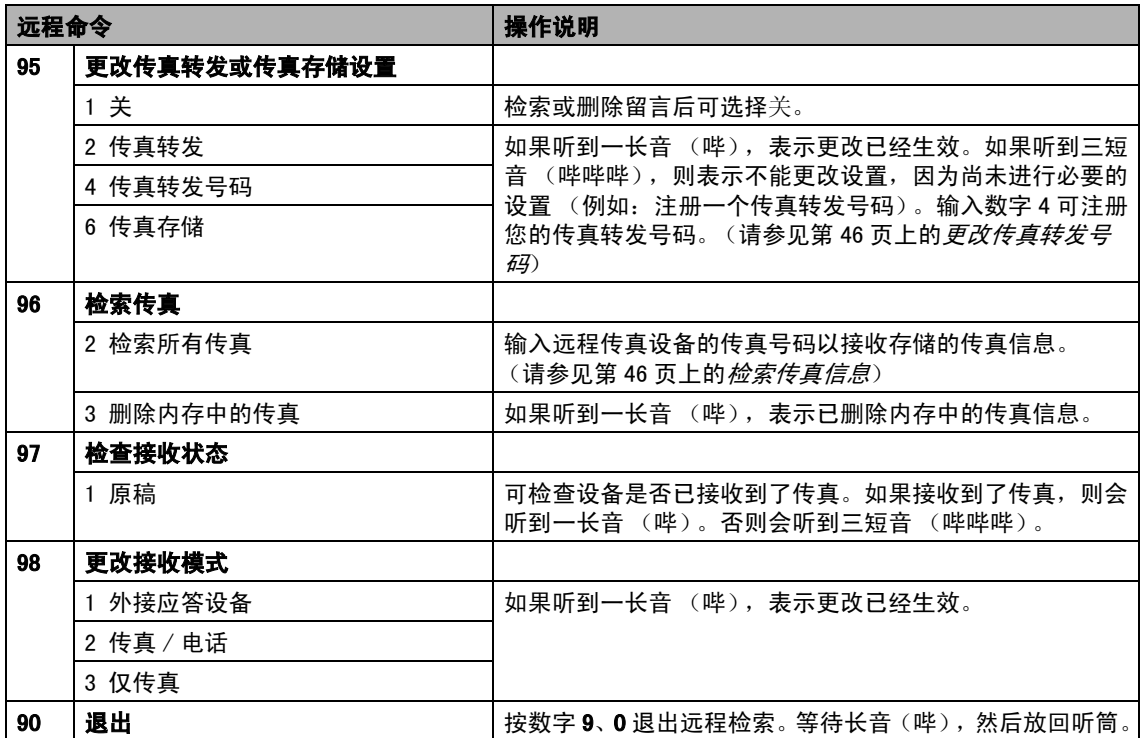

10 打印报告 インタントランド

# 传直报告

您需要使用功能键,设置传输验证报告和日 志周期。

### 传输验证报告

可使用传输报告对发送的传真进行确认。本报 告列出了发送日期和时间以及传真是否发送 成功 (OK) 的信息。如果选择了开或开 + 图像, 则所发送的每一份传真都将打印在报告上。

如果将多份传真发往同一地址,可能需要更多 的作业号以明确应该重新发送的传真。选择开 + 图像或关 + 图像将在报告上打印出传真首页 的一部分,从而有助于记忆。

当验证报告设置为关或关 + 图像时,仅在结果 栏出现传输错误时打印报告。

1 按功能键, 然后按数字 2、4、1。

- **2 按▲或▼键选择**关 + 图像、开、开 + 图像 或关。 按 OK 键。
- 8 按停止 / 退出键。

### 传真日志 (活动报告) <sup>10</sup>

可将设备设定为按指定时间间隔 (每 50 份传 真, 每隔 6、12 或 24 小时, 2 或 7 天)打印日 志。如果将时间间隔设为关,仍可按以下步骤 打印报告 (请参见第 49 页上的[如何打印报](#page-56-1) [告](#page-56-1))。默认设置为每 50 份传真。

1 按功能键, 然后按数字 2、4、2。

- **2** 按 ▲ 或 ▼ 键选择时间间隔。 按 OK 键。 (如果选择了 7 天,液晶显示屏将提示 您选择哪一天开始为期 7 天的倒计时)
	- 每隔 6、12 或 24 小时, 每隔 2 或 7 天

设备将在所选定的时间内打印报告, 然后从内存中清除所有作业。如果设 备的内存在选定时间到来之前便已存 满了 200 份作业, 则设备将打印出早 期的传真日志,然后从内存中清除所 有作业。如果在设备自动打印报告之 前需要一份额外的报告,则可打印此 报告而无需从内存中删除所有作业。

■ 每 50 份传真

设备存储了50个作业后,将打印日志。

3 按 24 小时制输入开始打印的时间。 按 OK 键。 (例如:对于 7:45PM,则输入 19:45)

4 按停止 / 退出键。

打印报告

# 报告

可以打印以下报告:

1. 传输验证

打印最后一次传输的传输验证报告。

- 2. 帮助菜单 打印帮助菜单,使您迅速获知如何快速 设定设备。
- 3. 速拨 按数字顺序,列出存储在速拨号内存中 的名称和号码,并显示所建立的组。
- 4. 传真日志

列出最近接收和发送的传真信息。 (TX 表示发送)(RX 表示接收)

- 
- 5. 用户设定

列出您的设定。

6. 网络配置 打印出当前网络设置列表。

### <span id="page-56-1"></span><span id="page-56-0"></span>如何打印报告 <sup>10</sup>

- 1 按功能键,然后按数字 6。
- 2 选择以下选项中的一项:
	- 按▲或▼键选择所需的报告。 按OK键。
	- 输入所要打印的报告编号。例如: 按 数字 2 打印帮助菜单。
- 8 按启用黑白键。

10

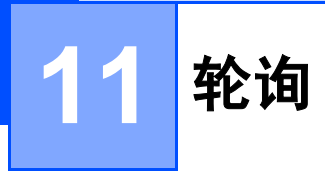

# 轮询概述 <sup>11</sup>

轮询可设置设备使其他人可从您处接收传真, 但是他们必须支付电话费。此功能也可使您 呼叫其他人的传真设备并接收传真,但由您 支付电话费。双方的设备都设置了轮询功能 才可使用。不是所有的传真设备都支持轮询。

# 轮询接收 <sup>11</sup>

轮询接收可使您呼叫其他传真设备以接收传真。

### 设置轮询接收

- 1 请确保已进入了传真模式
- 2 按功能键、然后按数字 2、1、7。 7. 轮询接收
- **6** 按 ▲ 或 ▼ 键选择标准。 按 OK 键。
- 4 输入所要轮询的传真号码。
- 6 按启用黑白或启用彩色键。

### 设置使用安全密码的轮询接收

安全轮询是指限制其他人检索设置为轮询的 原稿。

安全轮询仅在Brother传真设备中可以使用。 如果想从设置了安全轮询的 Brother 设备上 获得传真,必须输入安全密码。

- 1 请确保您已进入了传真模式
- 2 按功能键,然后按数字 2、1、7。 7. 轮询接收
- 6 按 A 或 ▼ 键选择安全。 按 OK 键。
- 4 输入一个四位数的安全密码。 按 OK 键。 这是您正在轮询的传真设备的安全密码。
- 6 输入所要轮询的传真号码。
- 6 按启用黑白或启用彩色键。

### 设置延迟轮询的接收

延迟轮询使您的设备在一段时间之后再进行 轮询接收传真。只可设置一项延迟轮询操作。

- 请确保已进入了传真模式 。
- 2 按功能键,然后按数字 2、1、7。 7. 轮询接收
- 6 按 ▲ 或 ▼ 键选择定时器。 按 OK 键。
- 4 输入要开始轮询的时间 (24 小时制)。 按 OK 键。 例如: 对于 9:45PM, 则输入 21:45。
- 6 输入所要轮询的传真号码。
- 6 按启用黑白或启用彩色键。 设备将在所输入的时间内开始轮询呼叫。

### 连续轮询

设备可在一次操作内从多个传真设备连续轮 询传真原稿。

- 请确保您已进入了传真模式 。
- 2 按功能键,然后按数字 2、1、7。 7. 轮询接收
- **6** 按 ▲ 或 ▼ 键选择标准、安全或定时器。 按 OK 键。
- 4 执行以下操作中的一项:
	- 如果选择了标准,转到步骤 ❺。
	- 如果选择了安全, 则输入一个四位数 号码,然后按 OK 键,再转到步骤 6。
	- 如果选择了定时器,输入要开始轮询 的时间  $(24 \text{ h})$ , 然后按 OK 键,再转到步骤 6。
- <span id="page-58-0"></span>6 确认目标传真设备,即您希望使用速拨 号、检索、组拨号或拨号盘轮询的设 备。 在每一个位置之间必须按 OK 键。

6 按启用黑白或启用彩色键。 设备将依次轮询原稿的号码或组拨号。

当设备正在拨号时, 按停止 / 退出键可取消 轮询进程。

要取消所有连续轮询接收作业,请参[见第](#page-36-1) 29 页上的[检查和取消等待处理的作业](#page-36-1)。

# 轮询发送 (仅适用于黑白) <sup>11</sup>

轮询发送是指在本设备上设置好原稿以等待 其他传真设备呼叫并检索它。

### 设置轮询发送

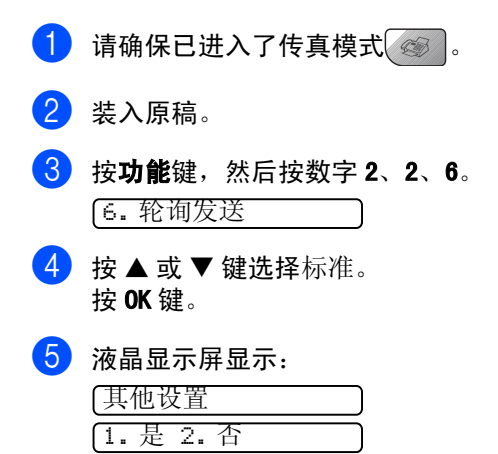

6 按数字 2, 然后按启用黑白键。

### 设置使用安全密码的轮询发送

安全轮询是指限制其他人检索您设置为轮询 的原稿。

安全轮询仅在Brother传真设备中可以使用。 如果其他人想从您的设备上检索传真,他们 必须输入安全密码。

- 1 请确保已进入了传真模式 。
- 2 装入原稿。
- 8 按功能键,然后按数字 2、2、6。 6. 轮询发送
- 4 按 A 或 ▼ 键选择安全。 按 OK 键。
- 6 输入一个四位数的号码。 按 OK 键。
- $\overline{\phantom{a}}$  液晶显示屏显示: 其他设置 1. 是 2. 否
- 7 按数字 2,然后按**启用黑白**键。

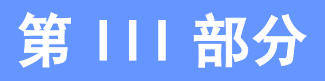

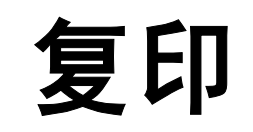

**[复印](#page-61-0)** 54

<span id="page-61-0"></span>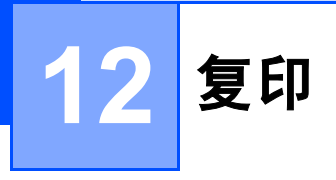

# 如何复印

### 进入复印模式

按 (复印)键进入复印模式。默认设置 为传真模式。您可更改设备保持在复印模式的 时间。

(请参见第19页上的*[模式定时器](#page-26-0)*)

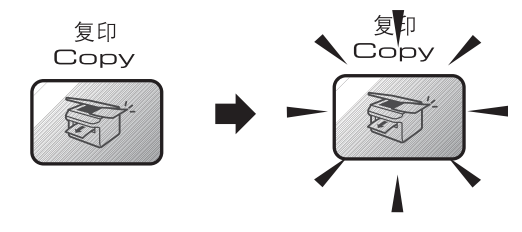

液晶显示屏显示默认的复印设置:

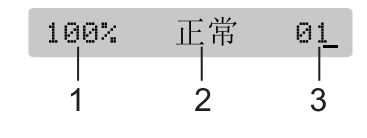

- 1 复印比例
- 2 质量
- 3 复印份数

### 单张复印

1 请确保已进入了复印模式 。 2 装入原稿。 8 按启用黑白或启用彩色键。

### 多份复印

- a <sup>请</sup>确保已进入了复印模式 。
- 2 装入原稿。
- 8 使用拨号盘输入复印份数(最多 99 份)。
- 4 按启用黑白或启用彩色键。

#### 注释

要排序复印件,按选项键。 (请参见第 57 页上的[使用自动进稿器排序](#page-64-0) [多份复印件](#page-64-0))

### 停止复印

要停止复印, 请按停止 / 退出键。

复印键 <sup>12</sup>

要为下一份复印件快速临时更改复印设置, 请使用复印键。

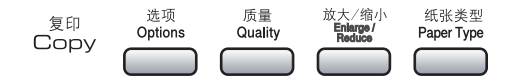

设备完成复印两分钟后返回默认设置,或者 模式定时器将使备返回到传真模式。更多信 息请参见第 19 页上的[模式定时器](#page-26-0)。

### 更改复印的速度和质量

可选择复印质量。默认设置为正常。

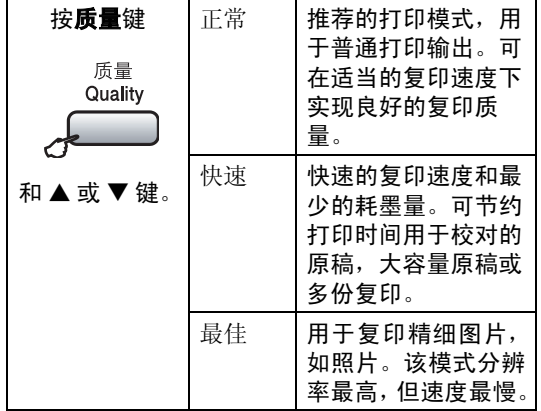

要临时更改质量设置,请遵循以下说明:

- 1 请确保已进入了复印模式 。
- 2 装入原稿。
- 3 使用拨号盘输入复印份数(最多 99 份)。
- 4 按质量键。
- 5 按 ▲ 或 ▼ 键选择正常、快速或最佳。按 OK 键。
- 6 按启用黑白或启用彩色键。

要更改默认设置,请遵循以下说明:

- 1 按功能键,然后按数字 3、1。 1. 质量
- 2 按 ▲ 或 ▼ 键选择正常、快速或最佳。按 OK 键。
- 8 按停止 / 退出键。

### 放大或缩小复印的图像

可选择放大或缩小的比例:

自定义 (25-400%) 您可输入 25%-400% 之间的 比例。

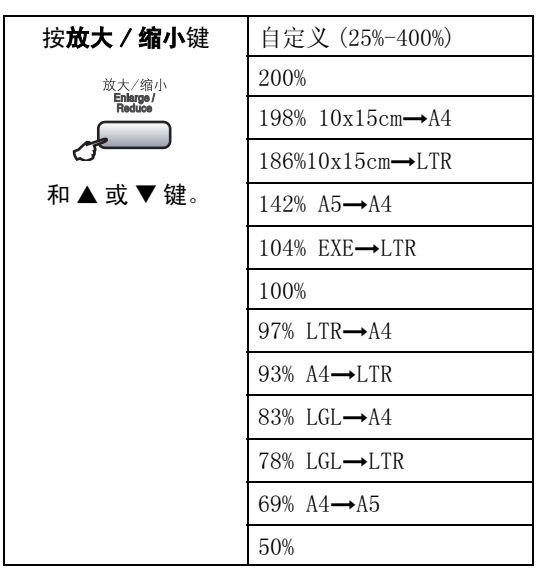

要放大或缩小下一份复印件,请遵循以下说 明:

1 请确保已进入了复印模式 で 2 装入原稿。 3 使用拨号盘输入复印份数(最多 99 份)。 按放大 / 缩小键。

- 6 选择以下选项中的一项:
	- 按▲或▼键选择所需放大或缩小的比 例。按 OK 键。
	- 使用 ▲ 或 ▼ 键选择自定义 (25%-400%)。按 OK 键。 使用拨号盘以 1% 的增量输入范围在 25% 至 400% 的缩 放比例。(例如:按数字 5、3,输入 比例为 53%)。按 OK 键。

6 按启用黑白或启用彩色键。

注释

页面布局选项 2 合 1 (纵向)、2 合 1 (横向)、4 合 1 (纵向)、4 合 1 (横 向)或海报不能与**放大 / 缩小一**起使用。

### 复印选项 <sup>12</sup>

要为下一份复印件快速临时更改复印设置, 请使用**选项**键。

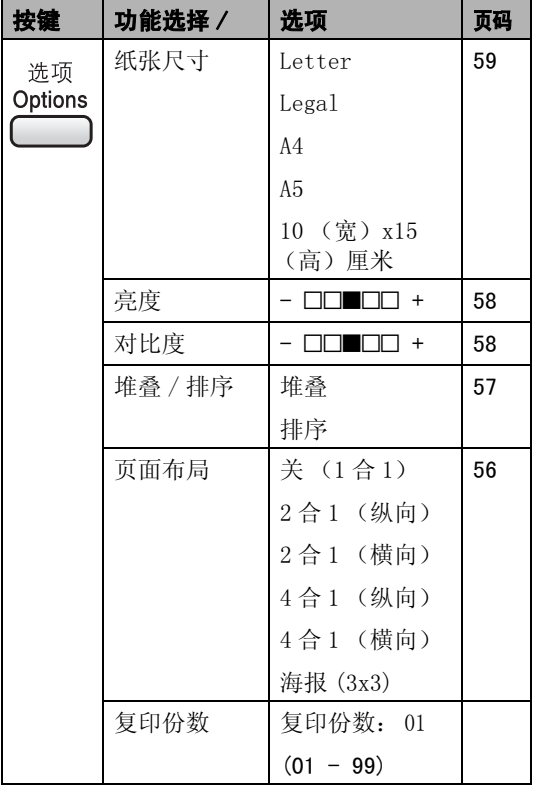

### 注释

对于常用的复印设置,可将其设定为默认 设置。您可在此部分中找到如何使用每个 功能的说明。

#### <span id="page-63-0"></span>使用 N 合 1 复印或制作海报 <sup>12</sup>

使用 N 合 1 功能复印可通过将两张或四张原 稿复印到一张纸上,有效地节约纸张。

您也可制作海报。使用海报功能时,设备会 将原稿分成多个部分,然后将各个部分放大, 这样您就可将它们组合起来制作成一张海报。 若要制作海报,请使用平板扫描器。

#### 重要事项

- 请确保纸张尺寸设定为 A4。
- 使用 N 合 1 和海报功能时, 放大 / 缩小设置 不可用。
- 若要进行多份彩色复印, 则不能使用 N 合 1 复印。
- 一次只能制作一张海报。
- 1 请确保已进入了复印模式 ③ 。
- 2 装入原稿。
- 3 使用拨号盘输入复印份数(最多 99 份)。
- 4 按选项键和 ▲ 或 ▼ 键选择页面布局。 按 OK 键。
- $\overline{6}$  按  $\Delta$  或 ▼ 键洗择关(1 合 1)、2 合 1(纵 向)、2 合 1 (横向)、4 合 1 (纵向)、 4合1 (横向) 或海报 (3x3)。 按 OK 键。
- 6 按启用黑白或启用彩色键扫描页面。 如果您正在制作一张海报或已将原稿放 入自动进稿器中,设备将扫描页面并开 始打印。 若您正在使用平板扫描器,请转到步骤  $\bullet$ .

<span id="page-64-2"></span><span id="page-64-1"></span>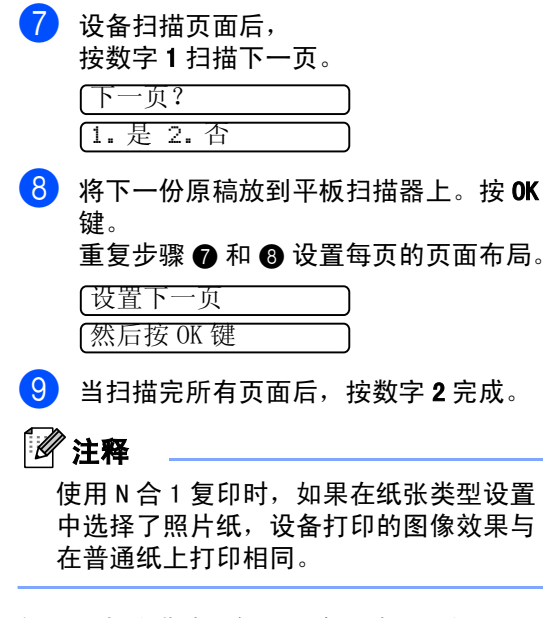

如果从自动讲稿器复印, 将原稿正面向上, 如下图所置方向放入:

■ 2 合 1 (纵向)

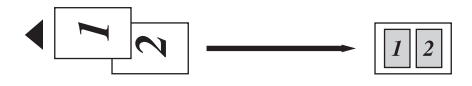

■ 2 合 1 (横向)

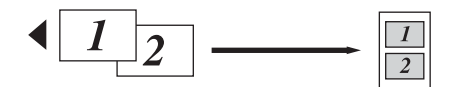

■ 4 合 1 (纵向)

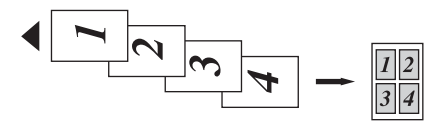

■ 4 合 1 (横向)

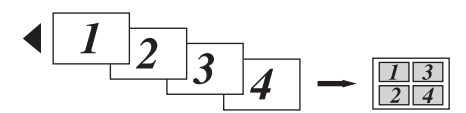

如果从平板扫描器复印,将原稿正面向下, 如下图所示放置:

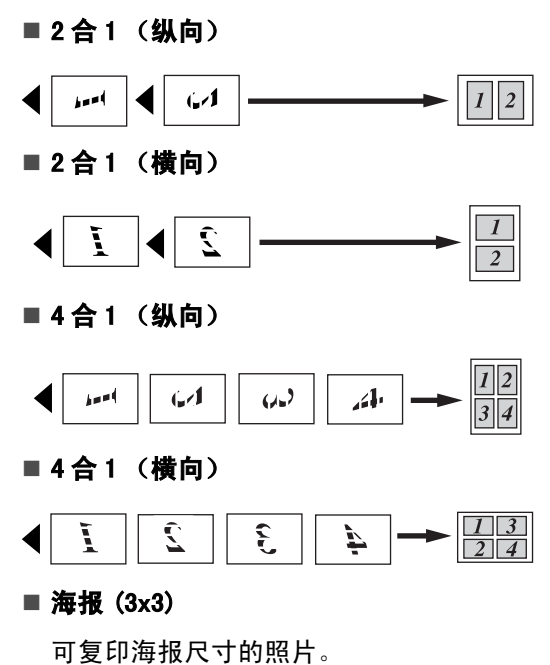

### <span id="page-64-0"></span>使用自动进稿器排序多份复印件

可排序多份复印件。将以 1 2 3、1 2 3、1 2 3 等的顺序堆叠页面。

- 1 请确保已进入了复印模式 で
- 2 装入原稿。
- 8 使用拨号盘输入复印份数(最多99份)。
- 4 按选项键和 ▲ 或 ▼ 键选择堆叠 / 排序。 按 OK 键。

#### 第 12 章

<span id="page-65-0"></span>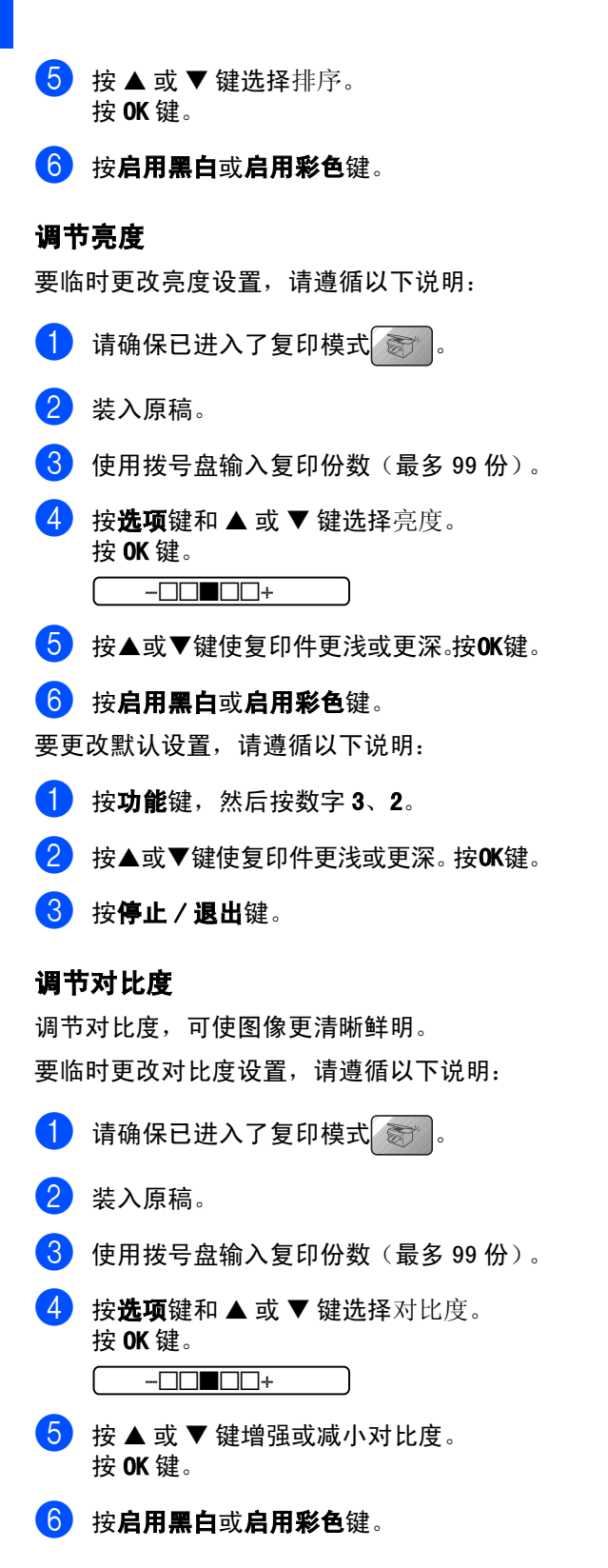

要更改默认设置,请遵循以下说明:

- 1 按功能键,然后按数字 3、3。 3. 对比度
- $\begin{pmatrix} 2 & 2 \\ 2 & 4 \end{pmatrix}$  按  $\blacktriangle$  或 ▼ 键更改对比度。 按 OK 键。
- 6 按停止 / 退出键。

#### 调节色彩饱和度

色彩饱和度只能通过默认设置更改。

- 按功能键, 然后按数字 3、4。 4. 色彩调整
- <span id="page-65-2"></span> $\left( 2\right)$  按▲或▼键洗择1. 红、2. 绿或3. 蓝。 按 OK 键。
- <mark>3</mark> 按 A 或 ▼ 键更改色彩饱和度。按 OK 键。
- <span id="page-65-1"></span>4 选择以下选项中的一项:
	- 返回步骤 ❷ 选择下一种颜色。
	- 按**停止/退出**键。

#### 纸张诜项

#### 纸张类型

若要在特殊纸张上复印,请选择与正在使用 的纸张相匹配的纸张类型,以获得最佳复印 效果。

1 请确保已进入了复印模式

- 2 装入原稿。
- c 使用拨号盘输入复印份数(最多 99 <sup>份</sup>)。
- 4 按纸张类型键。
- 6 按 ▲ 或 ▼ 键选择正在使用的纸张类型 (普通纸、喷墨专用纸、Brother 照片 纸、其它照片纸或诱明胶片)。按 OK 键。
- 6 按启用黑白或启用彩色键。
- 注释

要更改默认纸张类型设置,请参见第 [19](#page-26-1) 页 上的*[纸张类型](#page-26-1)*。

#### <span id="page-66-0"></span>纸张尺寸

若要在 A4 以外的纸张上复印,需要更改纸张 尺寸设置。 可在 Letter、Legal、A4、A5 或照 片纸 10( 宽 )*×*15(高) 厘米纸张上进行复印。

- 1 请确保已进入了复印模式 。
- 2 装入原稿。
- 3 使用拨号盘输入复印份数(最多 99 份)。
- 4 按选项键和 ▲ 或 ▼ 键选择纸张尺寸。 按 OK 键。
- 6 按 ▲ 或 ▼ 键选择正在使用的纸张尺寸: Letter、Legal、A4、A5 或 10  $(\$ x15 (高)cm。 按 OK 键。
- 6 按启用黑白或启用彩色键。

#### 注释

要更改默认纸张尺寸设置,请参见第 [19](#page-26-2) 页 上的[纸张尺寸](#page-26-2)。

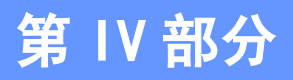

# 直接照片打印

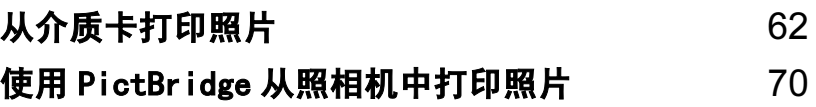

<span id="page-69-0"></span>13 从介质卡打印照片

# 图像捕捉中心 ™ 操作

### 无需使用计算机, 从介质卡打印

即使未将设备连接到计算机上,您也可从数 码照相机直接打印照片。(请参见第 64 [页](#page-71-0)上 的*[如何从介质卡打印](#page-71-0)*)

### 无需使用计算机,扫描到介质卡

可扫描原稿,并将它们直接存储到介质卡中。 请参见第 68 页上的*[扫描到介质卡](#page-75-0)*。

### 通过计算机使用图像捕捉中心™

可从计算机上访问设备介质驱动器 (插槽) 中的介质卡。

(请参见光盘上软件使用说明书上的适用于 Windows<sup>®</sup> 的*图像捕捉中心* ™ 或话用干 Macintosh® <sup>的</sup>远程设置和图像捕捉中心 *™*)

### 使用介质卡

Brother 设备含有两个介质驱动器 (插槽), 可兼容以下数码照相机的介质卡: CompactFlash®、Memory Stick® Memory Stick Pro™、SecureDigital™、 MultiMediaCard™ <sup>和</sup> xD-Picture Card™。

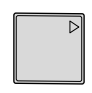

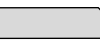

CompactFlash® Memory Stick®

Memory Stick Pro™

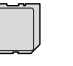

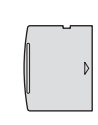

SecureDigital™

xD-Picture Card™

MultiMediaCard™

- <sup>m</sup>iniSD™ 可与 <sup>m</sup>iniSD™ <sup>适</sup>配器一起使用。
- <sup>M</sup>emory Stic<sup>k</sup> Duo™ 可与 <sup>M</sup>emory Stic<sup>k</sup> Duo™ <sup>适</sup>配器一起使用。
- <sup>M</sup>emory Stic<sup>k</sup> Duo™ 可与 <sup>M</sup>emory Stic<sup>k</sup> Duo™ <sup>适</sup>配器一起使用。
- 设备不包含适配器。请联系第三方供应商 购买适配器。

图像捕捉中心™功能可从数码照相机中用高分 辨率打印数码照片,以达到照片质量打印效果。 将介质卡牢固地插入对应的插槽。

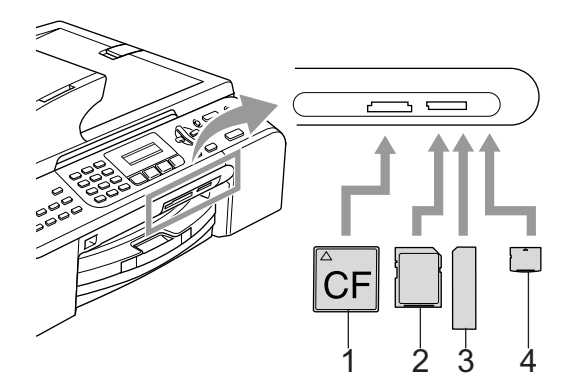

- 1 CompactFlash<sup>®</sup>
- 2 SecureDigital™、MultiMediaCard™
- 3 Memory Stick®、Memory Stick Pro™
- 4 xD-Picture Card™

图像捕捉键显示介质卡状态。它可能亮起、熄 灭或闪烁。请参见下列说明了解其含义。

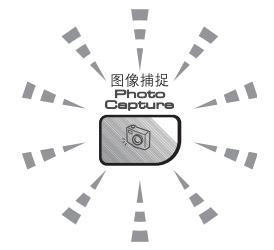

#### ■ 亮起

介质卡已正确插入。

■ 熄灭

无介质卡存在,或介质卡未正确插入。

■ 闪烁

插入的介质卡正在被读取或被写入。

14 注意

当设备在读取或写入介质卡时 (**图像捕捉** 键闪烁时), 请勿拔去电源线或从介质驱动 器 (插槽)中取出介质卡。**否则您将丢失** 数据或损坏介质卡。

设备每次仅可读取一张介质卡,因此请勿在 插槽中插入多张介质卡。

### 介质卡文件夹结构

设备可与现代数码照相机图像文件和介质卡 兼容,但是,请阅读以下要点避免发生错误:

- 介质卡上的DP0F 文件必须是有效的格式。 (请参见第 66 页上的 *[DPOF 打印](#page-73-0)*)
- ■图像文件的扩展名必须是 . JPG (其他图像 文件的扩展名如 .JPEG、.TIF、.GIF 等格 式不能被识别)。
- 不使用计算机的图像捕捉中心 ™ 打印与使 用计算机的图像捕捉中<sup>心</sup> ™ 打印必须分 开操作。(两项操作不能同时进行)
- <sup>I</sup>B<sup>M</sup> Microdrive™ 与设备不兼容。
- 设备最多可读取一张介质卡中的 999 个文 件。
- 不支持 CompactFlash<sup>®</sup> 类型 II。
- 本产品支持 xD-Picture Card™<sup>M</sup> <sup>型</sup> /H <sup>型</sup> (大容量)。

请注意以下内容:

- 当打印索引或图像时, 即使一个或多个图 <sup>像</sup>被损坏,图像捕捉中<sup>心</sup> ™ <sup>仍</sup>将打印所 有有效图像。可能会打印已损坏图像的一 部分。
- 数码照相机将介质卡格式化后设备方可读 取此介质卡。

当数码照相机格式化介质卡时,会创建一 个特殊的文件夹用来复制图像数据。如果 您想使用计算机来修改存储在介质卡内的 图像数据,我们建议您不要更改由数码照 相机所创建的文件夹的结构。当保存新的 或修改过的图像文件到介质卡时,我们建 议使用与数码照相机相同的文件夹。如果 数据没有存储到相同的文件夹内,设备可 能无法读取文件或打印图像。

第 13 章

# <span id="page-71-0"></span>如何从介质卡打印

在打印照片前您必须打印一份缩略图索引来 选择您所要打印的照片编号。遵循以下说明 开始直接从介质卡打印:

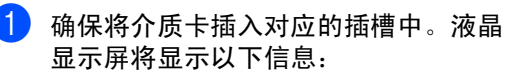

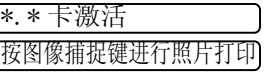

- 2 按图像捕捉键。DPOF 打印请参见第66页 上的 *[DPOF 打印](#page-73-0)*。
- 6 按▲或▼键选择打印索引,然后按OK键。
- 4 按启用彩色键开始打印索引页。记录想 要打印的图像编号。 请参[见第64 页上](#page-71-1) 的[打印索引 \(缩略图\)](#page-71-1)。
- 6 按 ▲ 或 ▼ 键选择打印索引 (缩略图), 然后按 OK 键。请参见第 65 [页上的](#page-72-0)*打印* [图像](#page-72-0)。
- **6 输入图像编号,然后按 OK 键。**
- 7 按启用彩色键开始打印。

### <span id="page-71-1"></span>打印索引 (缩略图) <sup>13</sup>

图像捕捉中心 ™ <sup>为</sup>图像指定编号。图像捕捉 中心无法识别数码相机或计算机已指定给图 像的其他编号或文件名称。

当打印打印索引 (缩略图)时,这将显示介 质卡上的所有图像及指定的编号。即使是已 损坏的图像也可打印出一部分。

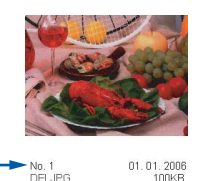

- 4 确保将介质卡插入对应的插槽中。 按 (图像捕捉)键。
- 2 按 ▲ 或 ▼ 键选择打印索引。 按 OK 键。
- 6 按▲或▼键选择每行6个图片或每行5个 图片。 按 OK 键。

000000 000000 nnnnnn

每行 5 个图片 每行 6 个图片

每行5个图片的打印时间要比每行 6个图 片的打印时间更长,但是打印质量更好。

4 按启用彩色键开始打印。
从介质卡打印照片

### 打印图像

打印单张图像前,您必须知道图像的编号。

- 4 确保将介质卡插入对应的插槽中。
- $\begin{pmatrix} 2 \end{pmatrix}$  首先打印索引。(请参见第 64 页[上的](#page-71-0)*打* [印索引 \(缩略图\)](#page-71-0))

按 (图像捕捉)键。

<mark>3</mark> 按 ▲ 或 ▼ 键选择打印图像。按 OK 键。

注释

如果介质卡中包含有效 DPOF 信息,液晶 显示屏将显示: DPOF 打印: 是。请参见 第 66 页上的 *[DPOF 打印](#page-73-0)*。

<span id="page-72-0"></span>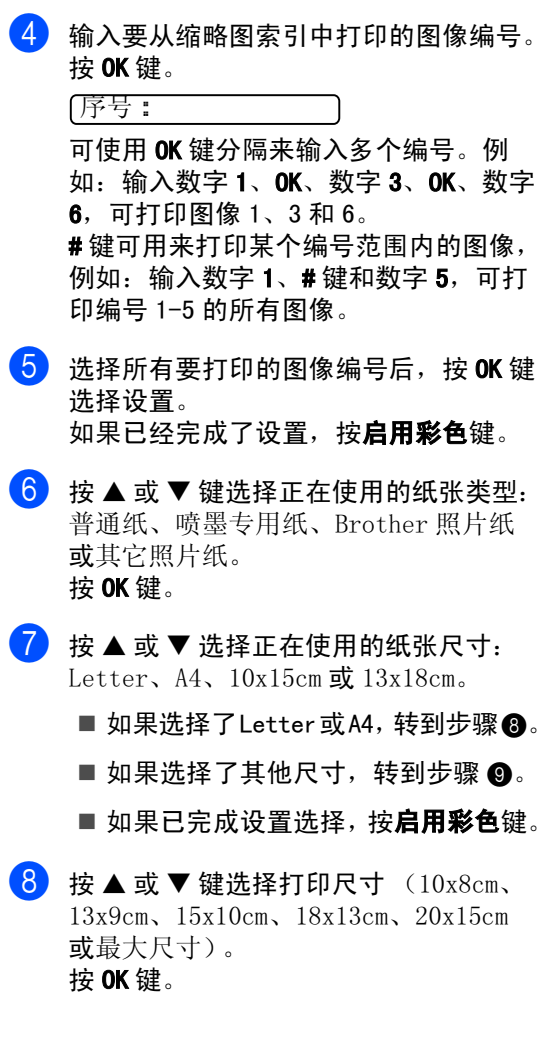

- <span id="page-72-1"></span>8 选择以下选项中的一项:
	- 要选择复印份数,转到步骤 [j](#page-72-2)。
	- 如果已完成设置选择,按**启用彩色**键。
- <span id="page-72-2"></span>10 输入要复印的份数。按 OK 键。
- 【1】 按启用彩色键开始打印。

使用 A4 纸张时, 打印位置如下所示。

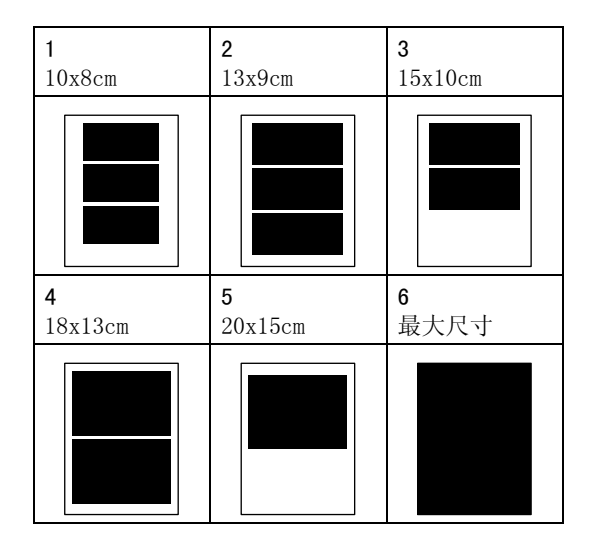

#### 第 13 章

### <span id="page-73-0"></span>DPOF 打印

DPOF 是一种数码打印命令格式。

主要的数码照相机生产商 (佳能公司、伊士 曼柯达公司、富士胶片株式会社、松下电器 产业株式会社和索尼公司)创建了此种格式 使得从数码照相机中打印图像更便捷。

如果您的数码照相机支持 DPOF 打印, 您可从 数码照相机的显示屏上选择要打印的图像和 打印份数。

若插入设备中的是包含 DPOF 信息的介质卡 (CompactFlash®、Memory Stick®、Memory Stick Pro™、SecureDigital™、

MultiMediaCard™ 或 xD-Picture Card™), 则可轻松打印选择的图像。

要从包含 DPOF 信息的介质卡中直接打印,请 遵循以下说明:

1 将介质卡牢固地插入插槽中。 \*.\* 卡激活 按 (图像捕捉)键。  $\begin{pmatrix} 2 & 4 \\ 2 & 4 \end{pmatrix}$  按  $\blacktriangle$  或 ▼ 键选择打印图像。按 OK 键。  $\overline{3}$  如果介质卡中包含 DPOF 文件,液晶显示 屏将显示:

DPOF 打印:是

- 4 按▲或▼键选择DPOF打印:是。按OK键。
- 6 按 ▲ 或 ▼ 键选择正在使用的纸张类型: 普通纸、喷墨专用纸、Brother 照片纸 或其它照片纸。 按 OK 键。
- **6** 按 ▲ 或 ▼ 选择正在使用的纸张尺寸 Letter、A4、10x15cm 或 13x18cm。 按 OK 键。 如果洗择了 Letter 或 A4, 按 ▲ 或 ▼ 键选择正在使用的打印尺寸:10x8cm、 13x9cm、15x10cm、18x13cm、20x15cm 或最大尺寸。 按 OK 键。

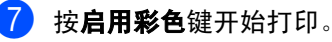

图像捕捉中心 *™* 打印设 置 <sup>13</sup>

这些设置将一直保存直到您再次更改。

### 打印质量

- 按功能键, 然后按数字 4、1。
- **2** 按 ▲ 或 ▼ 键选择正常或照片。 按 OK 键。
- 3 按停止 / 退出键。

### 纸张诜项

#### 纸张类型

- 1 按功能键,然后按数字 4、2。
- 2 按 ▲ 或 ▼ 键选择普通纸、喷墨专用纸、 Brother 照片纸或其它照片纸。 按 OK 键。
- 8 按停止 / 退出键。

#### 纸张尺寸

- 1 按功能键,然后按数字 4、3。
- **2** 按 ▲ 或 ▼ 选择正在使用的纸张尺寸 Letter、A4、10x15cm 或 13x18cm。 按 OK 键。

### 8 按停止 / 退出键。

#### 打印尺寸

仅当您在纸张尺寸设置中选择了 Letter 或 A4 时,此设置才可用。

1 按功能键,然后按数字 4, 4。

**2** 按 ▲ 或 ▼ 键选择正在使用的打印尺寸, 10×8cm、13×9cm、15×10cm、18×13cm 或  $20\times15$ cm。 按 OK 键。

8 按停止 / 退出键。

### 调节亮度、对比度和色彩 <sup>13</sup>

#### 亮度 <sup>13</sup>

1 按功能键,然后按数字 4、5。

**2 按 A** 或 ▼ 键使复印件更浅或更深。 按 OK 键。

6 按停止 / 退出键。

#### 对比度

可选择对比度设置。调整对比度,可使图像 更清晰鲜明。

1 按功能键,然后按数字 4、6。

- **2** 按 ▲ 或 ▼ 键增强或减小对比度。 按 OK 键。
- 8 按停止 / 退出键。

#### 色彩增强

色彩增强功能使打印的图像更鲜艳。打印照 片的时间将稍微变长。

- 1 按功能键,然后按数字 4、7。
- **2** 按 ▲ 或 ▼ 键选择开或关。 按 OK 键。 如果选择了关,转到步骤6。
- **6** 按▲或▼键选择1. 白平衡、2. 清晰度或 3. 色彩浓度。 按 OK 键。
- **4** 按 ▲ 或 ▼ 调节设置级别。 按 OK 键。

<span id="page-74-0"></span>6 按停止 / 退出键。

#### 注释

— …<br>• 白平衡

此项设置可调节图像上白色区域内的色 调。采光,照相机设置和其他因素都能影 响白色的显示。图像上的白色区域可能会 略微显粉红色、黄色或其他颜色。使用此 调节,可纠正以上显示效果并使白色区域 变为纯白色。

### • 清晰度

此设置可突出图像细节。与调节照相机焦 距相类似。如果图像不在焦距内且不能看 到图像细节,则请调整清晰度。

### • 色彩浓度

此项设置可调节图像中的色彩总量。在图像 中增加或减少色彩总量可改善掉色或模糊 的图片。

### 剪切 <sup>13</sup>

如果照片长度过长或宽度过宽而不符合所选 布局的可用区域,部分图像将被自动剪切。

默认设置为开。如果想打印整张图像,请将 设置更改为关。

4 按功能键,然后按数字 4、8。

2 按 ▲ 或 ▼ 键选择关 (或开)。 按 OK 键。

3 按停止 / 退出键。

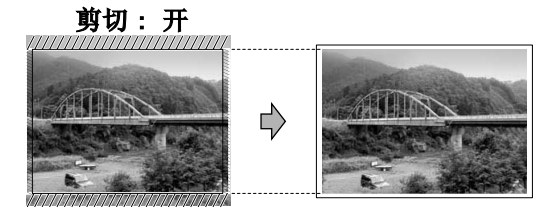

剪切: 关

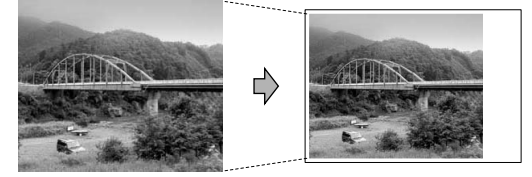

### **满幅打印**

此功能将可打印区域扩展至纸张的边缘。打 印速度将略微变慢。

**4 按功能**键,然后按数字 4、9。

- **2** 按 ▲ 或 ▼ 键选择关 (或开)。 按 OK 键。
- 8 按停止 / 退出键。

### 扫描到介质卡

您可将黑白和彩色原稿扫描到介质卡中。黑 白原稿可保存为 PDF(\*.PDF) 或 TIFF(\*.TIF) 文件格式。 彩色可保存为 PDF(\*.PDF) 或 JPEG (\*.JPG) 文件格式。 默认设置是彩色 150dpi,默认文件格式是 PDF。设备根据当天 日期自动创建文件名。(有关日期和时间的设 置请参见快速安装指南)例如:2006 年 7 月 1 日扫描的第五个文件,名称为 01070605.PDF。可更改颜色、质量和文件名。

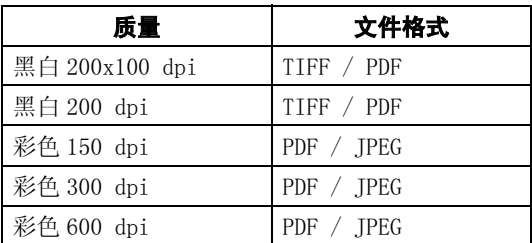

 $\blacksquare$  将 CompactFlash®、Memory Stick®、 <sup>M</sup>emory Stick Pro™、

Memory Stick Pro™、<br>SecureDigital™、MultiMediaCard™<br>或 xD-Picture Card™ 插入设备中。

### 警告

图像捕捉键闪烁时,请勿取出介质卡,以防 损坏介质卡及存储在卡上的数据。

2 装入原稿。

3 按 2 (扫描)键。

- 4 按 ▲ 或 ▼ 键选择扫描到介质卡,选择以 下选项中的一项:
	- 要更改质量,按OK键然后转到步骤[e](#page-75-0)。
	- 要开始扫描,按**启用黑白或启用彩色** 键。

<span id="page-75-0"></span>5 按 ▲ 或 ▼ 键选择质量, 选择以下选项中 的一项:

> ■ 要更改文件类型,按 OK 键然后转到步 骤 6。

■ 要开始扫描,按**启用黑白或启用彩色** 键。

- <span id="page-76-0"></span>**6** 按 ▲ 或 ▼ 键选择文件类型,选择以下选 项中的一项:
	- 要更改文件名,按 OK 键然后转到步 骤  $\bullet$ 。
	- 要开始扫描,按**启用黑白或启用彩色** 键。
- <span id="page-76-1"></span>■ 文件名称将自动设定。但可使用拨号盘 自己设置文件名。您只能更改前 6 位数 字。按启用黑白或启用彩色键。

### 更改图像质量

- 1 按功能键,然后按数字 4、0、1。
- **2 按▲或▼键选择黑白 200x100 dpi、黑白** 200 dpi、彩色 150 dpi、彩色 300 dpi 或彩色 600 dpi。 按 OK 键。
- 8 按停止 / 退出键。

### 更改黑白文件格式

- **【2】按功能**键,然后按数字 4、0、2。
- **2** 按 ▲ 或 ▼ 键选择 TIFF 或 PDF。 按 OK 键。
- 8 按停止 / 退出键。

### 更改彩色文件格式

- 1 按功能键,然后按数字 4、0、3。
- **2** 按 ▲ 或 ▼ 键选择 PDF 或 JPEG。 按 OK 键。
- 6 按停止 / 退出键。

### 了解错误信息

使用图像捕捉中<sup>心</sup> ™ 时,您一旦熟悉了可能 发生的错误类型,便可轻松确定故障和排除 故障。

■ 介质卡错误

如果插入了一张已损坏或未格式化的介质 卡,或当介质驱动器发生故障时,将显示 本信息。要清除此错误,请取出介质卡。

■ 无文件

如果尝试读取驱动器(插槽)中的介质卡, 但卡内无 .JPG 文件时,将显示本信息。

■ 内存已满

当处理大于设备内存的图像时,将显示本 信息。

13

14 使用 PictBridge 从照相机中打印照 片 <sup>14</sup>

# **PictBridge**

您的 Brother 设备支持 PictBridge 标准, 可 与 PictBridge 兼容的数码照相机连接并从中 直接打印照片,若您的照相机不兼容 PictBridge,则无法使用此功能。

### 使用 PictBridge 前 <sup>14</sup>

### PictBridge 要求 <sup>14</sup>

为避免错误发生,请记住以下要点:

- 必须使用合适的 USB 接口电缆将设备和数 码照相机连接。
- ■图像文件的扩展名必须是 . JPG (不能识别 其他图像文件的扩展名如 .JPEG、.TIF、 .GIF 等)。
- 使用 PictBridge 功能时,图像捕捉中<sup>心</sup> ™ 操作不可用。

### 使用 PictBridge <sup>14</sup>

### 设置数码照相机

确保照相机处于 PictBridge 模式下。

■ 下列的某些设置在与 PictBridge 兼容的数 码照相机中可能无法使用。

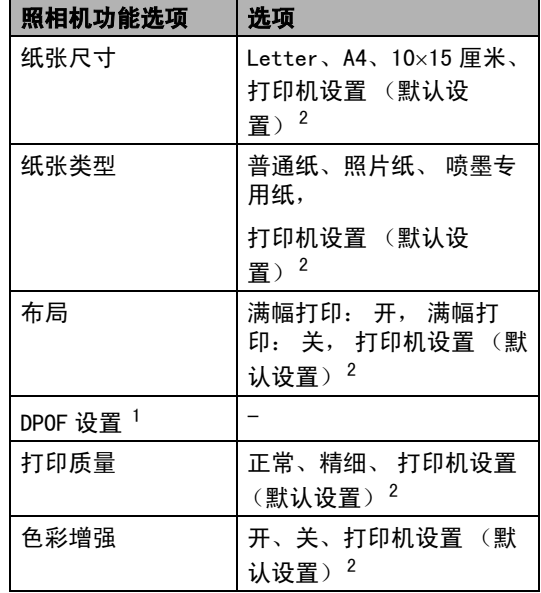

<span id="page-77-1"></span>1更多详情,请参[见第 71 页上的](#page-78-0) DPOF 打印。

<span id="page-77-0"></span>2 如果您将照相机设定为使用打印机设置 (默认设 置),设备将使用下列设置打印照片。

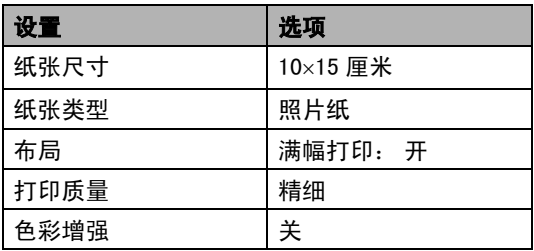

关于更改 PictBridge 设置的更多详情,请参 见照相机附带的说明书。

使用 PictBridge 从照相机中打印照片

### 打印图像

 $\blacksquare$ 确保照相机已关闭。使用 USB接口电缆将 照相机连接到设备的PictBridge端口上。

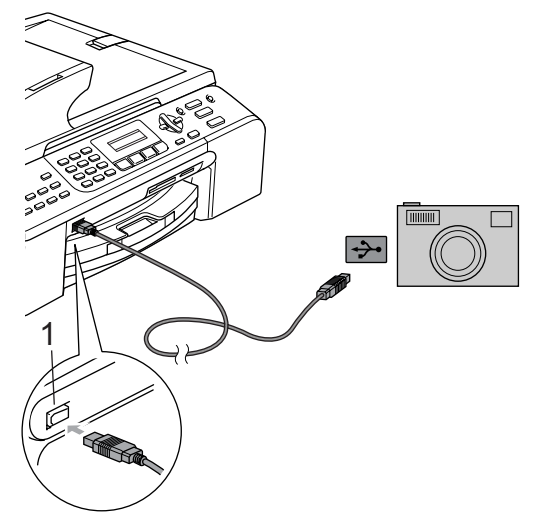

1 PictBridge 端口

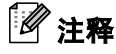

将所有介质卡从设备上移除后,再连接数 码照相机。

2 打开照相机。

当设备识别照相机后,液晶显示屏将显 示以下信息:

已连接相机

在照相机上操作,选择打印照片时,液 晶显示屏显示下列信息:

正在打印

警告

为防止损坏设备,请勿将与 PictBridge 兼 容的照相机以外的任何设备连接到 PictBridge 端口上。

### <span id="page-78-0"></span>DPOF 打印

DPOF 是一种数码打印命令格式。

主要的数码照相机生产商 (佳能公司、伊士 曼柯达公司、富士胶片株式会社、松下电器 产业株式会社和索尼公司)创建了此种格式 使得从数码照相机中打印图像更便捷。

如果您的数码照相机支持 DPOF 打印, 您可从 数码照相机的显示屏上选择要打印的图像和 打印份数。

### 了解错误信息

使用 PictBridge 端口时,您一旦熟悉了可能 发生的错误类型,便可轻松识别并排除故障。

■ 内存已满

当处理大于设备内存的图像时,将显示本 信息。

■ USB 设备错误

若将与 PictBridge 不可兼容的或损坏的 设备连接到 PictBridge 端口,将显示此 信息。 要清除错误,将设备从 PictBridge 端口上断开,然后按节电模式键,将设备 关闭后再打开。

更多详情,请参见第 90 页上的[错误信息](#page-97-0)。

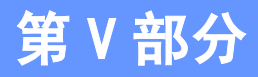

 $\blacktriangleright$ 

软件

[软件和网络功能](#page-81-0) 74

# <span id="page-81-0"></span>15 软件和网络功能 2009年1月11日

光盘包括连接到计算机时,软件使用说明书 和网络使用说明书中可用的功能 (例如: 打 印和扫描)。说明书使用简便,仅需点击链接 即可直接进入指定章节。

可找到关于这些功能的信息:

- 打印
- 扫描
- ControlCenter3 (适用于 Windows<sup>®</sup>)
- ControlCenter2 (适用于 Macintosh $^{\circledR}$ )
- 远程设置
- 从计算机发送传真
- 图像捕捉中心 ™
- 网络打印
- 网络扫描

#### 如何阅读 HTML 使用说明书

这是使用 HTML 使用说明书的快速参考。

### $($ 话用于 Windows $^{\circledR}$ )

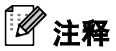

若未安装该软件,请参见第 3 页上的[浏览](#page-10-0) [说明书](#page-10-0)。

B 从开始菜单的程序组中点击 Brother, MFC-XXXX (XXXX 是型号名称), 然后点 击用户手册。

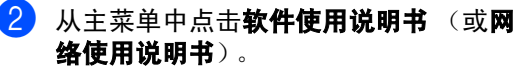

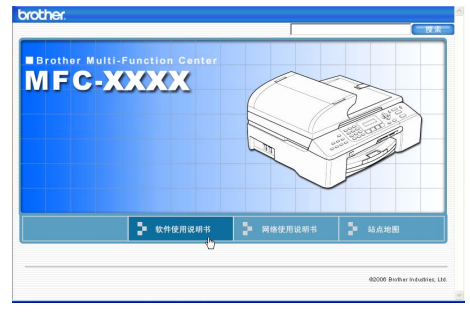

#### 3 在窗口左侧的列表中点击想要阅读的标题。

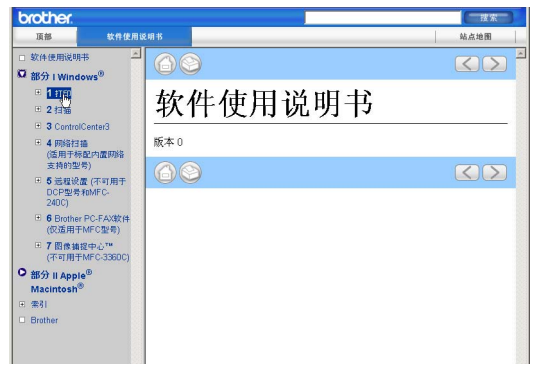

#### (适用于 Macintosh®)

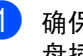

- a 确保 Macintosh® <sup>已</sup>打开。 将 Brother <sup>光</sup> 盘插入 CD-ROM 光驱中。
- 2 双击 Documentation (说明书)图标。
- 3 双击语言文件夹,然后双击文件首页。
- 4 在主菜单中点击 SOFTWARE USER' S GUIDE (软件使用说明书)(或 NETWORK USER'S GUIDE (网络使用说 **明书)),然后从窗口左边的列表中点击** 想要阅读的标题。

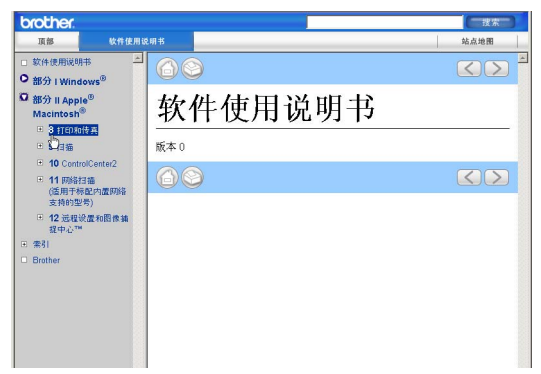

# 第 VI 部分

附录

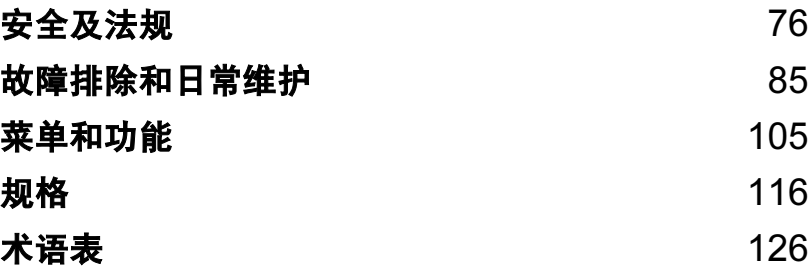

<span id="page-83-0"></span>安全及法规

### 选择安放设备的位置

将设备放置在一个平整、牢固且不易受到振动和撞击的表面上,如桌子。将设备放置在电话插<mark>座</mark><br>和标准接地的电源插座附近。将环境温度保持在 10°−35℃(50°F−95°F) 之间。

### 注意

A

- 避免将设备放置在人员往来频繁的地方。
- 避免将设备放置在地毯上。
- 请勿将设备放置在加热器、空调、冰箱、医疗设备、化学药品或水源的附近。
- 请勿将设备暴露在阳光直射、过热、潮湿或多尘的地方。
- 请勿将设备连接到由墙上开关或自动定时器控制的电源插座上。
- 断电将会导致内存中的信息丢失。
- 请勿将设备连接到与大功率家电或其他可能引起断电的设备共用同一电路的插座上。
- 避免干扰源: 如扬声器或者非 Brother 无绳电话基座。

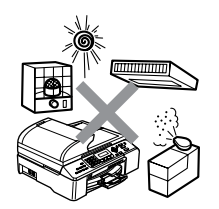

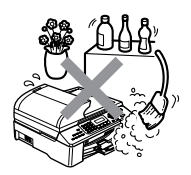

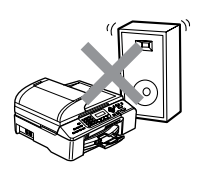

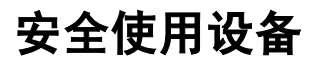

请妥善保管本说明书,以备日后查阅和维修设备。

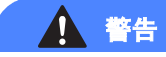

### $\bigwedge$

设备内有高压电极。清洁设备内部之前,请确保先拔掉电话线,再将电源线从电源插座上拔 下。否则可能会导致电击。

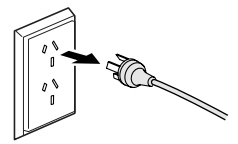

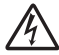

请勿用湿手插拔插头。否则可能会导致电击。

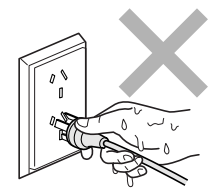

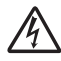

拔插头时,请勿握住交流电源线中间部位。否则可能会导致电击。

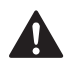

请勿将双手放在原稿盖或扫描器盖板下方的设备边缘。否则可能会造成人身伤害。

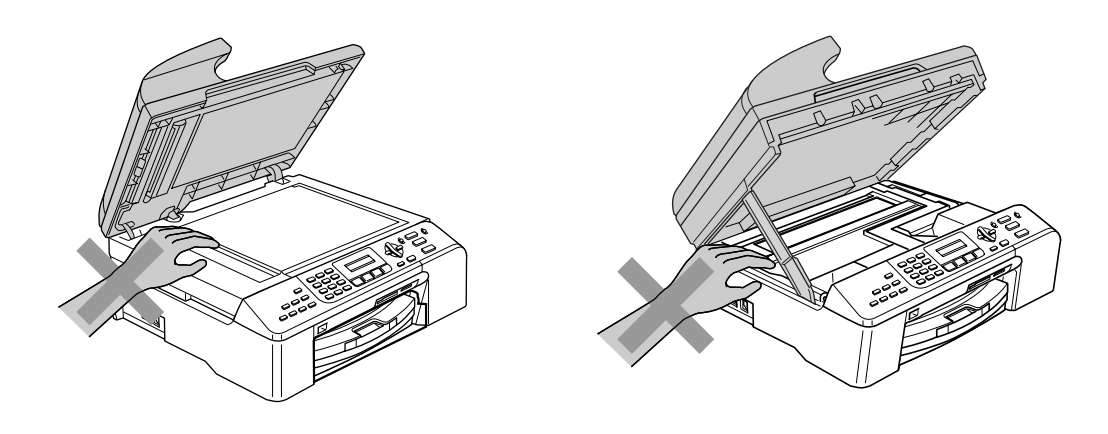

请勿将双手放在纸盒盖下方的纸盒边缘。否则可能会造成人身伤害。

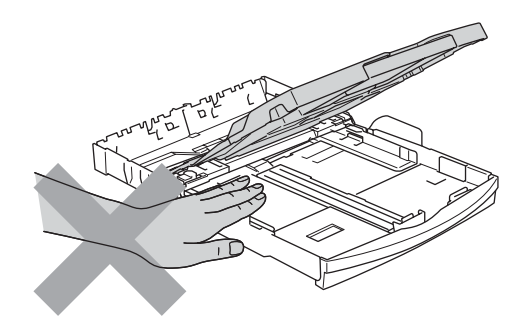

### Δ

请勿触碰进纸辊。否则可能会造成人身伤害。

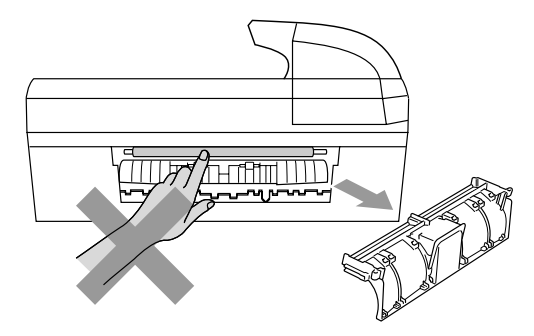

请勿触碰图中所示的阴影部分。否则可能会造成人身伤害。

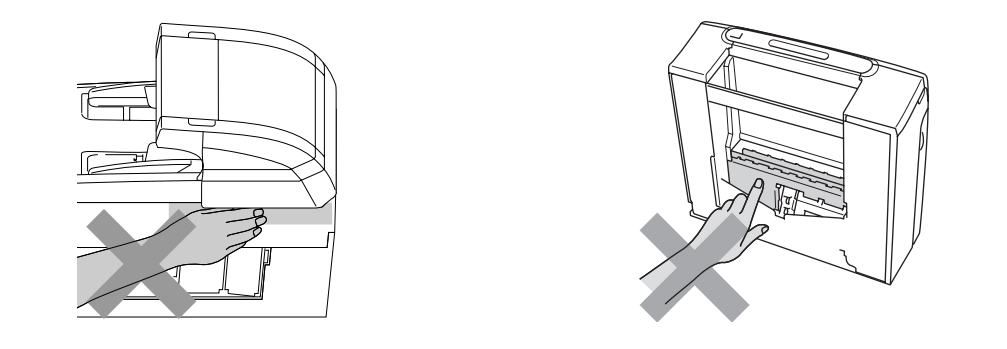

搬动设备时,如图所示,双手分别握住设备两边,将其从底座抬起。请勿握住扫描器盖板来移 动设备。

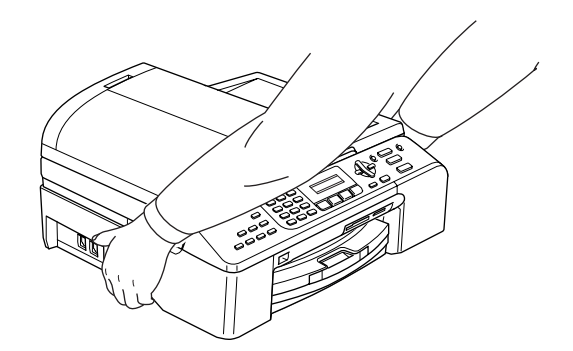

如果设备发烫、冒烟或释放出一些强烈刺鼻的气味,请立即关闭电源开关,并将设备从电源插 座上断开。请致电 Brother 客服中心。

如果金属物、水或其他液体流入设备内部,请立即将设备从电源插座上断开。请致电 Brother 客服中心。

### 警告

- 安装或更换电话线时请注意。除非电话线已从墙上插座上拔下,否则切勿触碰不绝缘的电话 线或终端。 切勿在雷雨期间安装电话线。切勿将墙上电话插座安装于潮湿位置。
- 本设备必须安装在易触及的电源插座附近。遇到紧急情况时,必须将电源线从电源插座上拔 下以完全切断电源。
- 确保插头已插入插座。

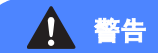

#### 重要安全说明

使用电话设备时,必须遵循基本的安全注意事项,以减少火灾隐患、电击和人身伤害,其中包 括以下内容:

- 1 请勿将本产品放置在水源附近,例如浴缸、洗脸盆、水槽或洗衣机,潮湿的地下室或游泳池 附近。
- 2 避免在雷雨期间使用本产品。否则可能由于闪电而导致电击的危险。
- 3 请勿将本产品放置在气体泄漏的地区。

### 重要事项 - 为了您的安全

为了确保安全操作,必须仅将设备附带的三芯电源插头插入已通过家用配线有效接地的标准三芯 电源插座上。

本设备使用的电源拖线板必须是三芯导体并为接地提供正确的电线连接。错误连线的电源拖线板 是造成灾祸的主要原因。

事实上,设备运行正常并不意味着已有接地保护或设备已十分安全地进行了安装。出于对您安全 的考虑,如果您对电源的有效接地有任何疑问,请咨询专业电工。

#### 断开设备电源 <sup>A</sup>

本设备必须安装在易触及的电源插座附近。遇到紧急情况时,必须将电源线从电源插座上拔下以 完全切断电源。

### LAN 连接

### 1 注意

请勿将本产品和电压过高的局域网连接。

### 重要信息 <sup>A</sup>

### 重要安全说明

- 1 请仔细阅读本说明书中所有的说明。
- 2 请妥善保管好本说明书,以备日后查阅。
- 3 请遵循产品上标注的警告与说明进行操作。
- 4 在清洁设备外部和平板扫描器前,请将本产品的插头从墙上插座拔下。切勿使用液体或烟雾清 洁剂。应使用湿抹布擦拭。
- 5 请勿将本产品放置在水源附近。
- 6 请勿将本产品放在不稳固的车上、台子上或桌上。否则,本产品可能会因摔落而导致严重损坏。
- 7 机壳后面和底部的沟槽和开口用于通风,以确保本产品正常运行并不致过热,因此这些开口不 能被堵塞或覆盖。切勿将本产品放在床上、沙发上、地毯上或其他类似的平面上,以防通风口 堵塞。切勿将本产品放在散热器或加热器上方或附近。除非通风状况良好,否则本产品不能放 置在封闭式装置内。
- 8 本产品应与额定标签上标示范围内的交流电源连接。请勿与直流电源连接。如果无法确定,请 联系专业电工。
- 9 本产品配有一个三芯的接地型插头。本插头仅适用于接地型的电源插座。这是一个安全措施。 如果您不能将该插头插入插座,请与专业电工联系以更换陈旧的插座。请勿损坏接地型插头的 保护部件。
- 10 请勿在电源线上放置任何物件,包括设备。请勿踩踏电源线。
- 11 如果本产品使用了电源拖线板,请确认插座上的总电流没有超过电源拖线板的额定电流。
- 12 请勿在本设备前方放置任何物体,这会阻碍接收或打印。请勿在传真接收通道中放置任何物体。
- 13 打印期间请勿触摸原稿。
- 14 切勿将任何物体塞入本产品机壳的沟槽,因为这些物体可能碰到有危险的高压部位或使部件发 生短路从而导致火灾或电击。切勿将任何液体泼洒到本产品上。
- 15 请勿试图自己维修本产品,因为打开或拆除盖板可能会导致电击和 / 或其他危险,也可能会使 设备保修失效。所有的维修工作应交由专业的维修人员来完成。本设备保修证书卡中包含一份 经授权的服务中心表,供您参考,您也可联系 Brother 客服中心。
- 16 当出现以下情况时,请将本产品的插头从墙上插座拔下,并交给专业的维修人员进行处理:
	- 电源线损坏或磨损时。
	- 有液体洒入本产品时。
	- 本产品遭雨淋或被水浸泡时。
	- 按照操作说明进行操作而本产品仍不能正常工作时, 只进行本说明书中已明确说明的控制 操作。不适当的控制操作可能会导致设备损坏,并使专业的维修人员需要更多的时间才可 将产品恢复到正常工作状态。
	- 如果本产品坠落或机壳损坏时。
	- 如果本产品的性能发生了极为明显的变化, 表明设备需要维修时。
- 17 为了避免设备受到过高电流的冲击,我们推荐您使用电源保护装置 (浪涌电压保护器)。

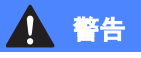

为了防止电击,在维修、更换或安装设备之前要将所有电缆从墙上插座中拔出。

本设备可能无法适用于电信局提供的投币电话线路或不能连接到同一线路中。

对于因使用本信息而产生的包括直接、特殊及间接的损坏,Brother 公司均不承担任何经济或 其他责任。本说明书不给予或提供任何担保。

安全及法规

### 关于复制的法律限制

蓄意造假而复制某些条款或文件是违法行为。本条不代表完整的法律条款仅作指导。 如果对任何项目或文档有疑问,我们建议您询问相关法律部门予与确认。

- 纸币
- 债券或其他债务证明
- 存折
- 义务服兵役文件或草拟文件
- 护照
- 邮票 (作废的或未作废的)
- 移民文件
- ■福利文件
- 政府机构签发的支票或汇票
- 身份证明文件、徽章或勋章
- 机动车驾驶证和所有权证明

不能复制受版权保护的作品。一些受版权保护的作品可以被部分复制进行 " <sup>合</sup>理使用 "。多份复制 将被视为不正当使用。

艺术作品等同于受版权保护的作品。

某些国家或地区的法律规定,机动车驾驶证和所有权证明不可用于复印。

### $\overline{\mathbf{a}}$ 标 All  $\overline{\mathbf{a}}$  and  $\overline{\mathbf{a}}$  and  $\overline{\mathbf{a}}$  and  $\overline{\mathbf{a}}$  and  $\overline{\mathbf{a}}$  and  $\overline{\mathbf{a}}$  and  $\overline{\mathbf{a}}$  and  $\overline{\mathbf{a}}$  and  $\overline{\mathbf{a}}$  and  $\overline{\mathbf{a}}$  and  $\overline{\mathbf{a}}$  and  $\overline{\mathbf{a}}$  and  $\overline{\mathbf{a}}$

brother 标识是 Brother Industries,Ltd. 的注册商标。

brother 是 Brother Industries,Ltd. 的注册商标。

Multi-Function Link (多功能链接)是 Brother 国际公司的注册商标。

©2006 Brother Industries,Ltd. 保留所有权利。

Windows 和 Microsoft 是 Microsoft (微软公司)在美国和其他国家的注册商标。

Macintosh 和 TrueType 是 Apple (苹果)计算机公司的注册商标。

Presto! PageManager 是 NewSoft 技术公司的注册商标。

Microdrive 是 IBM (国际商用机器公司)的注册商标。

CompactFlash 是 SanDisk 公司的注册商标。

Memory Stick 是索尼公司的注册商标。

SecureDigital 是松下电器产业株式会社、SanDisk 公司和东芝株式会社的商标。

SanDisk 是 SD 和 miniSD 商标的获许可方。

MultiMediaCard 是 Infineon 技术公司的商标,也是多媒体卡协会的获许可方。

xD-Picture Card 是富士胶片株式会社、东芝株式会社和奥林巴斯光学工业株式会社的商标。 PictBridge 是商标。

Memory Stick Pro、Memory Stick Pro Duo、Memory Stick Duo 和 MagicGate 是索尼公司的商标。 本说明书中提及的软件名称都有一份软件许可协议,此协议指明了其相应的所有者。

#### 本使用说明书、软件使用说明书和网络使用说明书中提及的其他品牌和产品名称都是其相应公司 的注册商标。

B

## <span id="page-92-0"></span>故障排除和日常维护

### 故障排除

如果您认为您的设备存在问题,请查看下表中的内容并遵循故障排除提示进行操作。

您可以自行解决大部分问题。如果需要其他帮助,Brother Solutions Center (Brother 解决方 案中心)将为您提供最新的常见问题解答和故障排除技巧。请访问我们的网站 http://solutions.b[rother.](http://solutions.brother.com)com。

### 如果设备出现问题 <sup>B</sup>

### 打印

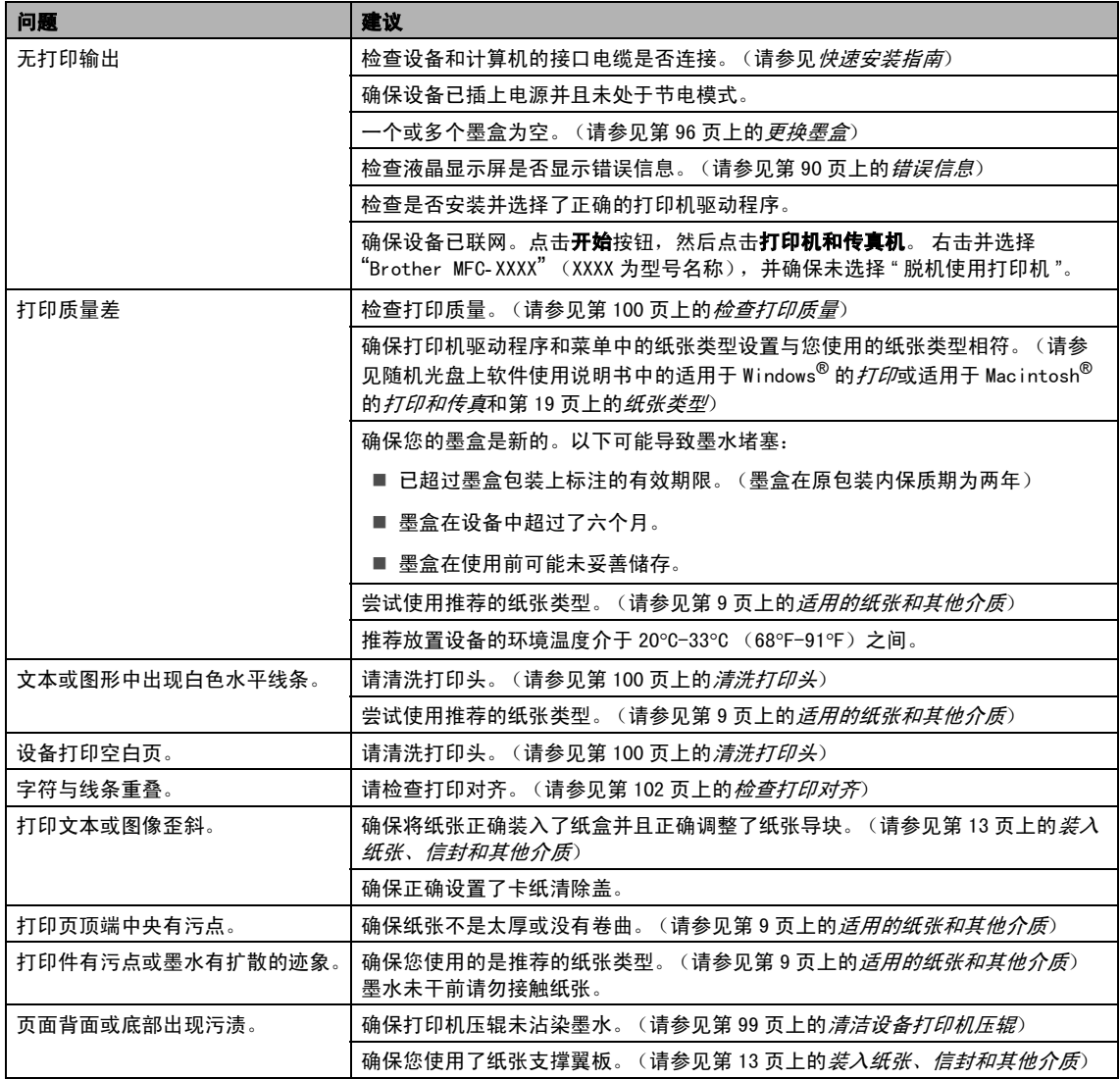

### 打印 (续)

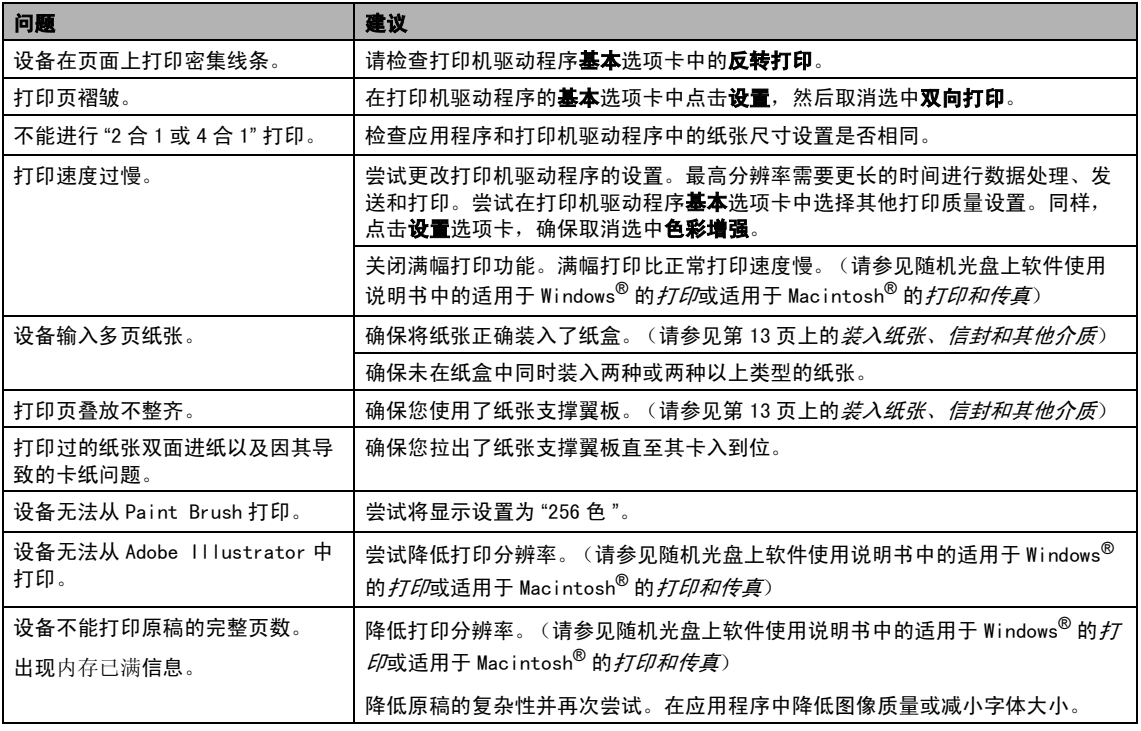

### 打印接收传真

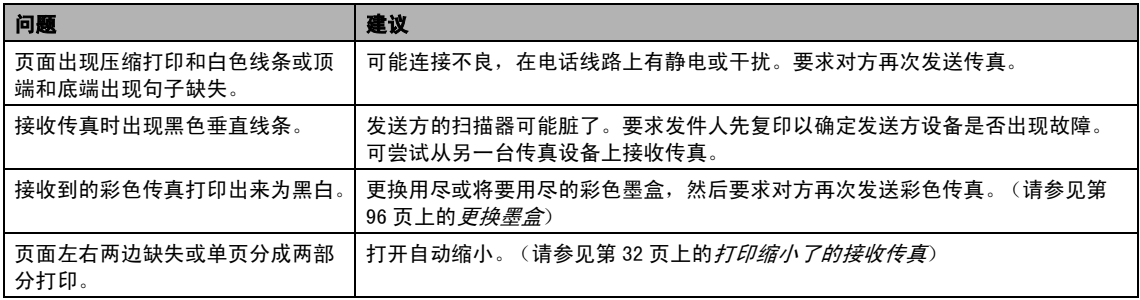

### 电话线路或连接

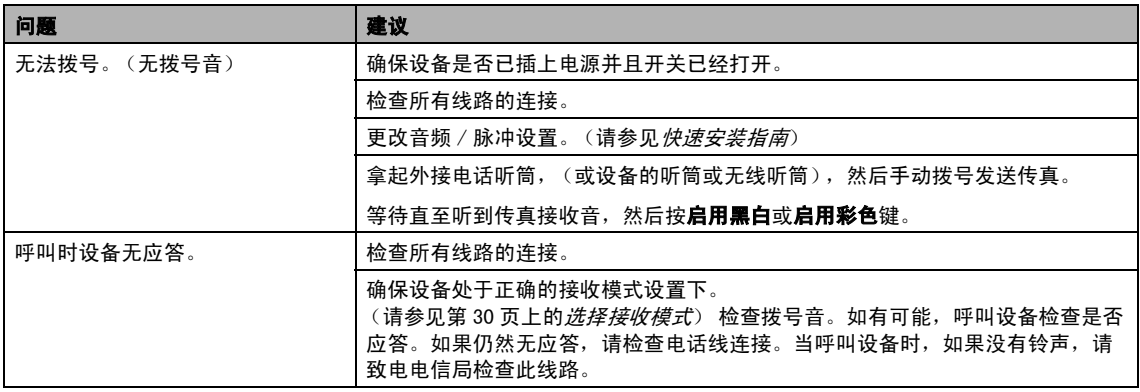

### 接收传真

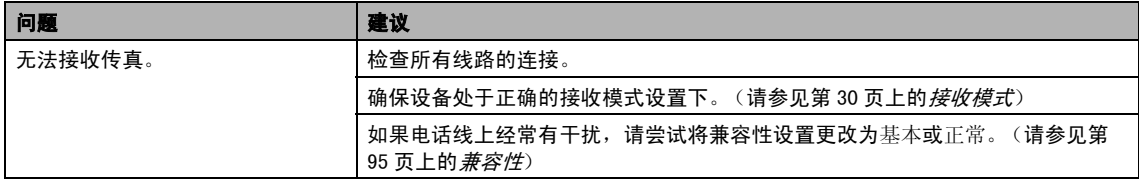

### 发送传真

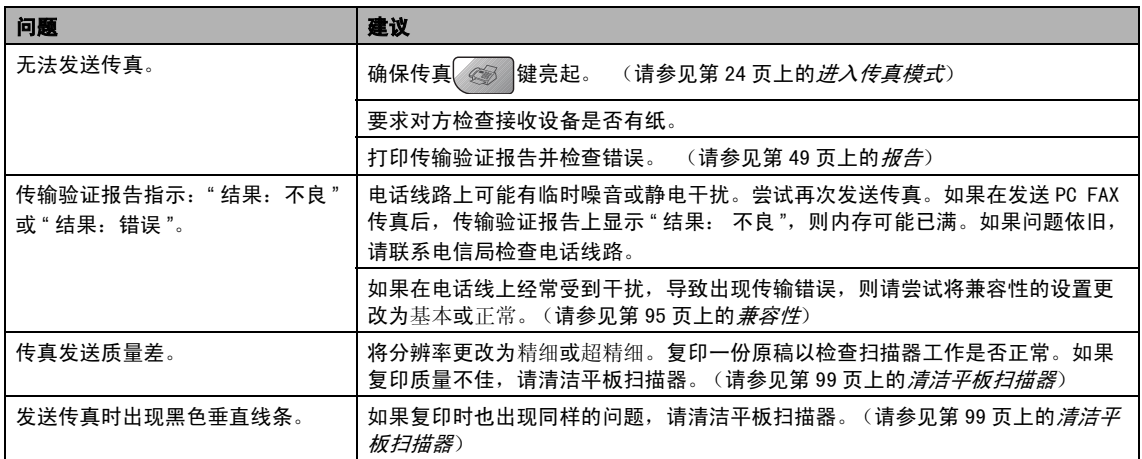

### 处理来电

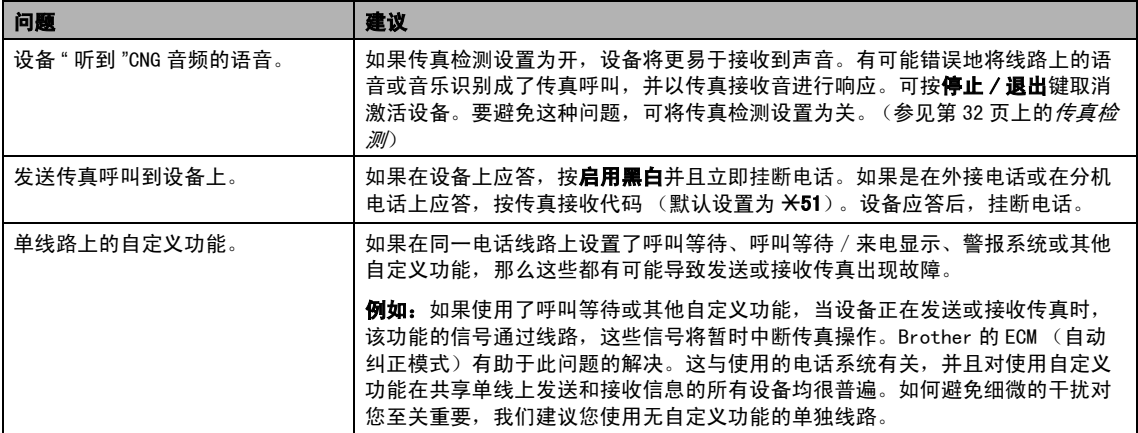

### 菜单设置问题

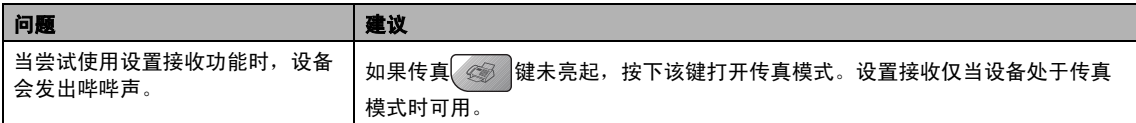

### 复印问题

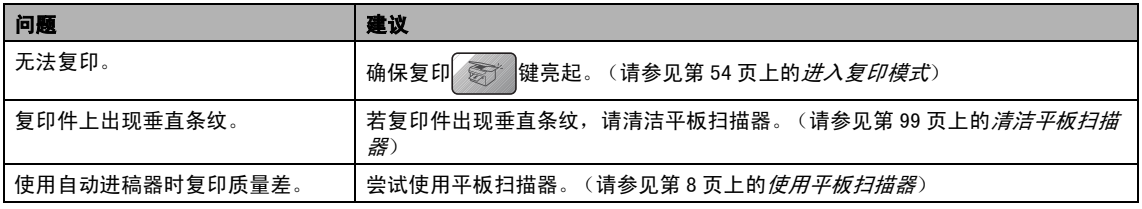

### 扫描问题

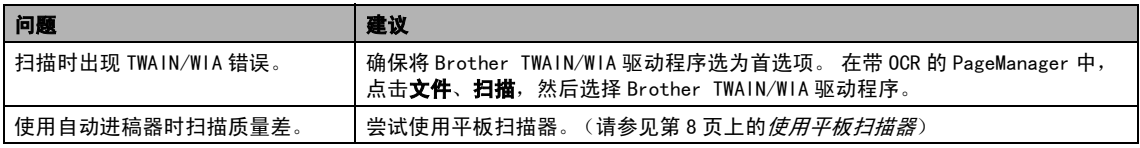

### 软件问题

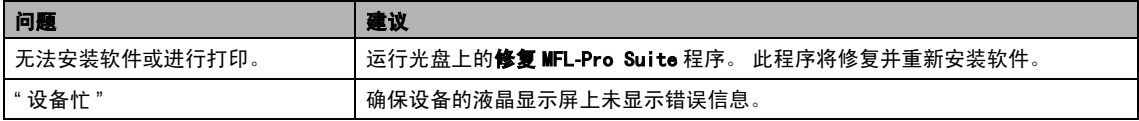

### 图像捕捉中心 *™* 问题

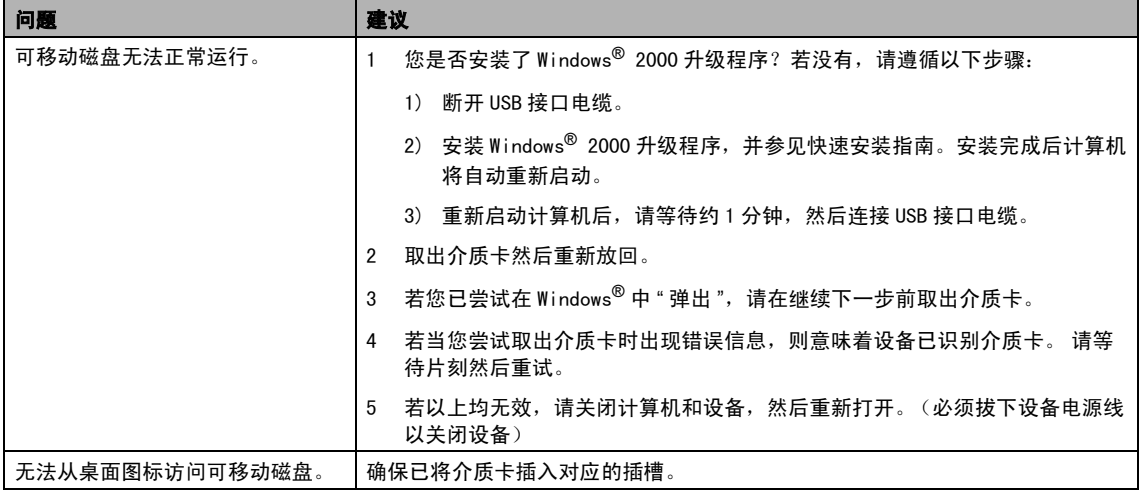

### 网络问题

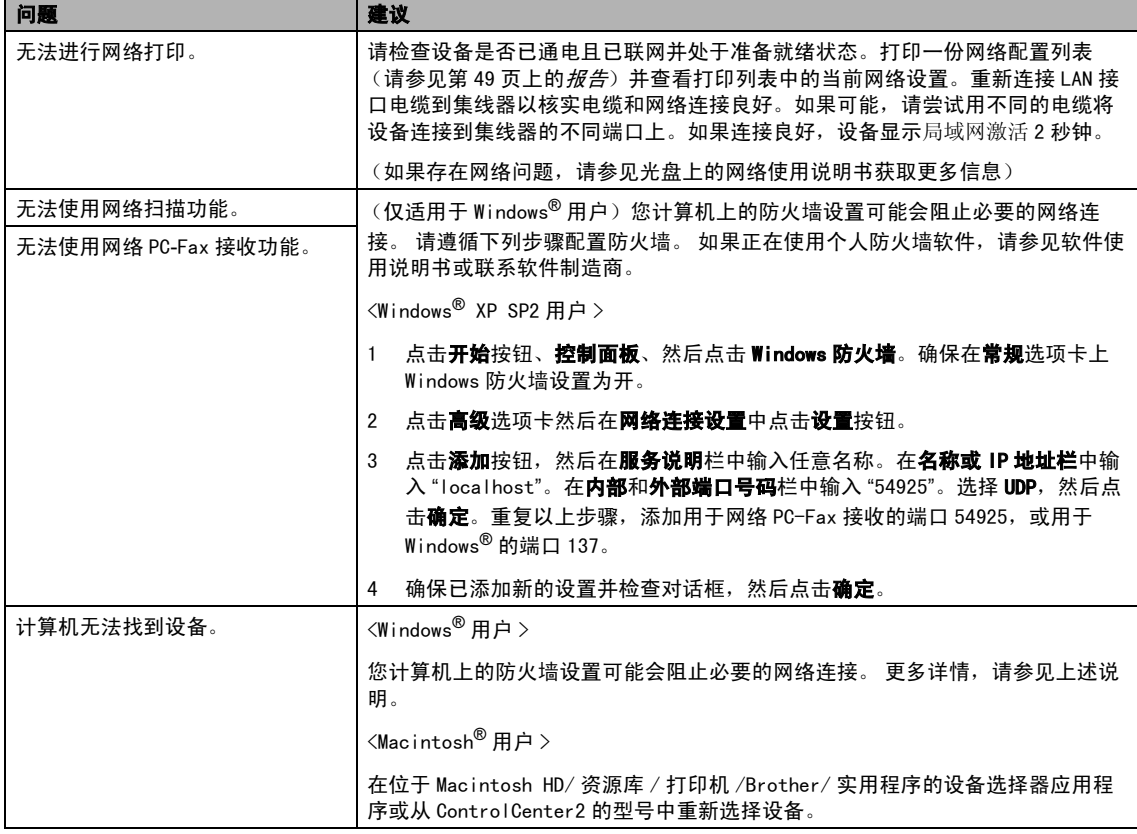

### <span id="page-97-1"></span><span id="page-97-0"></span>错误信息

任何一种完善的办公产品都有可能产生错误。若产生错误,设备可识别错误并显示错误信息。下 表列出了最常见的错误信息。

您可以自行解决大部分问题。若需要其他帮助,Brother Solutions Center (Brother 解决方案 中心)将为您提供最新的常见问题解答和故障排除技巧。

请访问我们的网站 http://solutions.b[rother.](http://solutions.brother.com)com。

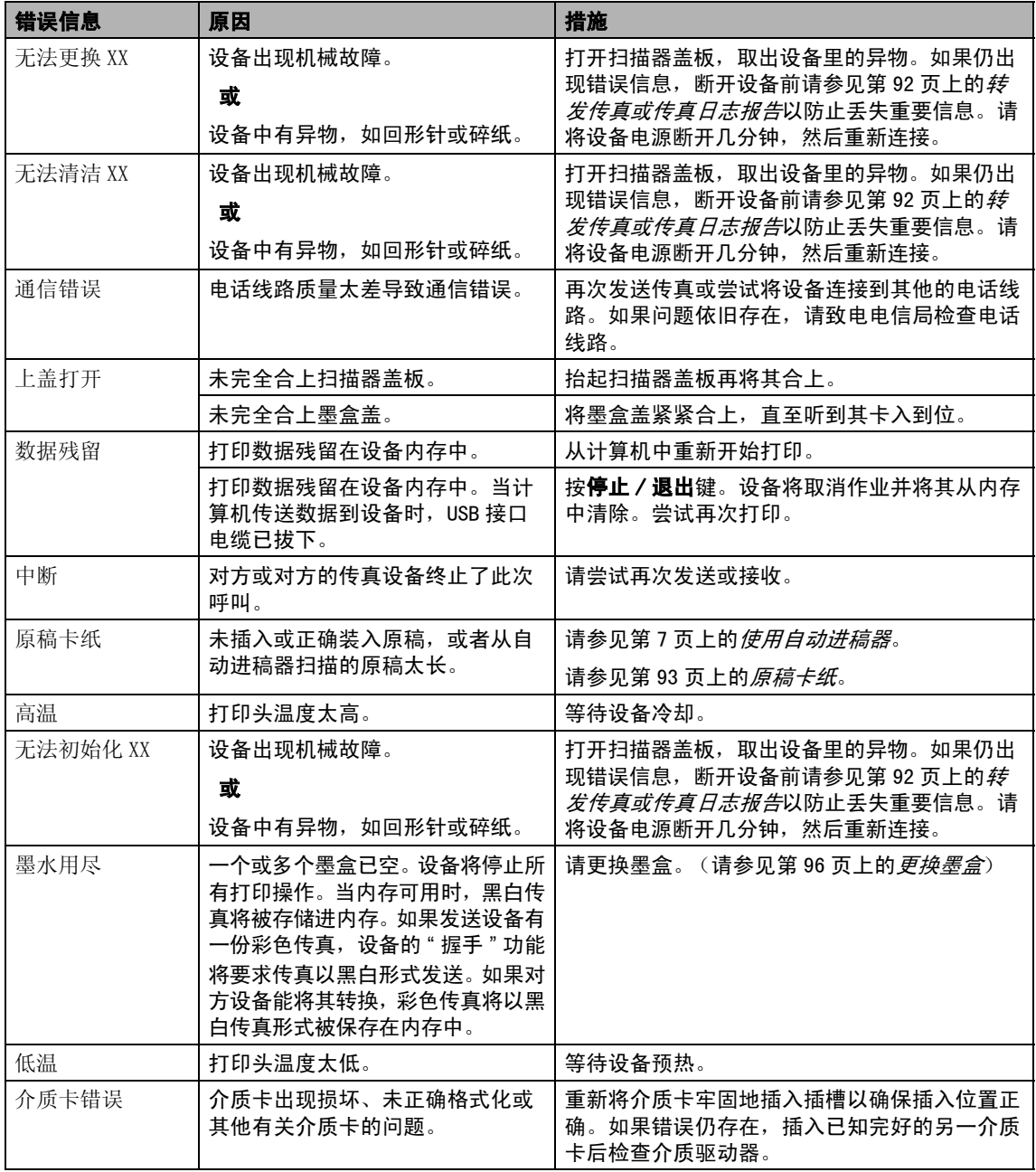

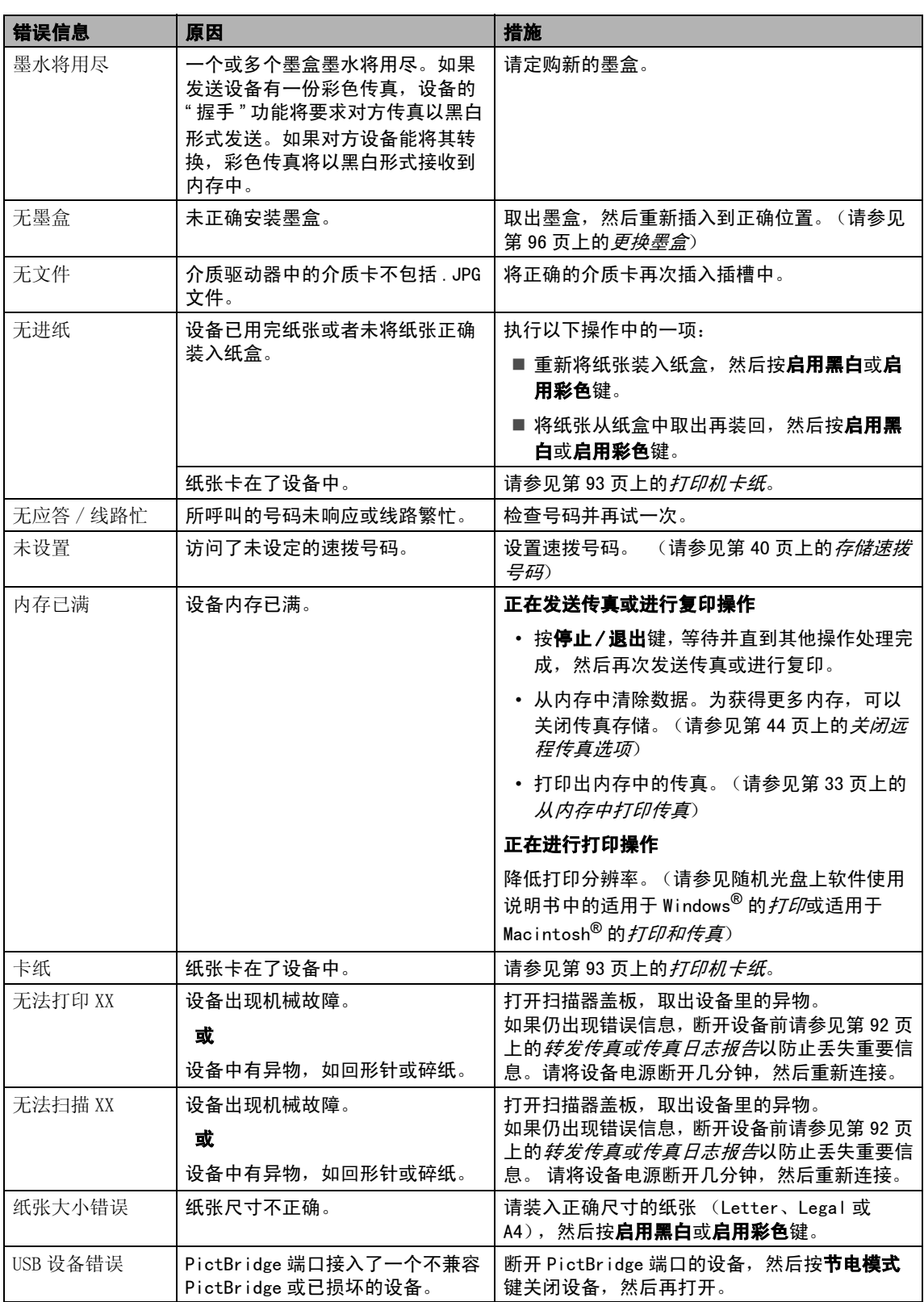

### <span id="page-99-0"></span>转发传真或传真日志报告

如果液晶显示屏上显示: 无法更换 XX 无法清洁 XX 无法初始化 XX 无法打印 XX 无法扫描 XX 建议将传真转发至另一传真机上或您的计算 机上。(请参见第 92 页上的*[将传真传送到另](#page-99-1)* [一传真设备上](#page-99-1)或第 92 页上的[将传真传送到您](#page-99-2) **的计算机**上)

也可转发传真日志报告来查看是否有其他传 真需要转发。 (请参见第 92 页上的*[将传真日](#page-99-3)* [志报告传送到另一传真设备上](#page-99-3))

### 注释

当传真发送完成后,如果在设备液晶显示 屏上出现错误信息,则请先断开设备电源 数分钟,然后重新连接。

#### <span id="page-99-1"></span>将传真传送到另一传真设备上

如果还没有设置本机标志 ID,您就不能进入 传真传送模式。

4 按功能键,然后按数字 9、0、1。

- 2 执行以下操作中的一项:
	- 如果液晶显示屏显示无数据, 则设备 内存中没有传真。

按停止 / 退出键。

- 如果液晶显示屏显示输入传真号码, 输入要转发的传真号码。
- 8 按启用黑白键。

#### <span id="page-99-2"></span>将传真传送到您的计算机上

您可将传真从设备的内存中传送到您的计算 机上。

- 1 确保已在计算机上安装 MFL-Pro Suite, 然后打开计算机上的 PC-FAX 接收。 (更多详情,请参见随机光盘上软件使 用说明书中的 PC FAX 接收)
- 2 确保已在设备上设置了 PC Fax 接收。 (请参见第 43 页上的 [PC Fax 接收](#page-50-0)) 如果设置 PC Fax 接收时, 设备内存中有 传真,液晶显示屏将询问您是否想传送 这些传真到您的计算机。
- 3 执行以下操作中的一项:
	- 要将所有传真传送到您的计算机上, 请按数字 1。
	- 退出但将传真保留在内存中, 请按数 字 2。

4 按停止 / 退出键。

#### <span id="page-99-3"></span>将传真日志报告传送到另一传真设备上

如果还没有设置本机标志 ID,您就不能进入 传真传送模式。

1 按功能键, 然后按数字 9、0、2。

- 2 输入要转发的传真日志报告的传真号。
- 8 按启用黑白键。

### <span id="page-100-0"></span>原稿卡纸

如果未正确插入或装入原稿或原稿过长,可 能会造成原稿卡纸。遵循以下步骤清除原稿 卡纸。

### 原稿卡在自动进稿器单元的顶部

- 4 将未卡住的纸张从自动进稿器中取出。
- 2 打开自动进稿器上盖。
- 8 将卡住的原稿向右或向左拉出。

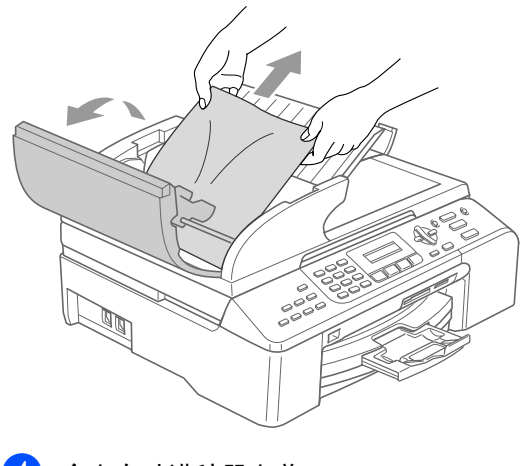

4 合上自动进稿器上盖。

6 按停止 / 退出键。

注释

为避免再发生原稿卡纸,请轻轻按住自动 进稿器上盖的中间部分将其合上。

### 原稿卡在自动进稿器单元的内部

- 4 将未卡住的纸张从自动进稿器中取出。
- 2 抬起原稿盖。
- 6 将卡住的原稿向右拉出。

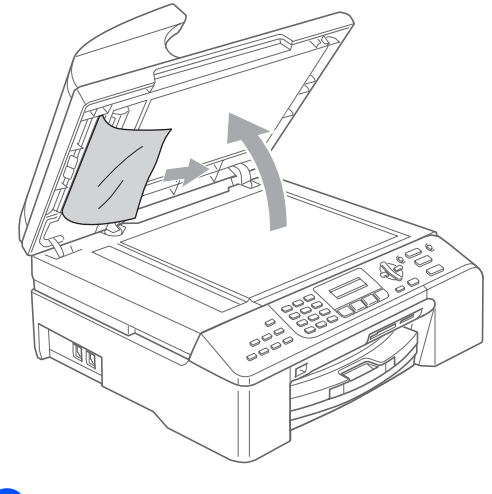

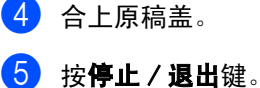

### <span id="page-100-1"></span>打印机卡纸

在设备发生卡纸的位置取出卡住的纸张。打 开扫描器盖板后,再将其合上以清除液晶显 示屏上的错误信息。

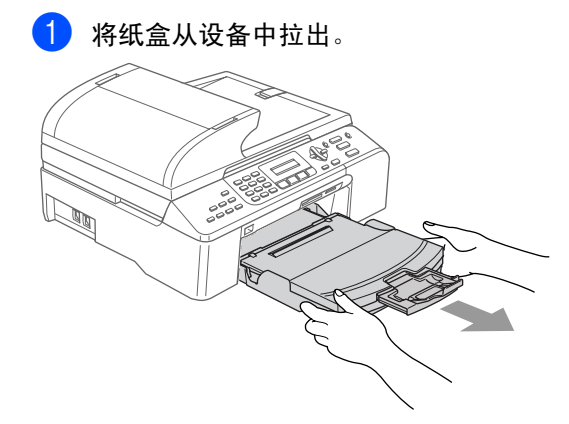

2 拉出卡住的纸张 (1)。

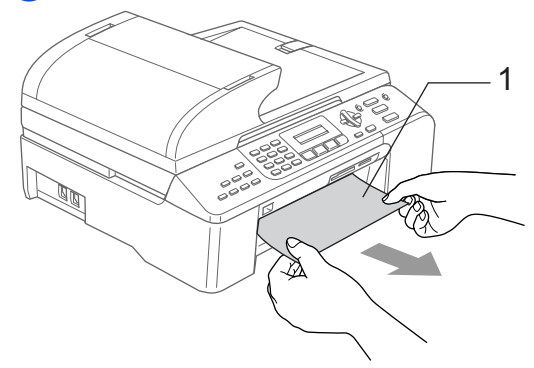

- ■若无法从设备前部取出卡住的纸张, 或取出卡住的纸张后错误信息仍然出 现在液晶显示屏上,请转到下一步。
- c 取出卡纸清除<sup>盖</sup> (1)。将卡住的纸张从设 备中拉出。

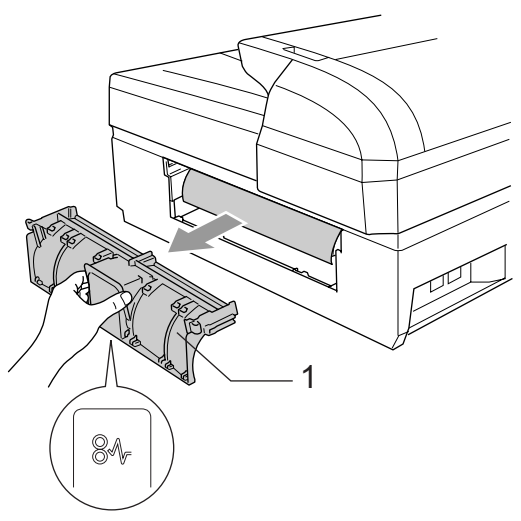

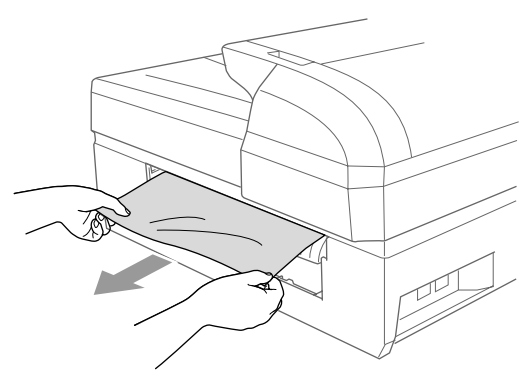

4 重新合上卡纸清除盖。 确保正确安装了卡纸清除盖。

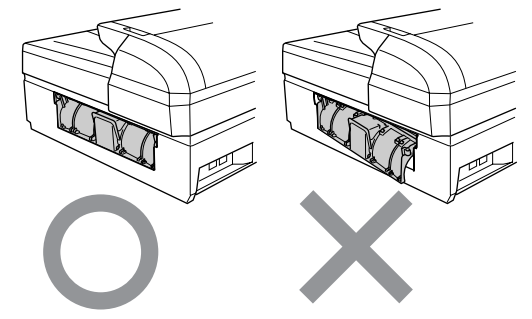

5 将扫描器盖板(1)从设备前部抬起直至其 安全卡位至打开位置。 确保设备中未残留卡住的纸张。

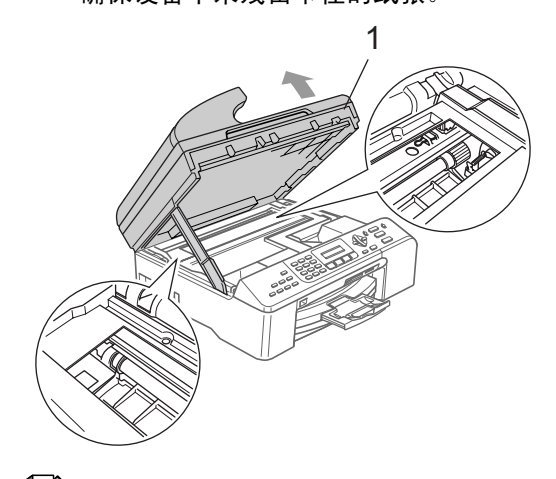

注释

若纸张卡在了打印头下方,请断开设备电 源,然后移走打印头以取出纸张。

6 抬起扫描器盖板松开锁定杆 (1)。轻轻按 下扫描器盖板支撑杆 (2),然后合上扫 描器盖板 (3)。

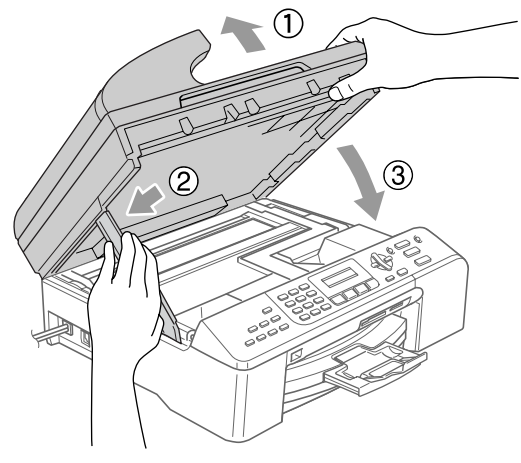

将纸盒牢固地装回设备。

### 注释

确保您拉出了纸张支撑板直至其卡入到 位。

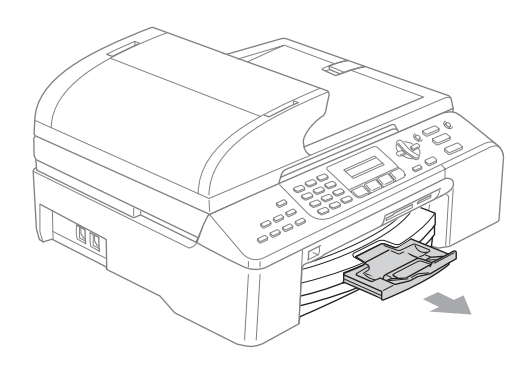

### 拨号音检测

当自动发送一份传真时,设备将默认等待一 定的时间再开始拨号。更改拨号音设置为检 测,设备可在检测到拨号音时立即拨号。当 发送传真至多个不同号码时,该设置可节省 一些时间。如果更改设置后出现拨号问题, 应恢复默认设置无检测。

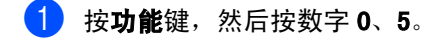

- **2** 按 ▲ 或 ▼ 键选择检测或无检测。 按 OK 键。
- 8 按停止 / 退出键。

### <span id="page-102-0"></span>兼容性

如果由于电话线路上的干扰而导致出现发送 或接收传真故障,我们建议您调整兼容性设 置以降低传真操作的调制解调器速度。

- 1 按功能键,然后按数字 2、0、2。
- 2 按 ▲ 或 ▼ 键选择正常、基本 (或高)。
	- 基本将调制解调器的速度降低为 9600 bps。除非电话线路上总是有干 扰,否则您可以仅在需要时使用它。
	- 正常将调制解调器的速度设置为 14400 bps。
	- 高将调制解调器的速度设置为 33600 bps。(默认设置)

按 OK 键。

8 按停止 / 退出键。

#### 注释

如果您将兼容性更改为基本,则 ECM 功能 仅在彩色传真发送时可用。

### 日常维护

### <span id="page-103-0"></span>更换墨盒 <sup>B</sup>

您的设备装有墨点计数器。墨点计数器将自 动监视 4 个墨盒中的墨水容量。当设备检测 到一个墨盒中的墨水即将用完时,设备的液 晶显示屏上将显示相关信息。

液晶显示屏将显示墨水容量低或需要更换的 墨盒。确保遵循液晶显示屏上的提示,按照 正确顺序更换墨盒。

即使设备显示墨盒已空,墨盒中仍有少量余 墨。墨盒中留有少量墨水是必要的,可防止 空气进入而导致打印头组件的损坏。

- 1 打开墨盒盖。
	- 如果一个或多个墨盒为空,如黑色墨 盒,液晶显示屏将显示黑色墨水用尽和 更换墨盒。
- 2 将锁定释放杆拉下并按照液晶显示屏上 指示的颜色取出相应墨盒。

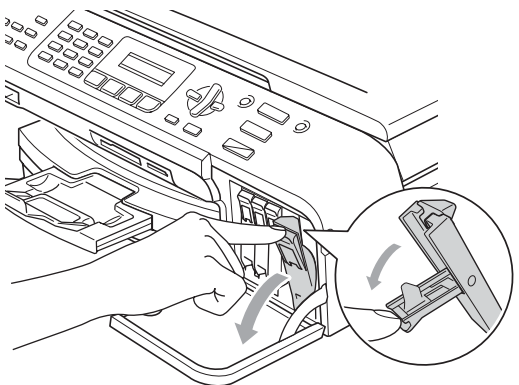

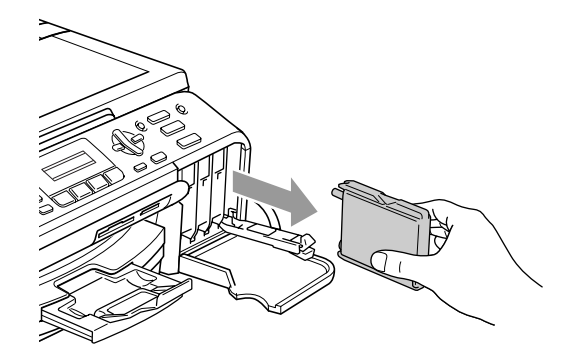

- 3 拆开与液晶显示屏上指示的颜色相对应 的新墨盒包装,然后取出该墨盒。
- 4 拆除黄色保护盖 (1)。

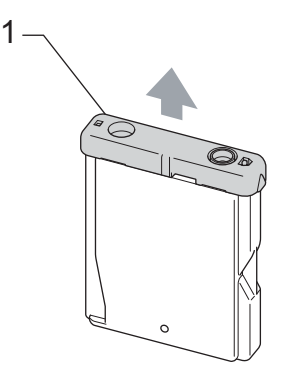

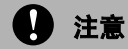

请勿触摸如图所示的区域。

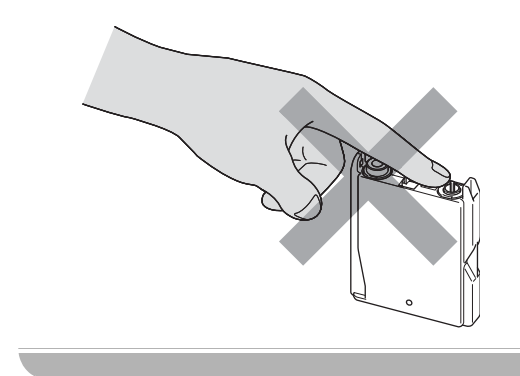

## 注释 若打开包装时黄色保护盖已脱落,将不会 损坏墨盒。 6 每种色彩都有其正确的安装位置。将墨 盒按照标签上箭头指示的方向装入。 6 抬起锁定释放杆并将其向前推动直至其  $M$ **brother**

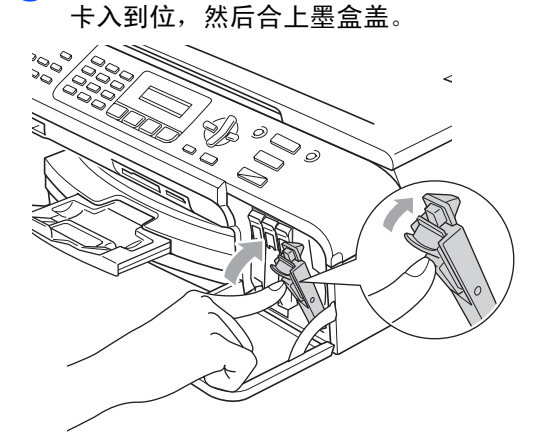

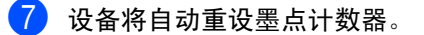

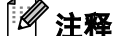

若液晶显示屏在您安装了墨盒后显示无墨 盒,请检查墨盒是否安装正确。

### 警告

- 如果在液晶显示屏显示墨水将用尽或墨水 用尽之前更换了墨盒,液晶显示屏可能会要 求验证是否为新墨盒。(例如:是否已更换 黑色?)每装一个新墨盒,按数字1 (是) 自动重设该颜色的墨点计数器。若您安装的 墨盒不是全新的,请按下数字 2 (否)。
- 如果墨水不慎误入眼中,请立即用清水清 洗,如果眼睛刺痛,请立即就医。

### 注意

请勿在无需更换墨盒时将其取出。否则, 可能会降低墨水容量,设备将无法得知墨 盒中的墨水容量。

请勿触摸墨盒插槽。否则墨水可能会沾到 您的皮肤上。

若墨水沾到您的皮肤或衣服上,请立即用 肥皂或清洁剂清洗。

若将墨盒安装到错误的位置而使颜色混合, 请在重新正确安装墨盒后清洗打印头数次。 (请参见第100页上的*[清洗打印头](#page-107-1)*)

一旦打开墨盒包装,请立即将墨盒安装到 设备中并在六个月内使用完。 请在包装上 标有的使用期限内使用未开封的墨盒。

请勿拆除或填塞墨盒,否则将导致墨水从 墨盒中渗漏。

Brother 多功能设备使用特殊规格的墨水, 建议使用原装的 Brother 墨盒以取得最佳 效果。如果使用其他品牌墨水或墨盒, Brother 将不保证取得最佳效果。Brother 不推荐使用 Brother 原装墨盒以外的墨盒, 也不推荐填充本设备的空墨盒或使用其他 来源的墨水填充空墨盒。因使用与本设备 不兼容的产品而导致的打印头或其他部件 损坏均不在保修范围之内。

### 清洁设备外部

### 注意

使用中性清洁剂。使用挥发性液体如稀释 剂或汽油进行清洁会损坏设备的表面。

请勿使用含有氨水的清洁材料。

请勿使用异丙醇擦拭操作面板上的灰尘。 否则可能会使面板破裂。

### 遵循如下说明清洁设备外部:

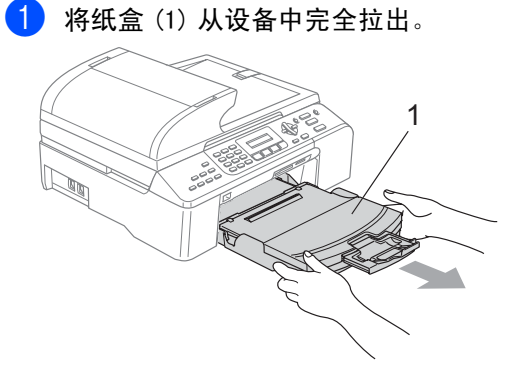

2 用柔软的抹布擦拭设备外部以拭去灰 尘。

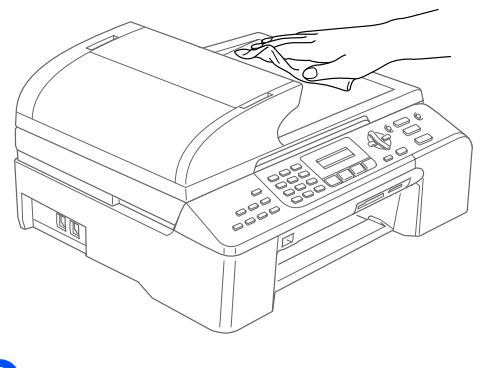

6 拭去纸盒内部的一切脏物。

4 抬起出纸盒盖,用柔软的抹布拭去纸盒 内外的灰尘。

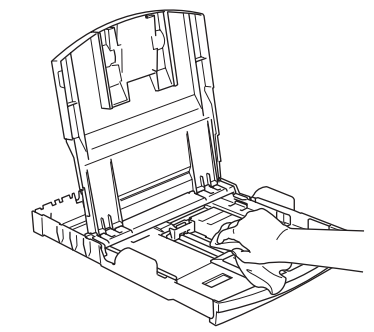

6 合上纸盒盖,并将纸盒牢固地推入设备 中。

### <span id="page-106-1"></span>清洁平板扫描器

1 抬起原稿盖 (1)。 用一块柔软的蘸有异 丙醇的无绒抹布清洁平板扫描器玻璃条 (2) 和白色塑料条 (3)。

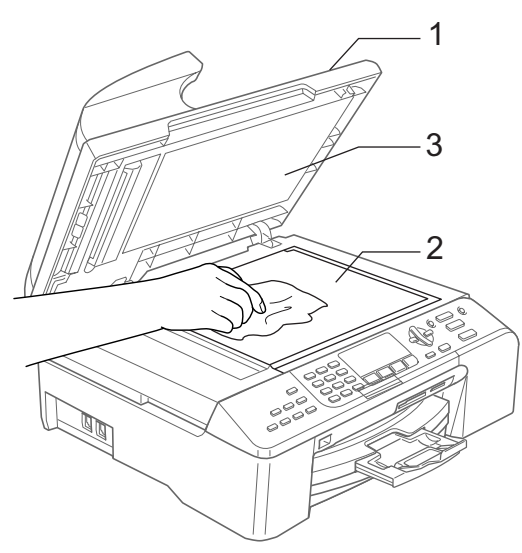

2 在自动进稿器单元中,用一块蘸有异丙 醇的无绒抹布清洁白色塑料条 (1) 及其 下方的平板扫描器玻璃条 (2)。

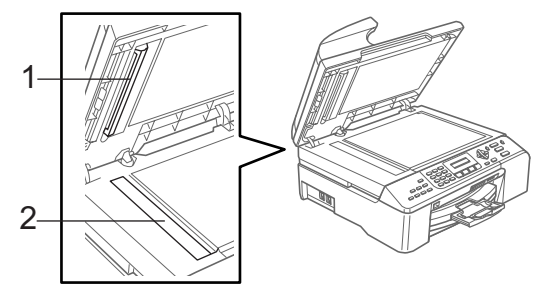

### <span id="page-106-0"></span>清洁设备打印机压辊

### 警告

清洁打印机压辊 (1) 前请将设备从电源插 座上断开。

请用一块柔软、*干燥的*无绒抹布清洁设 备的打印机压辊 (1) 及其周围,并拭去 四周的墨渍。

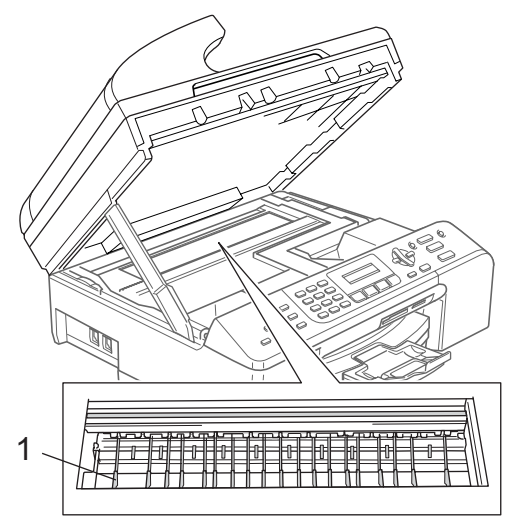

### 清洁讲纸辊

1 将纸盒从设备中完全拉出。

2 将设备从电源插座上断开并移除卡纸清 除盖 (1)。

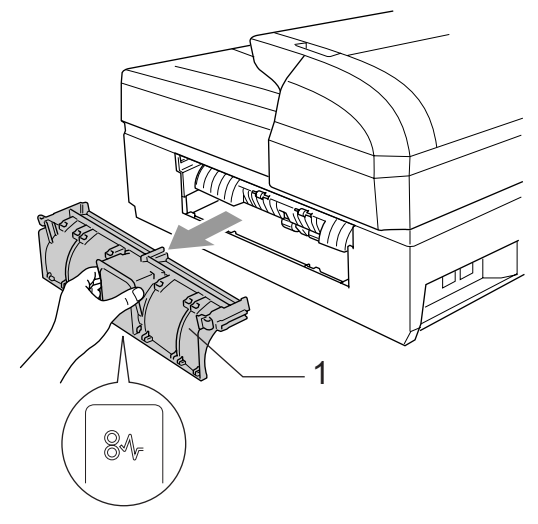

6 用蘸有异丙醇的棉签清洁讲纸辊 (1)。

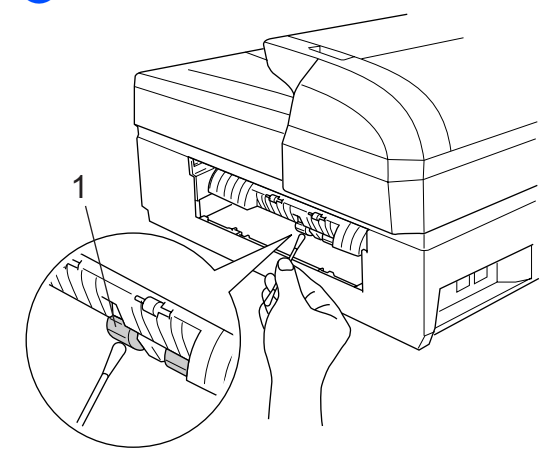

4 重新插上卡纸清除盖。

6 将纸盒牢固地推入设备中。

6 重新连接电源线。

### <span id="page-107-1"></span>清洗打印头

为保证良好的打印质量,设备将定期清洗打 印头。可根据需要手动启动清洗过程。

若打印页的文本或图形上出现水平线条,请 清洗打印头和墨盒。可单独清洗黑色或同时 清洗另外三种颜色 (黄色、青色、品红色) 或同时清洗四种颜色 (黄色、青色、品红色 和黑色)。

清洗打印头会消耗墨水。过于频繁地清洗将 浪费不必要的墨水。

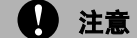

请勿触碰打印头。触碰打印头可能会对设 备造成永久损坏,由此造成的损坏不在保 修范围之内。

#### 1 按墨水管理键。

- **2** 按 ▲ 或 ▼ 键选择清洗。 按 OK 键。
- **3** 按 ▲ 或 ▼ 键诜择黑色、彩色或全部。 按 OK 键。 设备将清洗打印头。清洗结束后,设备 将自动返回到待机状态。

### 注释

如果您清洗打印头超过五次,但打印质量 仍未改善,请致电 Brother 客服中心。

### <span id="page-107-0"></span>检查打印质量

若打印输出上有褪色或带有条纹的色彩,可 能有部分喷嘴堵塞。可通过打印打印测试页 和查看喷嘴类型进行检查。

### 1 按墨水管理键。

- 2 按 ▲ 或 ▼ 键选择打印测试页。 按 OK 键。
- **3** 按 ▲ 或 ▼ 键选择打印质量。 按 OK 键。
<span id="page-108-0"></span>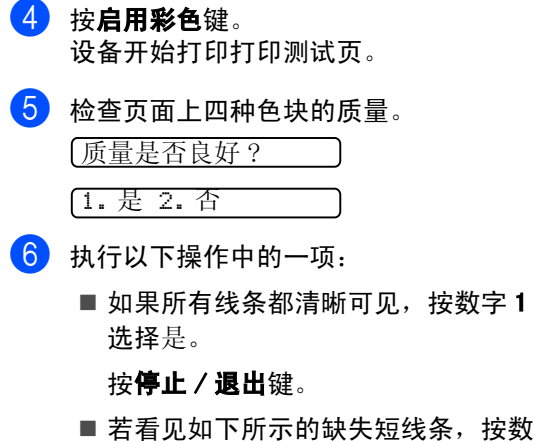

字 2 选择否。

 $\sim$ I.,

...

...

清晰 缺失

a an

.<br>...

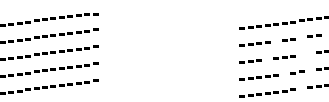

**【7】 液晶显示屏将询问黑色和三种色彩的打** 印质量是否良好。

ן

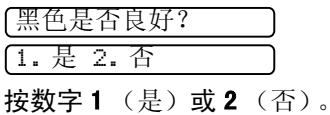

8 液晶显示屏将询问是否要开始清洗。

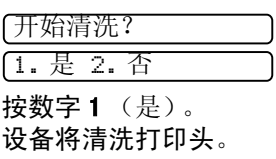

8 清洗结束后,按启用彩色键。

设备再次开始打印打印测试页,然后转 到步骤 6。

#### 10 按停止 / 退出键。

若您重复五次以上清洗过程,但打印测 试页上仍有缺失短线条,请根据缺失短 线条的颜色更换新的墨盒。更换新的墨 盒后,请再次打印打印测试页。 若问题 仍然存在,请为新墨盒重复清洗和测试 打印步骤至少五次。 若短线条仍然缺 失,请致电 Brother 客服中心。

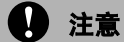

请勿触碰打印头。触碰打印头可能会对设 备造成永久损坏,由此造成的损坏不在保 修范围之内。

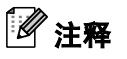

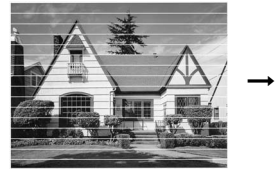

当打印头喷嘴阻塞 时,打印图样将如 上图所示。

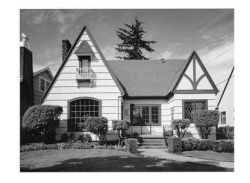

清洗打印头喷嘴 后,水平线条将消 失。

<span id="page-109-2"></span><span id="page-109-1"></span>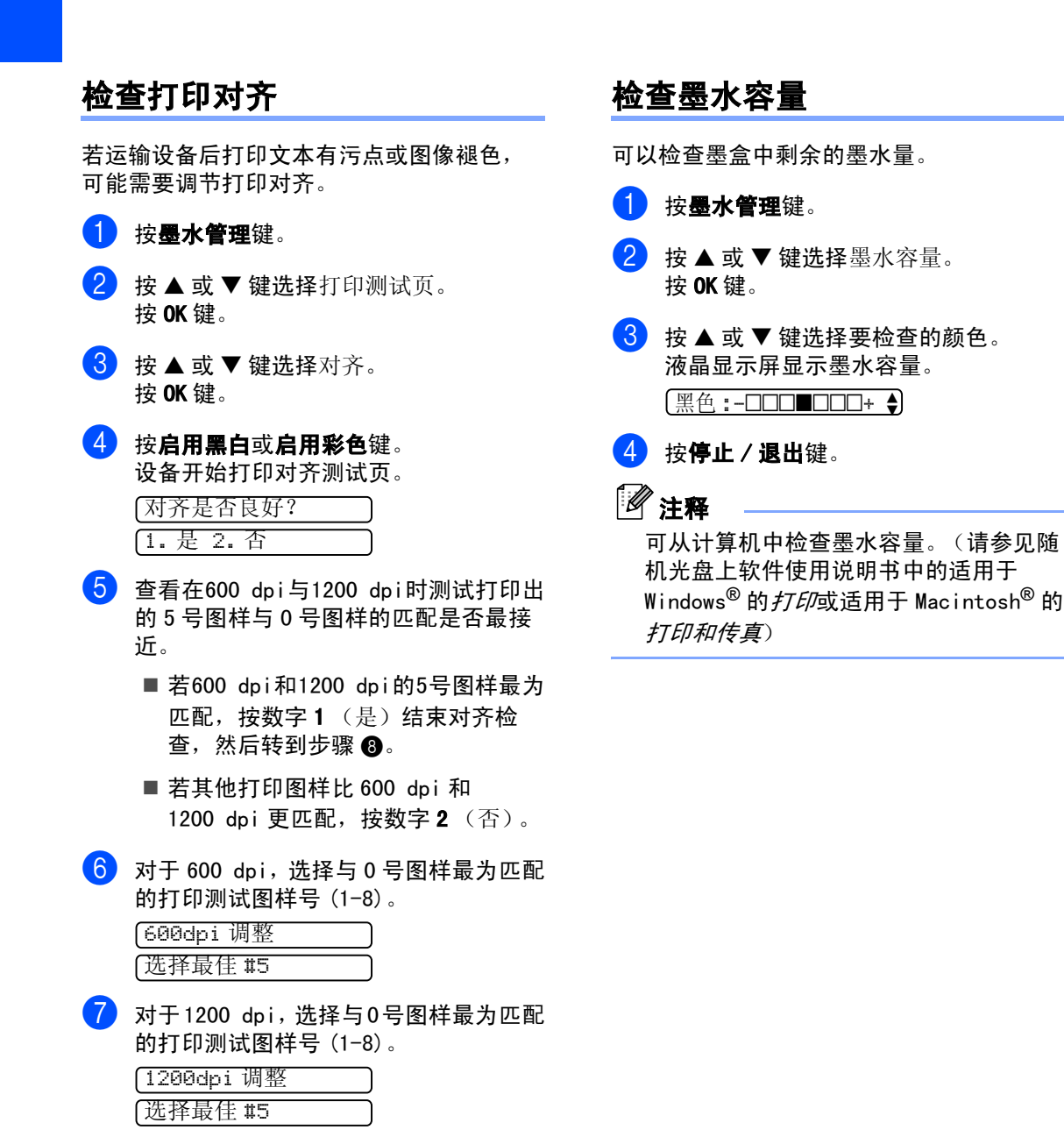

<span id="page-109-0"></span>8 按停止 / 退出键。

# 设备信息

### <span id="page-110-0"></span>检查序列号

可在液晶显示屏上看到设备的序列号。

1 按功能键,然后按数字 7、1。 1. 序列号 2 按 OK 键。 XXXXXXXXX

8 按停止 / 退出键。

# <span id="page-110-1"></span>包装和运输设备

运输设备时,使用设备随附的包装材料。由 于未正确包装设备而导致的任何损坏不在保 修范围之内。

注意

打印作业后,确保设备打印头 " 暂停 " 打印。 断开设备电源前请仔细辨听设备的声音,确 保所有机械噪音都已消失。否则,可能会导 致设备出现打印问题和打印头损坏。

### 1 打开墨盒盖。

2 将锁定释放杆拉下并取出所有的墨盒。 (请参见第96页上的*[更换墨盒](#page-103-0)*)

6 安装黄色保护部件, 抬起锁定释放杆并 将其向前推动,直至其卡入到位,然后 合上墨盒盖。

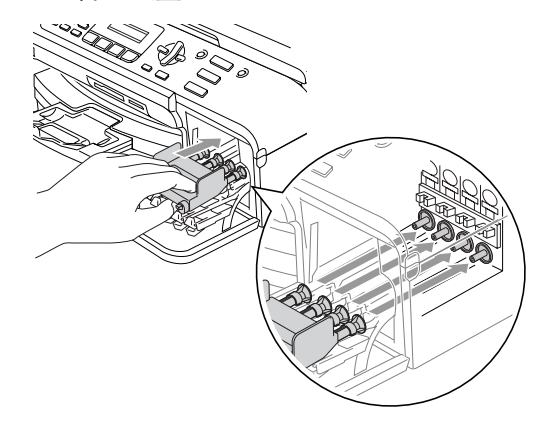

注意

若黄色保护部件丢失,请勿在装运前及运 输过程中取出墨盒。运输设备时必须将黄 色保护部件或墨盒放置于墨水填充座中。 否则在运输过程中将损坏您的设备,由此 造成的损坏将不在保修范围之内。请保持 设备直立。

4 从墙上电话插座断开设备并从设备上取 下电话线。

- 6 将设备从电源插座断开。
- 6 从设备前部抬起扫描器盖板直至其安全 卡位至打开位置。如果连接了接口电 缆,将其从设备上断开。
- 抬起扫描器盖板松开锁定杆。轻轻按下 扫描器盖板支撑杆,然后合上扫描器盖 板。
- 8 将设备装入塑料包装袋中,然后放入带 有原包装材料的原装硬纸箱中。

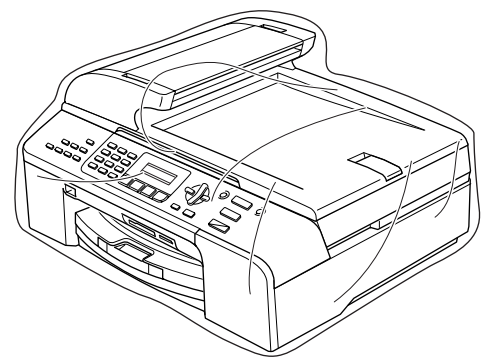

9 如下图所示将其他组件放入原装纸箱 中。请勿将用过的墨盒单独装入纸箱。

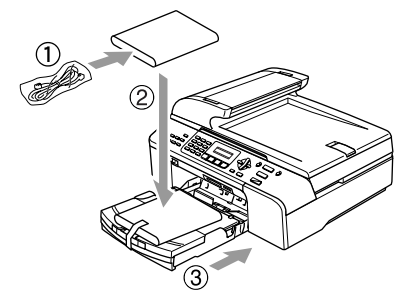

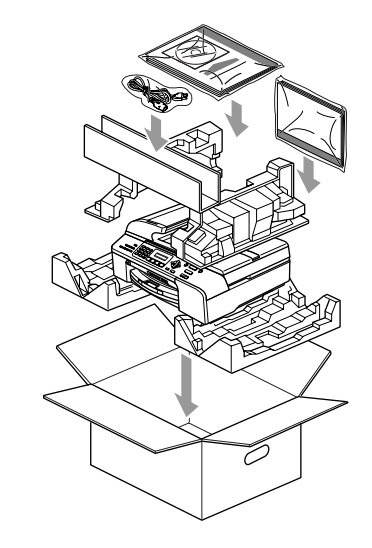

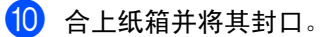

菜单和功能 <sup>C</sup>

# <span id="page-112-2"></span>屏幕编程 <sup>C</sup>

C.

该设备使用方便。使用菜单键可在液晶显示 屏上进行屏幕编程。用户友好界面编程帮助 您充分利用设备提供的所有菜单选项。

由于可以在液晶显示屏的提示下进行操作,因 此,我们设计了逐步的屏幕提示,以帮助您更 好地设定设备。您只需按照屏幕提示进行操 作,便能完成菜单选项和程序选项的设置。

### <span id="page-112-1"></span>菜单表

使用第[107](#page-114-0)页上的菜单表即可设定您的设备。 其中列出了菜单选项和程序选项。

按功能键后按菜单数字键可设定设备。

例如:将蜂鸣器音量设置为低。

1 按功能键,然后按数字 1、4、2。

- **2** 按 ▲ 或 ▼ 键选择低。
- <span id="page-112-3"></span>**3** 按 OK 键。

### 内存存储 <sup>C</sup>

菜单设置被永久保存, 即使出现断电, 菜单 设置也不会丢失。但临时设置 (如对比度、 国际模式等)将丢失。您也许需要重设日期 和时间。

<span id="page-112-0"></span>菜单键

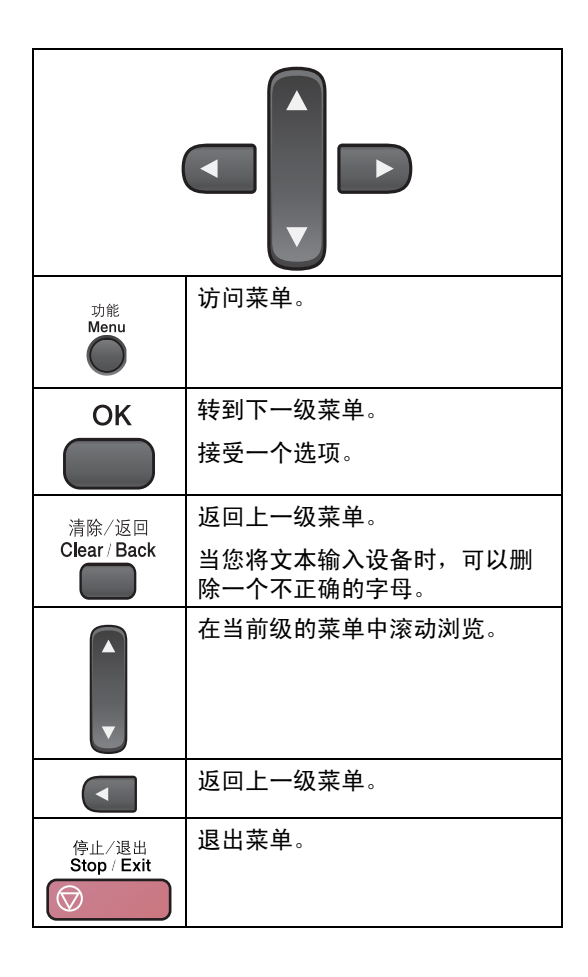

进入菜单模式:

- 1 按功能键。
- 2 选择一个选项。
	- 按数字 1 进入常规设置菜单。
	- 按数字 2 进入传真菜单。
	- 按数字 3 进入复印菜单。
		-
	- 按数字 0 进入初始设置菜单。

按 **a** 或 **b** 键在每级菜单中滚动浏览以 选择所需选项。

- 8 当液晶显示屏上出现选项时按 OK 键。 液晶显示屏上将显示下一级菜单。
- 4 按 ▲ 或 ▼ 键滚动到下一个菜单选项。
- 6 按 OK 键。 当完成了一个选项的设定后,液晶显示 屏上将显示接受。

# <span id="page-114-0"></span>菜单表

莱单表帮助您了解菜单选项和设备程序中的选项。出厂设置以粗体显示并带有"\*"号。

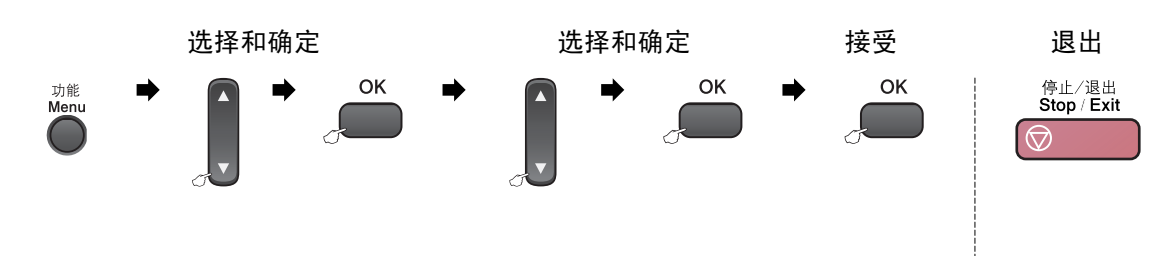

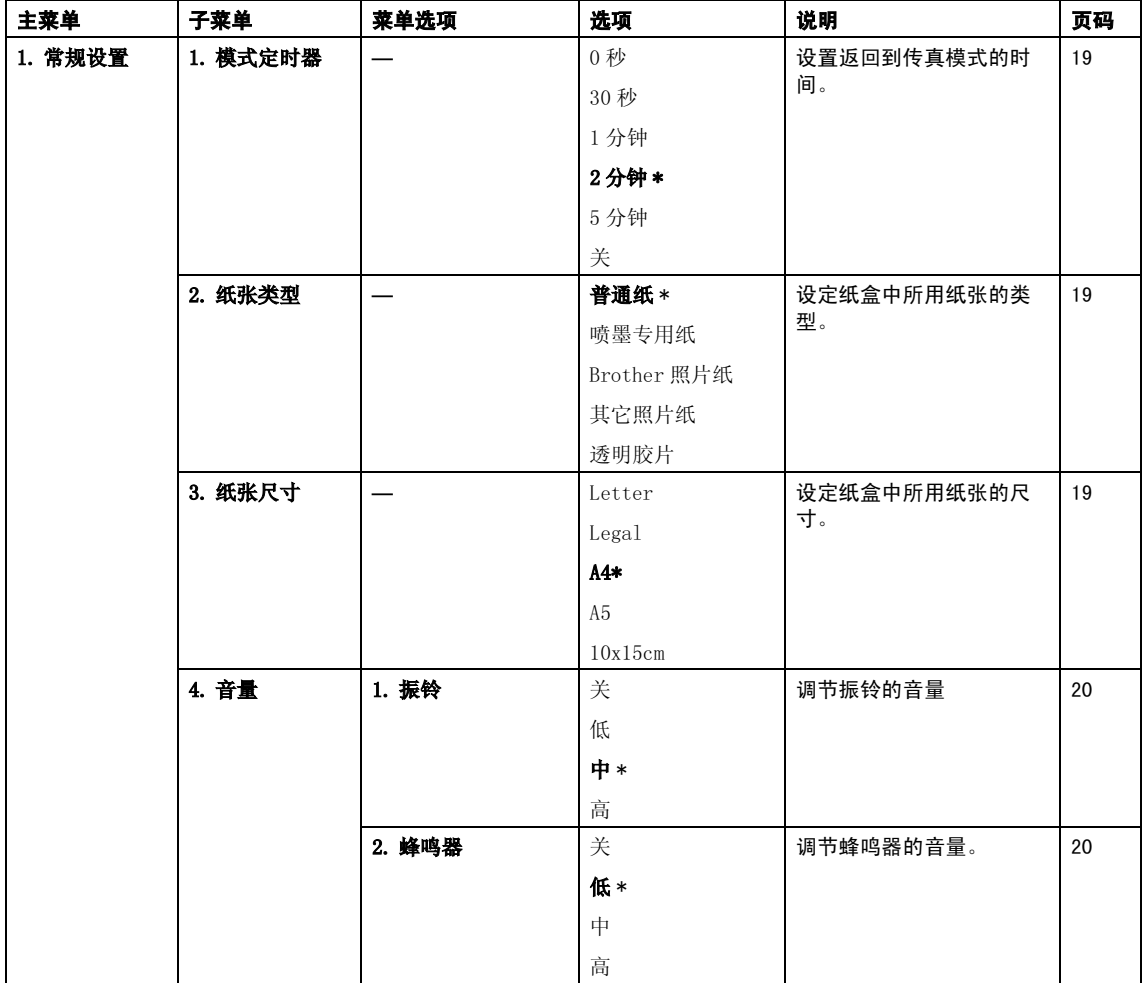

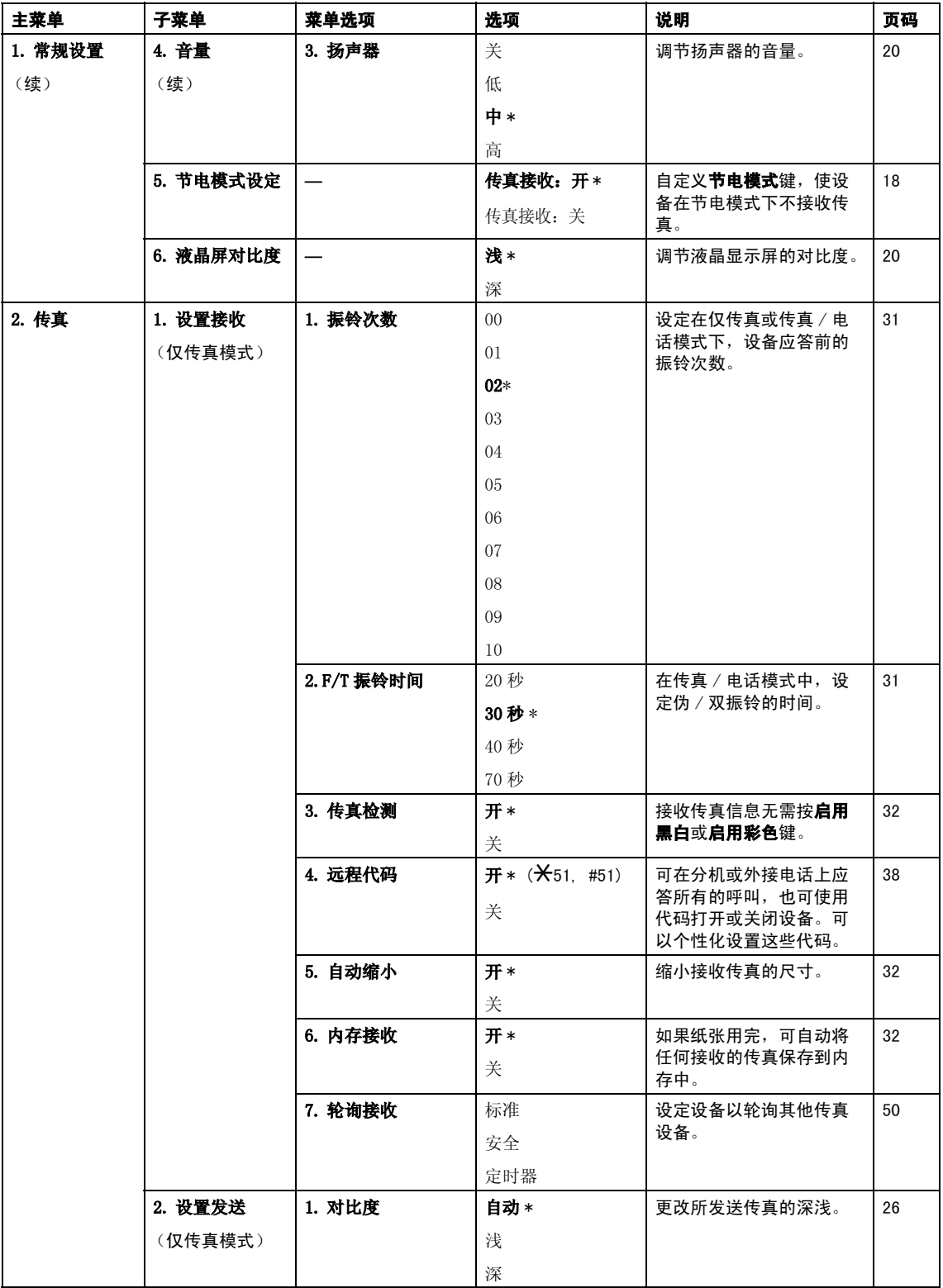

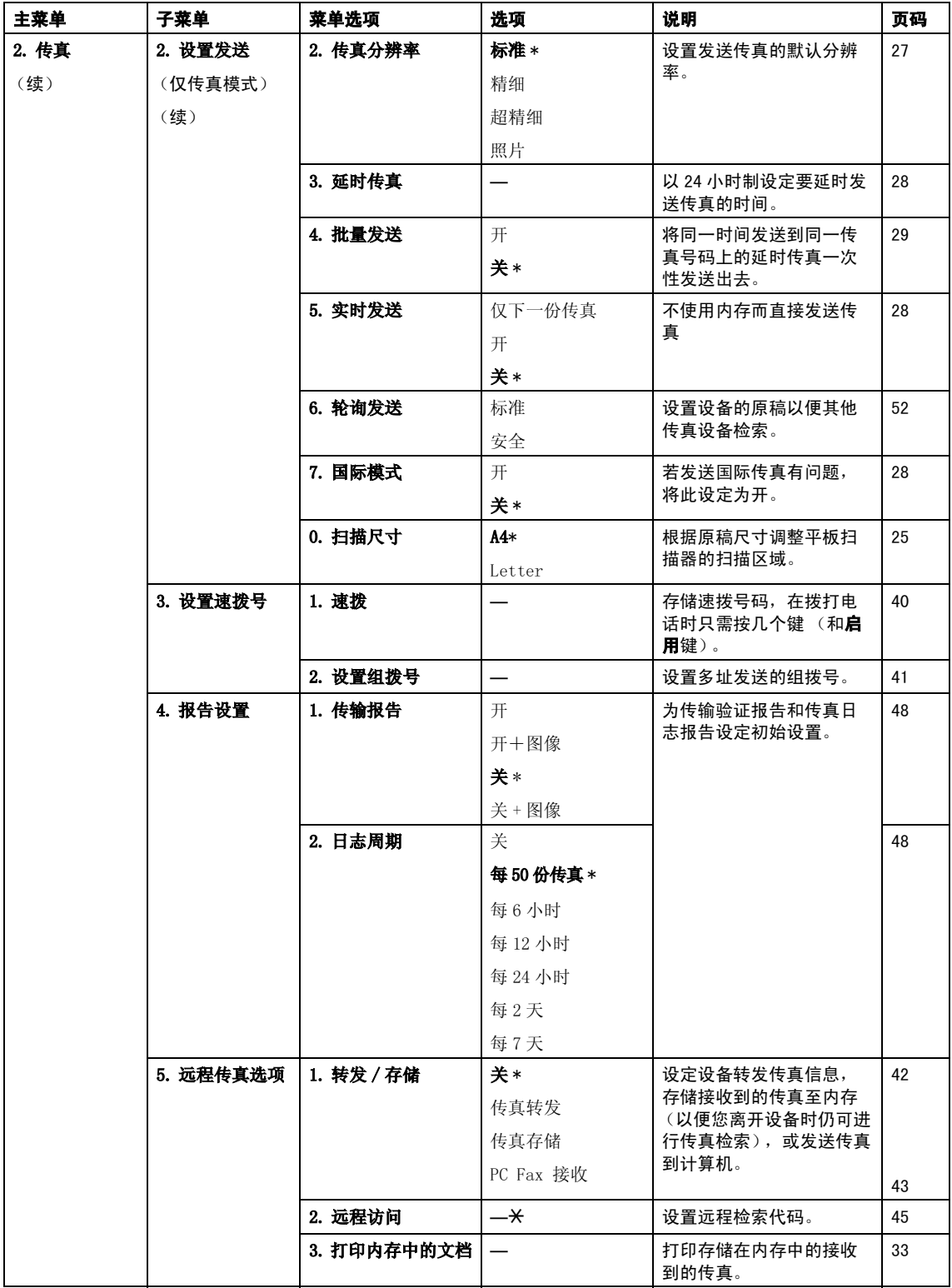

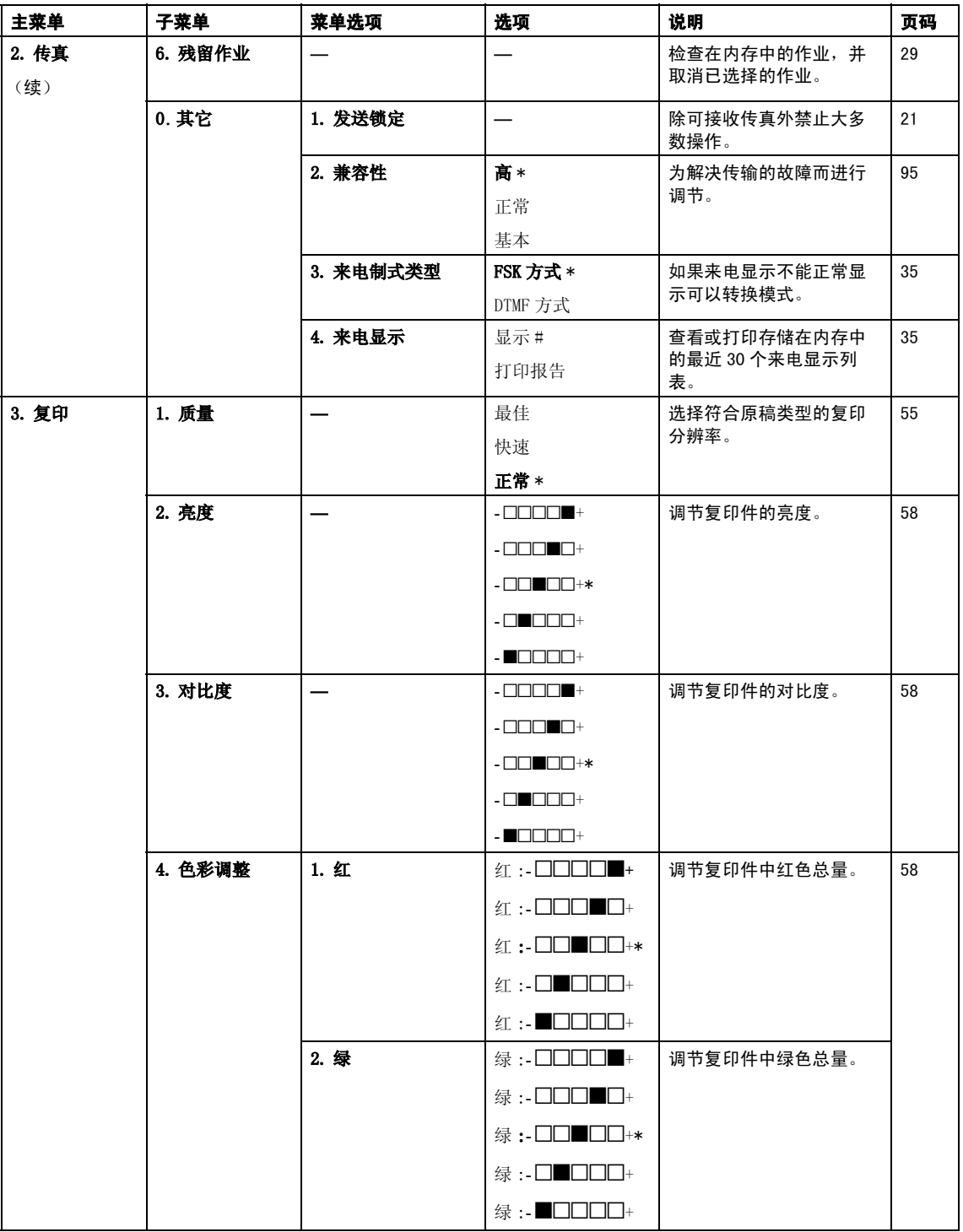

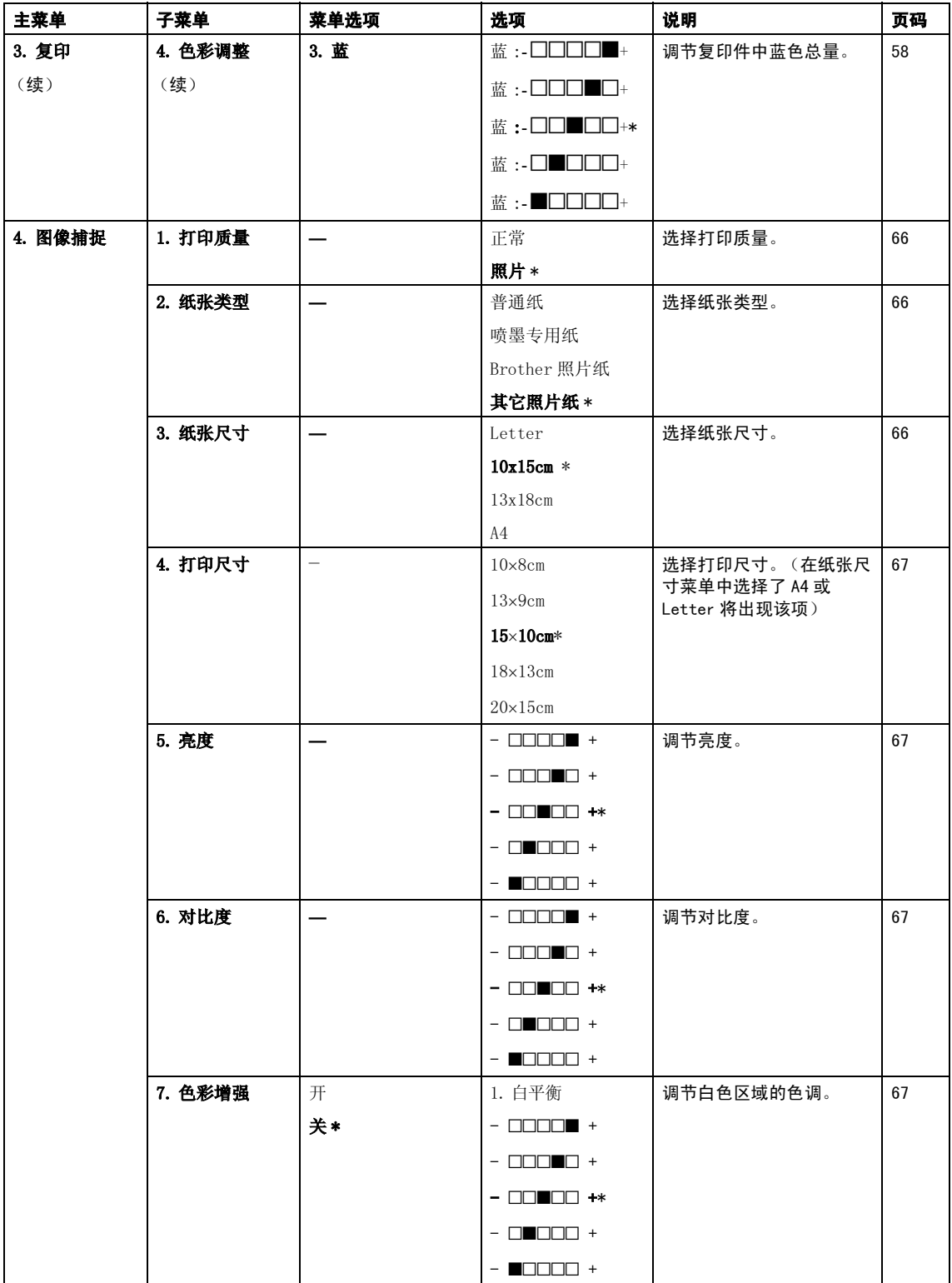

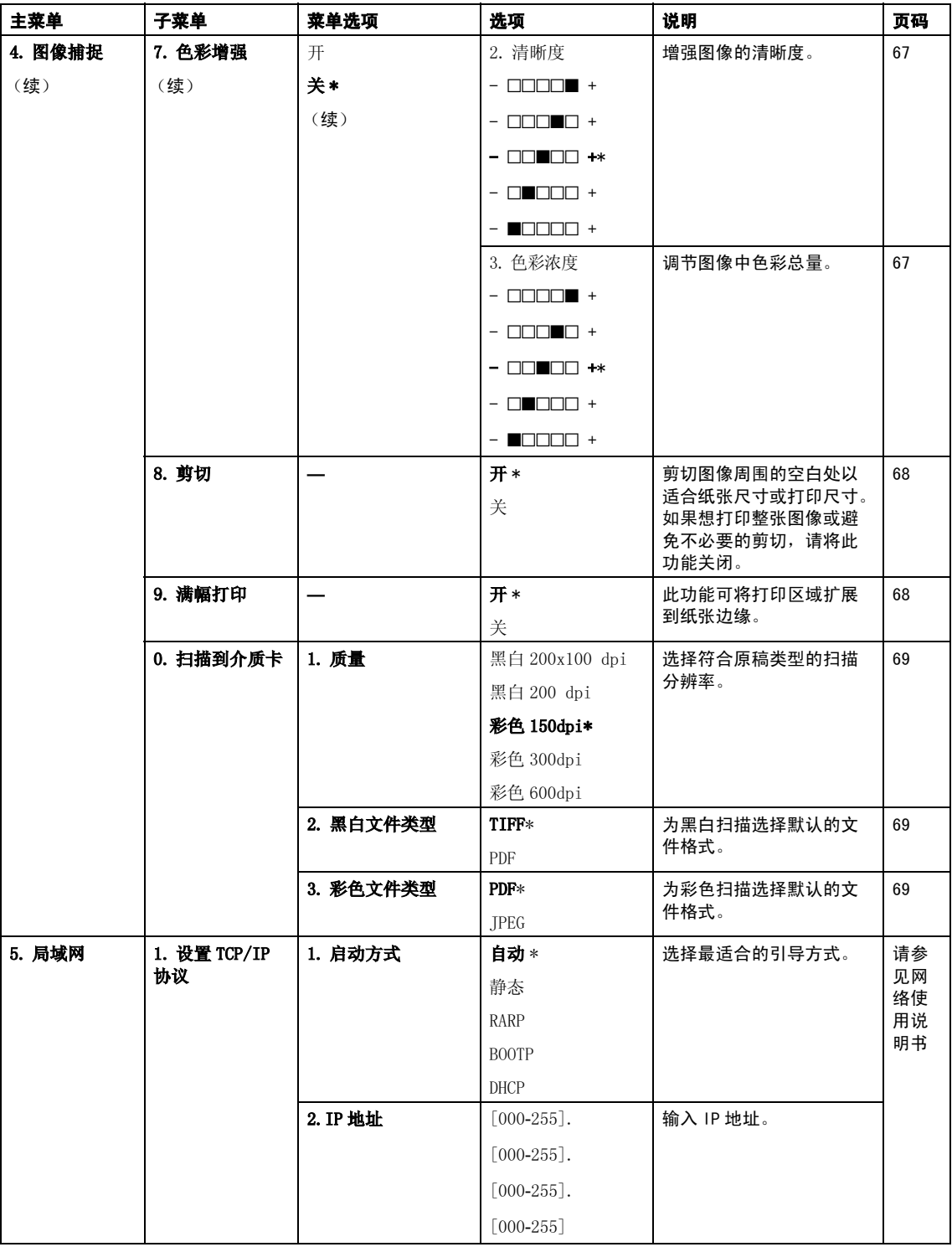

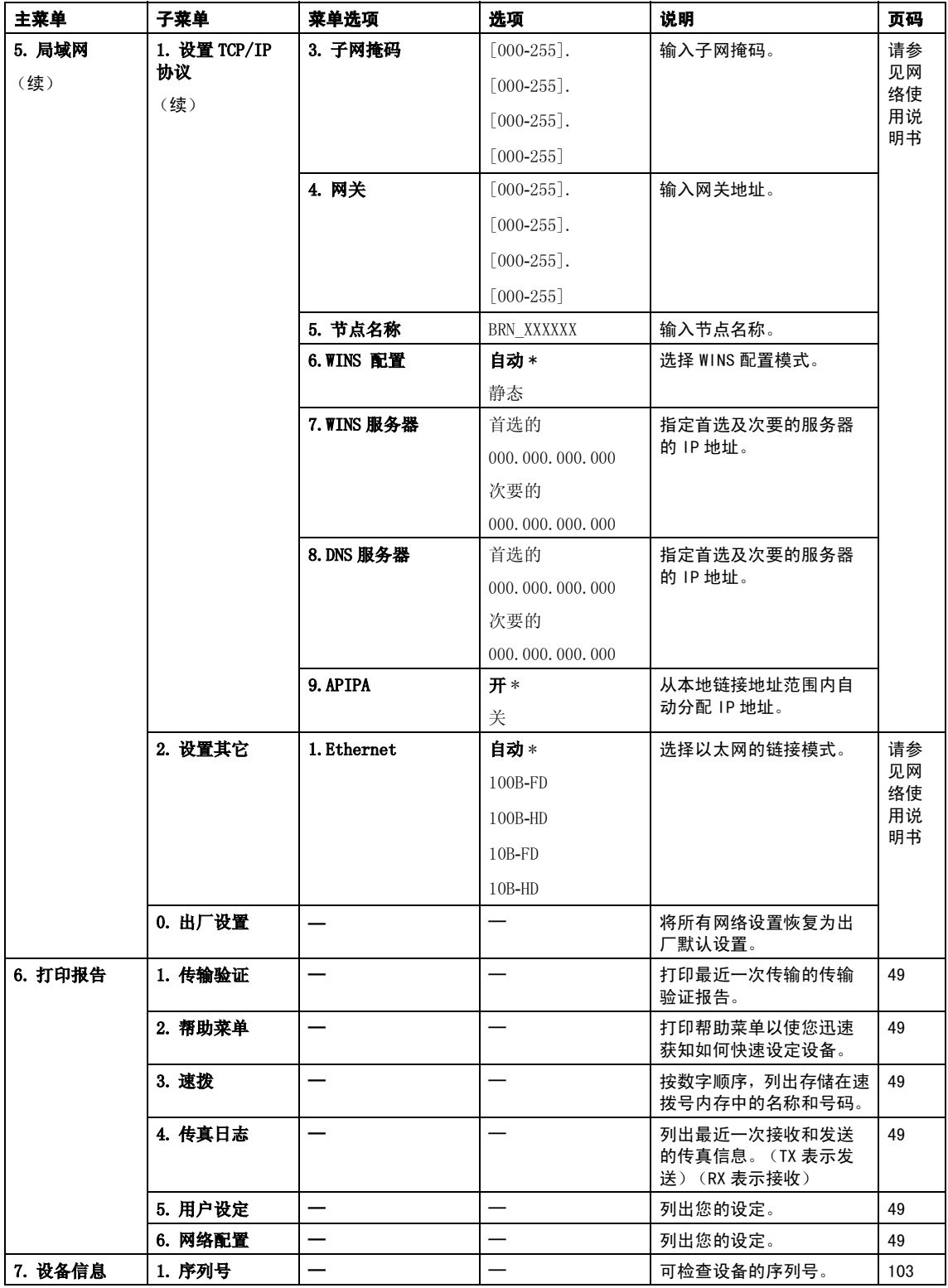

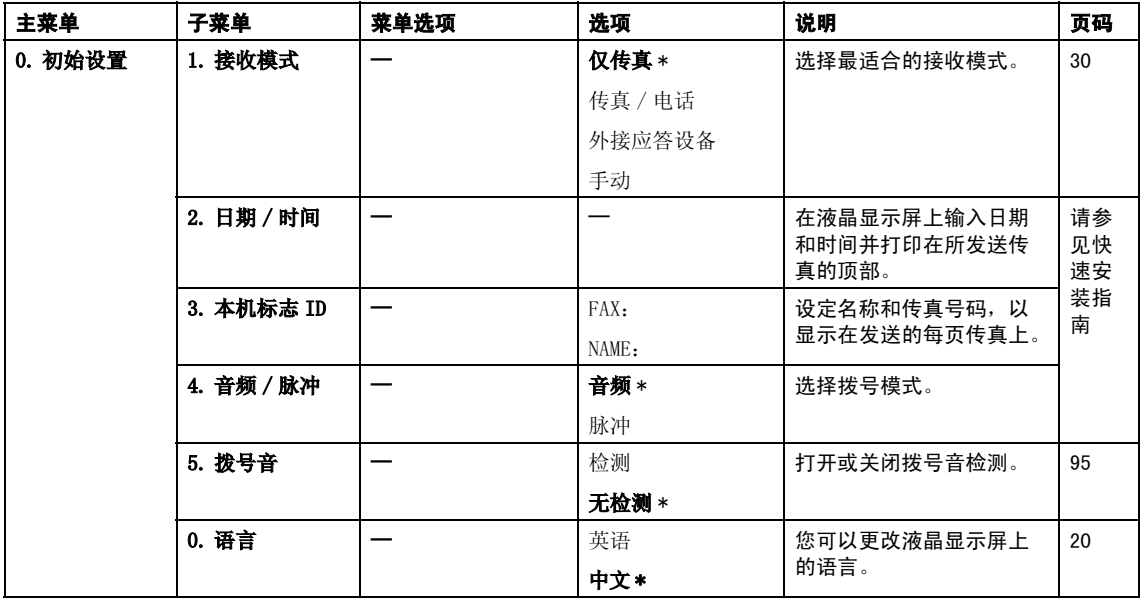

菜单和功能

# <span id="page-122-0"></span>输入文本 <sup>C</sup>

设定某些菜单选项时,如本机标志 ID,需要 将文本输入到设备中。大多数数字键都有三 个或四个字母。按键 0, # 和 **l** 上未印有字 母,因为它们用于特殊字符。

按相应的数字键数次以获得想要的字符。

按键 一次 二次 三次 四次 **2** A B C 2 3 D E F 3 4 G H I 4 5 J K L 5 6 M N O 6 7 P Q R S 8 TUV 8

**9** W X Y Z

### 插入空格 <sup>C</sup>

在传真号码中插入空格,在号码之间按 **c** 键 一次。要在名称中输入一个空格,在字符间 按 **c** 键两次。

### 改正

如果输入字母错误想更改,可按 **d** 键将光标 移动到不正确的字符下。按清除 / 返回键。 重新输入正确的字符。也可退回插入字母。

### 重复字母

如果想输入的字符和前一个字符在同一个按 键上,按 **c** 键向右移动光标,然后再按键。

### <span id="page-122-1"></span>特殊字符及符号

按 X 或 #, 然后按 ◀ 或 ▶ 移动光标, 直到看 见所需的特殊字符或符号。然后按 OK 键进行 选择。

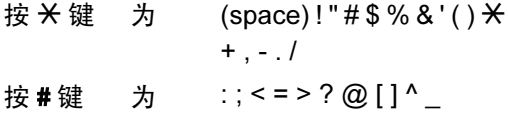

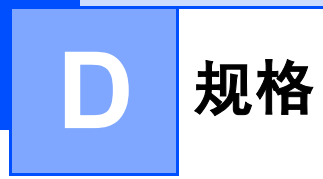

# **常规** Designation and the contract of the contract of the contract of the contract of the contract of the contract of

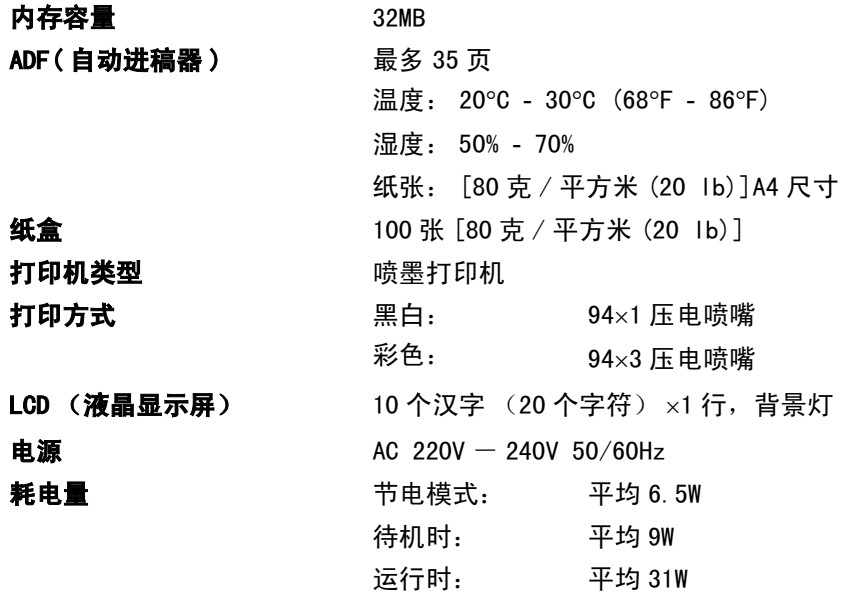

尺寸

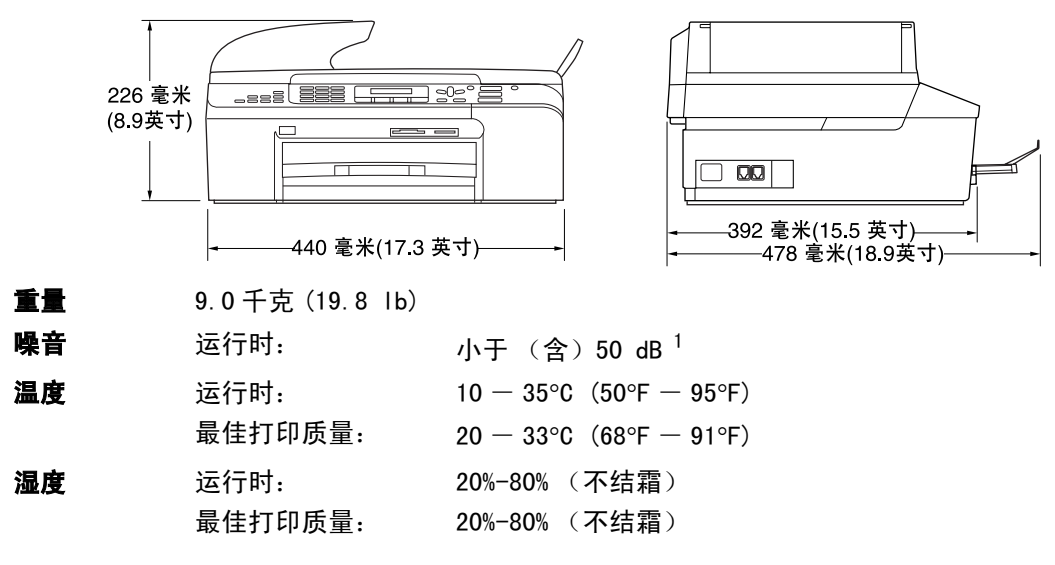

<span id="page-123-0"></span><sup>1</sup> 这取决于打印环境。

# 打印介质

#### <span id="page-124-3"></span>纸张输入 计算机 经盒

■ 纸张类型:

普通纸、喷墨专用纸 (涂层纸)、照片纸 <sup>[2](#page-124-0)</sup>、透明胶 片<sup>[1](#page-124-1)2</sup>和信封

■ 纸张尺寸:

Letter、Legal、Executive、A4、A5、A6、JIS B5、信封 (商用 No.10、DL、C5、Monarch、JE4)、照片纸、索引 卡片和明信片 $3<sub>s</sub>$  $3<sub>s</sub>$ 

- 更多详情,请参见第 12 页上的[纸张重量、厚度和容量](#page-19-0)。
- 纸盒最大容量: 大约 100 张 80 克 / 平方米 (20 lb) 的普通 纸。

纸张输出 最多 50 页 80 克 / 平方米 (20 lb) 的普通纸 (正面向上打印 输出到出纸托架) $2$ 

<span id="page-124-1"></span>1 喷墨打印时,仅用推荐的透明胶片。

<span id="page-124-0"></span>。<br><sup>2</sup> 对于照片纸或透明胶片,我们建议打印纸张从设备中输出后,立即从出纸托架上拿走以避免弄脏打印件。

<span id="page-124-2"></span>。<br>3 请参见第 11 页上的*[用于纸盒每项操作的纸张类型和尺寸](#page-18-0)*。

# <span id="page-125-2"></span>传真 <sup>D</sup>

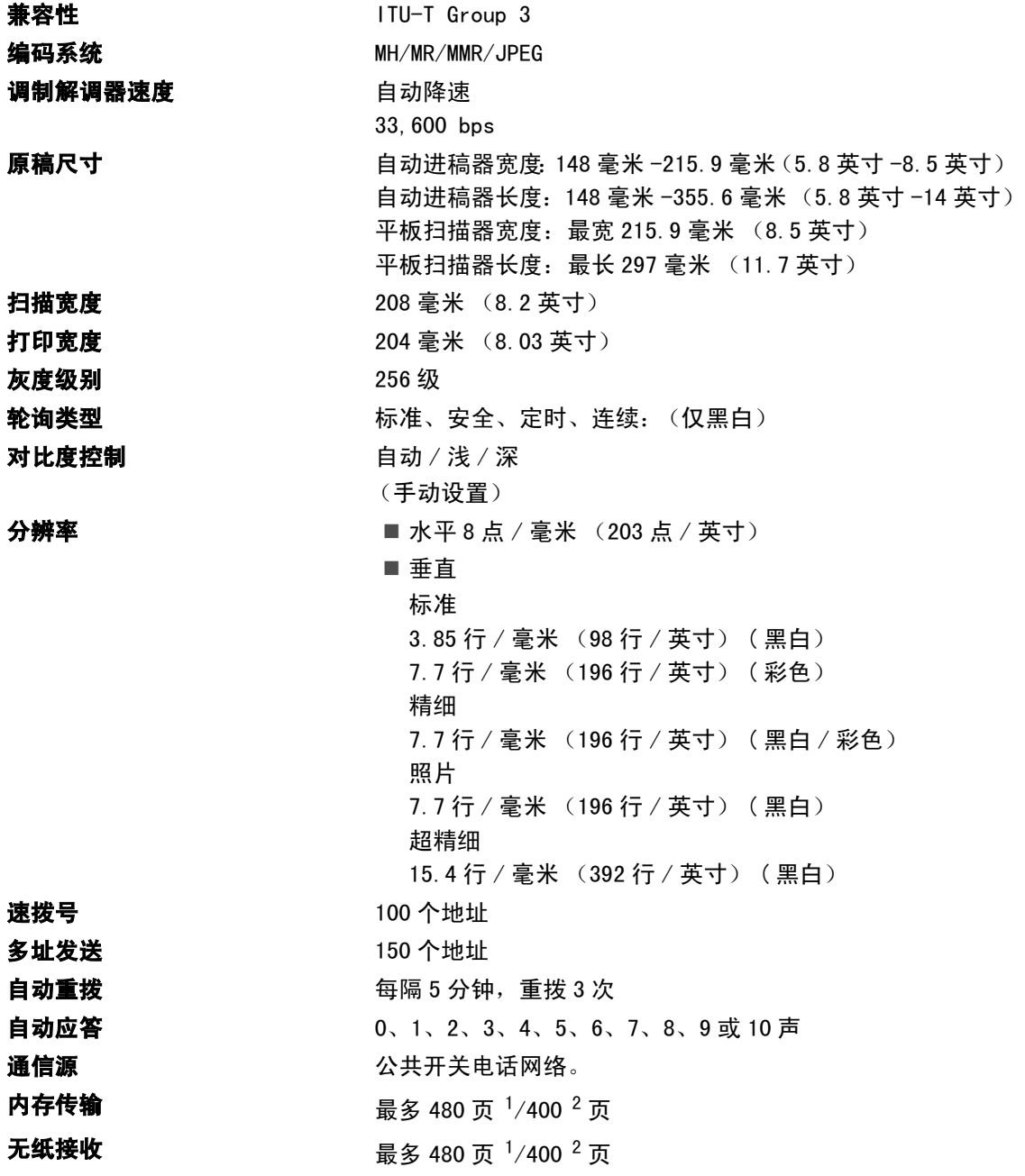

<span id="page-125-0"></span><sup>1</sup> " 页数 " 请参考 "Brother 1 号 " 标准图表 (标准商务信函、标准分辨率、MMR 编码)。产品规格和印刷材料如有更改, 恕不另行通知。

<span id="page-125-1"></span> $^2$  " 页数 " 请参考 "I TU-T 1号测试图表 " (标准商务信函、标准分辨率、MMR 编码)。产品规格和印刷材料如有更改,恕 不另行通知。

## <span id="page-126-1"></span>**复印 ウェイト こうしょう しょうしょう しょうしょう**

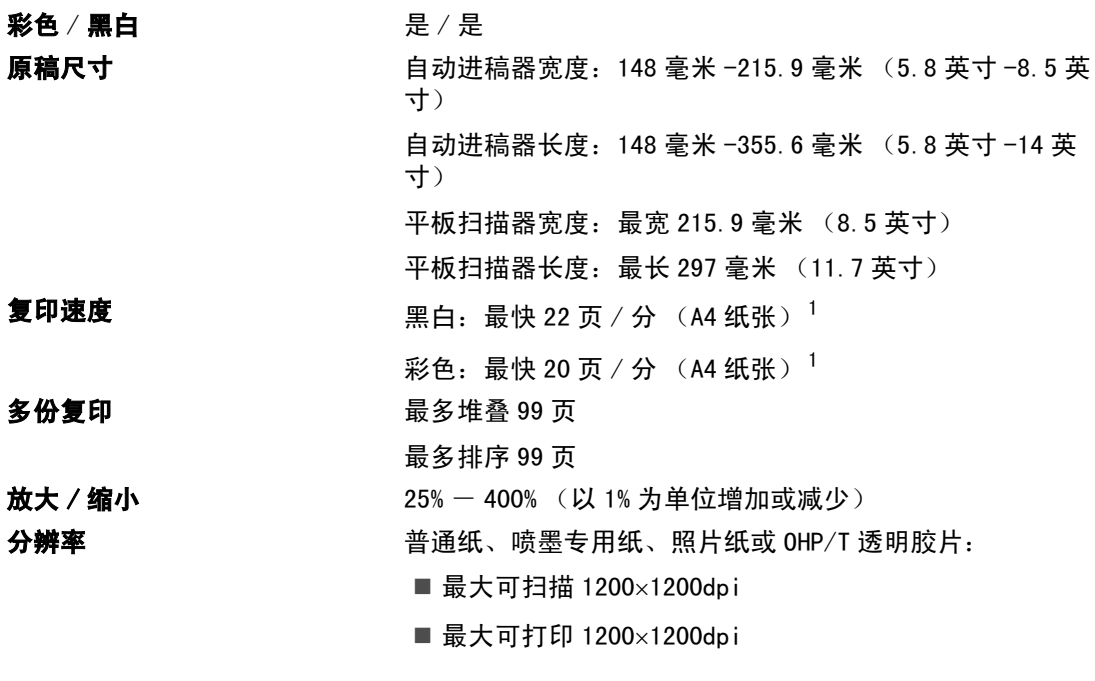

<span id="page-126-0"></span><sup>1</sup> 基于 Brother 标准样式。(快速模式 / 堆叠复印) 复印速度随原稿复杂性的不同而不同。

# <span id="page-127-3"></span>图像捕捉中心 **™**

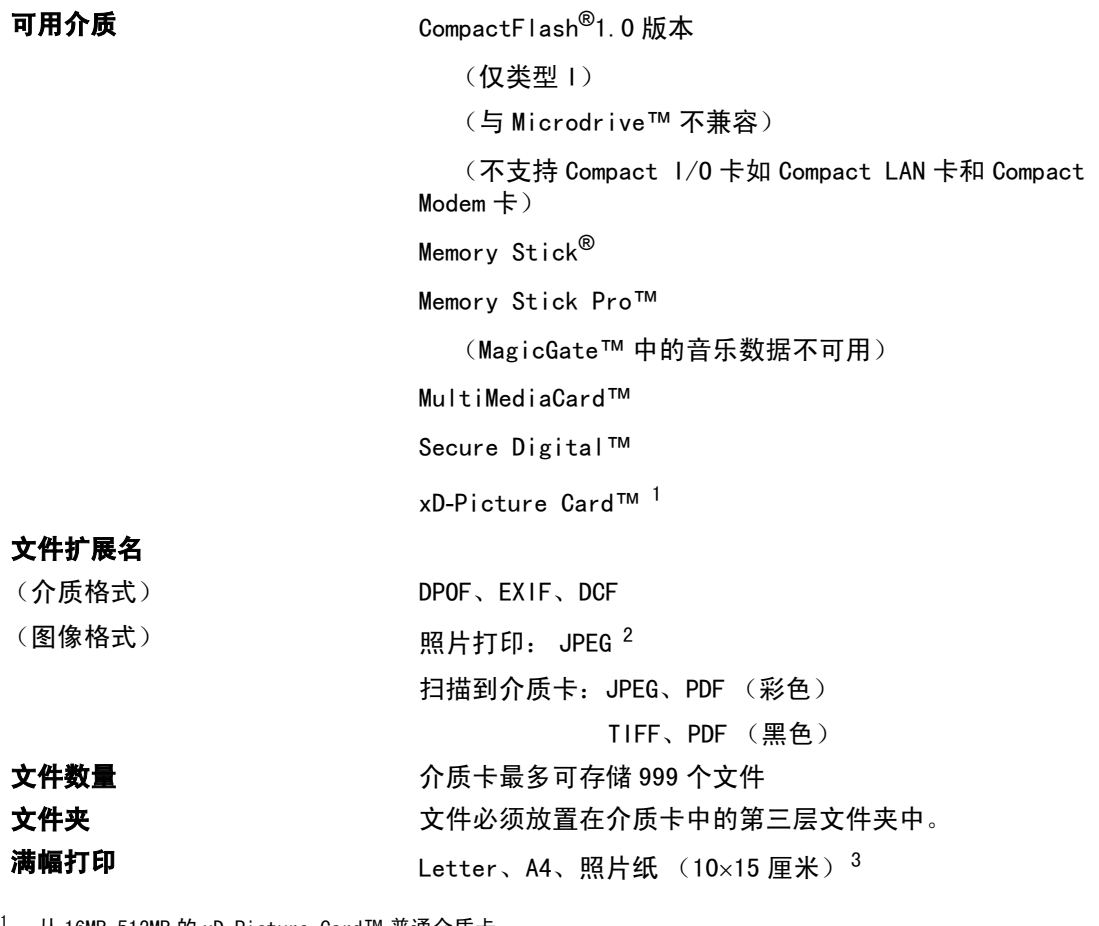

- <span id="page-127-0"></span> 从 16MB-512MB 的 xD-Picture Card™ 普通介质卡 从 256MB-1GB 的 M 型 xD-Picture Card™ 从 256MB-1GB 的 H 型 xD-Picture Card™
- <span id="page-127-1"></span>2不支持 Progressive JPEG 格式。
- <span id="page-127-2"></span>3请参见第 11 页上的[用于纸盒每项操作的纸张类型和尺寸](#page-18-0)。

# PictBridge

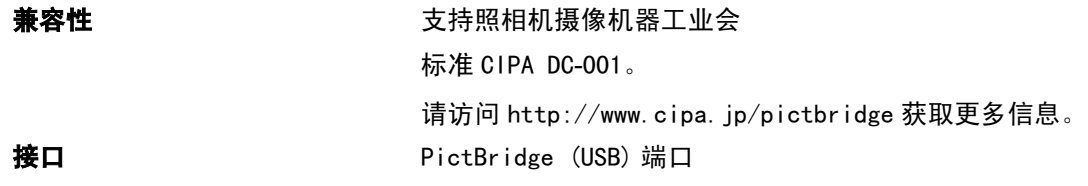

# <span id="page-128-2"></span>扫描器

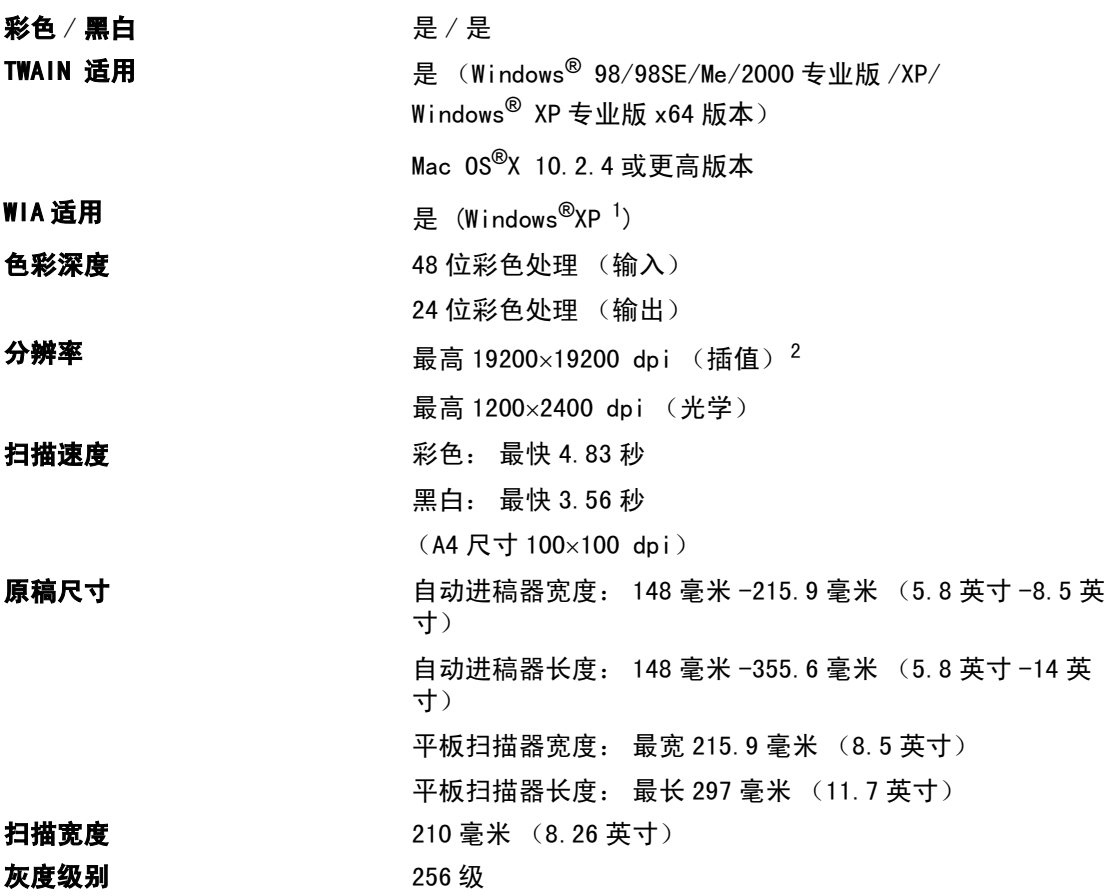

<span id="page-128-3"></span><span id="page-128-0"></span><sup>1</sup> 此使用说明书中的 Windows<sup>®</sup> XP 包括 Windows<sup>®</sup> XP 家庭版、Windows<sup>®</sup> XP 专业版和 Windows<sup>®</sup> XP 专业版 x64 版本。

<span id="page-128-1"></span> $^2$  使用 WIA 驱动程序在 Windows<sup>®</sup> XP 下最大扫描分辨率可达 1200×1200 dpi (使用 Brother 扫描实用程序时,分辨率可 高达 19200×19200 dpi)

# <span id="page-129-7"></span>打印机

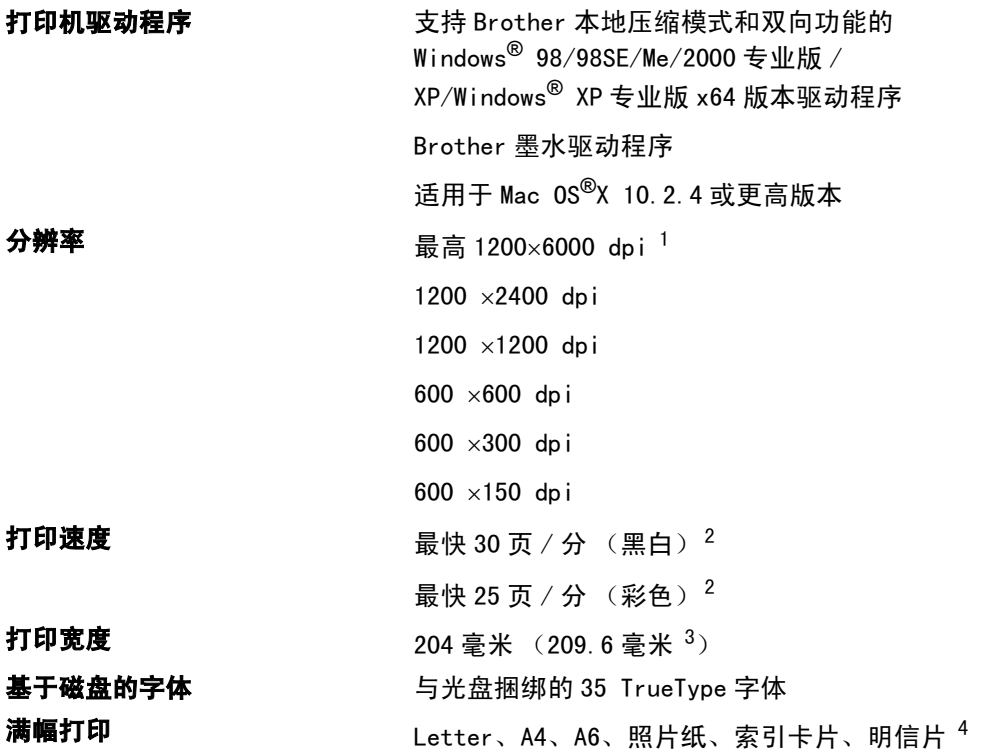

<span id="page-129-1"></span>1输出图像的质量取决于很多因素,不仅限于输入图像分辨率、质量和打印介质。

- <span id="page-129-2"></span>2 基于 Brother 标准样式。 草稿模式中的 A4 尺寸。
- <span id="page-129-0"></span>3当将满幅打印功能设定为开时。
- <span id="page-129-3"></span>4请参见第 11 页上的[用于纸盒每项操作的纸张类型和尺寸](#page-18-0)。

# **接口** Designation in the contract of the contract of the contract of the contract of the contract of the contract of

USB 2.0 接口电缆。<sup>[1](#page-129-4) [2](#page-129-5)</sup> 局域网电缆 [3](#page-129-6) 3 2 3 2 2 2 2 2 2 2 2 2 2 2 2 2 2 3 2 2 3 2 2 3 2 2 3 2 3 2 3 2 2 3 2 3 2 3 2 3 2 3 2 3 2 3 2 3 2 3 2

<span id="page-129-4"></span>1设备有全速 USB2.0 接口。 此接口与高速 USB2.0 兼容, 但是, 最大数据传输速率为 12 Mbits/s。 也可将设备连接到带 有 USB1.1 接口的计算机上。

- <span id="page-129-5"></span>2Macintosh® 不支持第三方 USB 端口。
- <span id="page-129-6"></span>3请参见随机光盘上的网络使用说明书,获取详细的网络规格。

# <span id="page-130-4"></span>计算机要求

<span id="page-130-3"></span><span id="page-130-2"></span><span id="page-130-1"></span><span id="page-130-0"></span>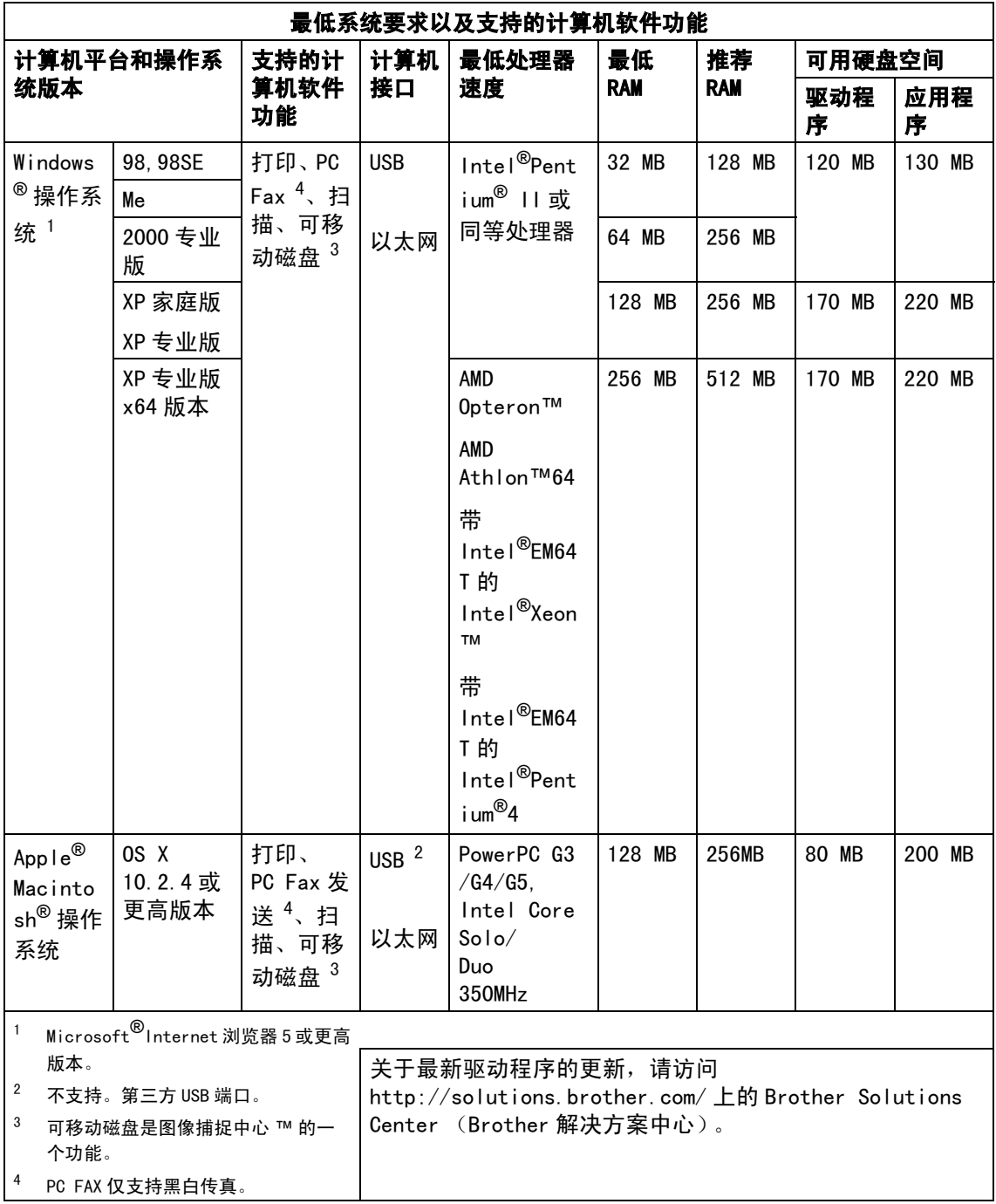

# <span id="page-131-0"></span>**耗材** Design to the contract of the contract of the contract of the contract of the contract of the contract of

**墨水** 设备使用与打印头组件分离的独立黑色、黄色、青色和品红色墨 盒。

**墨盒使用寿命 黑色 - 以 5% 的覆盖率大约可打印 500 页。** 

高容量黑色 - 以 5% 的覆盖率大约可打印 900 页。

黄色、青色和品红色 - 以 5% 的覆盖率大约可打印 400 页。

- 第一次安装墨盒,设备将使用少量墨水填充和灌装墨水供给管 以获得高质量的打印输出。 此过程仅出现一次。使用下列墨盒您可以打印特定的页数。
- ■以上数值表明新墨盒安装后,在正常模式下以 600x600 dpi 的分 辨率连续打印。
- 一个墨盒可打印的页数取决于您使用设备的频率和每次打印的 页数。
- 设备将自动周期性清洗打印头组件, 此过程将消耗少量墨水。
- 当设备识别墨盒已空时, 仍可能有少量墨水残余。用以防止因 空气进入使墨水变干而损坏打印头组件。

- 更换耗材 < 标准黑色 >LC960BK
	- < 高容量黑色 <sup>&</sup>gt;LC960HY-BK、< 青<sup>色</sup> <sup>&</sup>gt;LC960C
	- < 品红色 >LC960M、< 黄色 >LC960Y

# 网络 (LAN) <sup>D</sup>

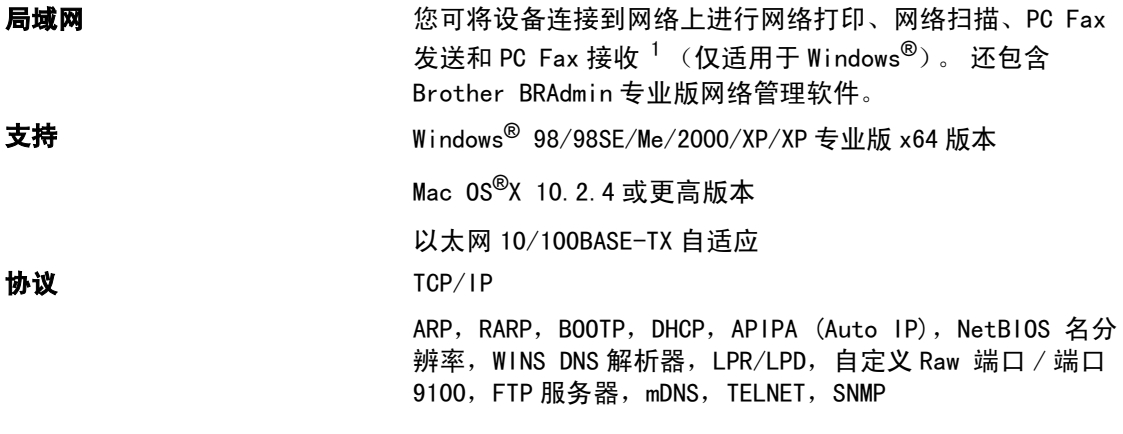

<span id="page-132-0"></span> $^1$   $\,$  参见第 [123](#page-130-4) 页上的计算机要求。

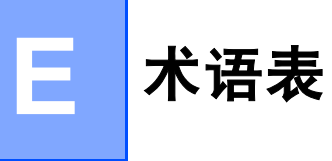

这是一份出现在 Brother 使用说明书中的功能和术语的综合列表。这些功能是否可用取决于您购 买的型号。

#### ADF( 自动进稿器 )

可将原稿放置在自动进稿器中,每次将自 动扫描一页原稿。

#### 自动缩小

缩小接收传真的尺寸。

#### 自动传真传输

无需拿起外接电话的听筒即可发送传真。

#### 自动重拨

设备的一种功能,如果因为线路太忙而造 成传真未发送成功时,本设备将在 5 分钟 后自动重新拨叫最近的一个传真号码。

#### 备份打印

设备将打印每份接收并储存在内存中的传 真的复印件。这是一项安全功能以确保在 断电时不会丢失信息。

#### 批量发送

(仅黑白传真)这是一种能节省费用的功 能,所有发送给同一传真号码的延时传真 将会一次性地同时发送出去。

#### 蜂鸣器音量

设置按键或发生错误时设备发出哔哔声的 音量。

亮度

更改亮度使图像变浅或变深。

#### 多址发送

将同一份传真发送到多个地址的功能。

#### 来电显示

使用电信局提供的来电显示征订服务,当 来电时可看到呼叫方的号码 (或名字)。 设备将最近呼叫方的信息储存下来,便于 您通过打印日志查看。

#### 取消作业

取消一个已设定的作业,如延时传真或轮 询。

#### CNG 音频

传真设备自动发送传真时所发出的特殊声 音 (哔哔),用以告诉接收设备正有一个 传真设备在呼叫。

#### 编码方法

对原稿中的信息进行编码的方法。所有的 传真设备必须使用一个最小标准的可变霍 夫曼码 (MH)。如果接收设备与本设备功能 相同,则可使用一个更高性能的压缩方法: 修正的里德码 (MR)、可变的修正里德码 (MMR) 及 JPEG。

#### 通讯错误 ( 通信错误 )

在发送或接收传真期间发生的错误通常是 由于线路噪音或静电干扰引起的。

#### 兼容性小组

一个传真设备与其它传真设备通信的能 **客性小组**<br>一个传真设备与其它传真设备通信的<br>力。兼容性是由 ITU- T 小组确定的。

#### 对比度

对较深或较浅的原稿进行补偿,使较深的 传真或复印件变浅,或使较浅的传真或复 印件变深。

#### 延时传真

在以后的某个指定时间自动发送传真。

#### 双向访问

可在扫描要发送的传真信息或预定作业到 内存中的同时发送传真或接收或打印接收 到的传真信息。

#### ECM ( 错误修正模式 )

检测发送传真时的错误并重新发送传真出 错的页面。

#### 分机电话

与传真设备在同一线路上,插在一个单独 的墙上插座中的电话。

#### 外接电话

连接到设备上的 TAD (电话应答设备)或 电话。

#### F/T 振铃时间

Brother 设备振铃的时间用于 (当将接收 模式设为传真 / 电话模式时) 通知您接听 语音电话。

#### 传真转发

将接收到内存中的传真发送到其它已预先 设定好的传真号码上。

### 传真日志

列出了最近 200 个拨入或拨出的传真信 息。TX 表示发送,RX 表示接收。

#### 传真检测

传真检测可使设备中断传真呼叫,并用 CNG 音频应答此呼叫。

#### 传真接收代码

当在分机电话或外接电话上应答传真呼叫 时,请按代码 (**l** 5 1)。

#### 传真音

当发送和接收传真时,传真设备发出正在 通信的信号。

#### 传真 / 电话

可接收传真和应答电话呼叫。如果使用了 电话应答设备 (TAD),则请勿使用此模式。

#### 传真存储

可将传真存储到内存中。

#### 精细分辨率

分辨率为 203 × 196 dpi。适用于较小的 文字原稿及图形。

#### 灰度级别

复印、扫描和传真照片的有效灰度色调。

#### 组编号

一组存储在速拨号位置用于多址发送的速 拨号码组合。

#### 帮助菜单

一份完整的菜单表打印输出,当手边没有 使用说明书时您可使用帮助菜单对设备进 行设定。

#### 日志周期

预设定的自动打印传真日志报告的时间周 期。可随时打印传真日志而无需更改此周 期。

#### LCD ( 液晶显示屏 )

设备上的显示屏幕,当对设备进行操作时 在屏幕上显示交互式信息,当设备闲置时 显示日期和时间。

#### 手动传真

按下启用黑白或启用彩色键开始发送前, 根据您的型号,拿起电话听筒、无绳电话 或外接电话的听筒或者按免提拨号或免提 通话键可听到传真机接收应答。

#### 菜单模式

用以更改设备中设置的程序模式。

#### 无纸接收

当设备缺纸时将接收到的传真存储到内存 中。

#### 国际模式

临时更改传真音频以适应国际电话线路上 的噪音及静电干扰。

#### 暂停

在存储于速拨号码上的拨号序列中设置一 个 3.5 秒的延时。如有需要,可多按几次 重拨/暂停键延长暂停时间。

#### 图像捕捉中心 *™*

可从数码照相机的介质卡中以照片质量打 印出高分辨率的数码照片。

#### 照片分辨率

使用多种灰度阴影的分辨率设置以求最佳 的照片效果。

#### PictBridge

可从数码照相机中直接以照片质量打印出 高分辨率的数码照片。

#### 轮询

一台传真设备呼叫另一台传真设备以检索 传真的过程。

#### 脉冲

一种电话线路上的循环拨号形式。

#### 速拨号列表

以数字顺序,列出了存储在速拨号内存中 的名称和号码。

#### 实时传输

当内存已满时,可实时发送传真。

#### 残留作业

可检查内存中的作业是否处于等待状态, 并可单独取消作业。

#### 远程访问代码

一个四位数的代码 (---X), 输入了正确的 代码后可从远程位置呼叫和访问设备。

#### 远程检索访问

从双音频电话远程访问设备的能力。

#### 分辨率

每英寸上垂直及水平方向的行数。请参 见:标准、精细、超精细和照片。

#### 振铃次数

仅传真和传真 / 电话模式下,应答电话之前 的振铃次数。

#### 振铃音量

设置铃声的音量大小。

#### 扫描

将原稿的电子图像传送到计算机中的过程。

#### 检索

一份存储速拨号码和组拨号码的电子列 表,以字母顺序排列。

#### 速拨

预先设定好传真号码以便轻松拨号。必须 按检索 / 速拨键、 # 键, 然后输入两位数 号码,并按启用黑白或启用彩色键启动拨 号。

#### 标准分辨率

203 × 97 dpi 用于规范尺寸文本和最快速 的传输。

#### 本机标志 ID

位于传真页顶端的存储信息。包括发送者 姓名和传真号码。

#### 超精细分辨率

392 × 203 dpi 最适合用于打印小文本和 艺术线条。

### TAD ( 电话应答设备 )

可将外接应答设备连接到设备上。

#### 临时设置

为传真传输或复印选择某些临时设置而不 用更改设备的默认设置。

#### 音频

一种电话线路上的拨号形式,用于双音频 电话。

#### 传输

通过电话线将传真从设备发送到接收传真 设备的过程。

#### 传输验证报告

每次发送传真的列表,在此列表上显示了 日期、时间以及号码等信息。

#### 用户设定

一份显示当前设置的打印报告。

# 索引

### A

F

Apple<sup>®</sup> Macintosh<sup>®</sup><br> 请参见 CD-ROM 上的软件使用说明书。 …….

### $\mathbf B$

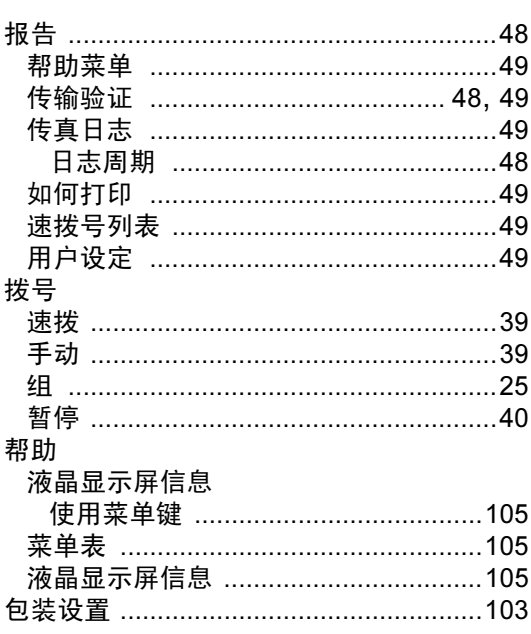

## $\mathbf C$

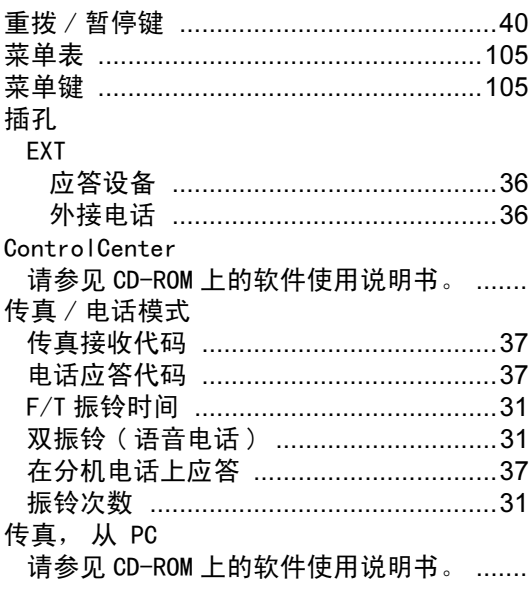

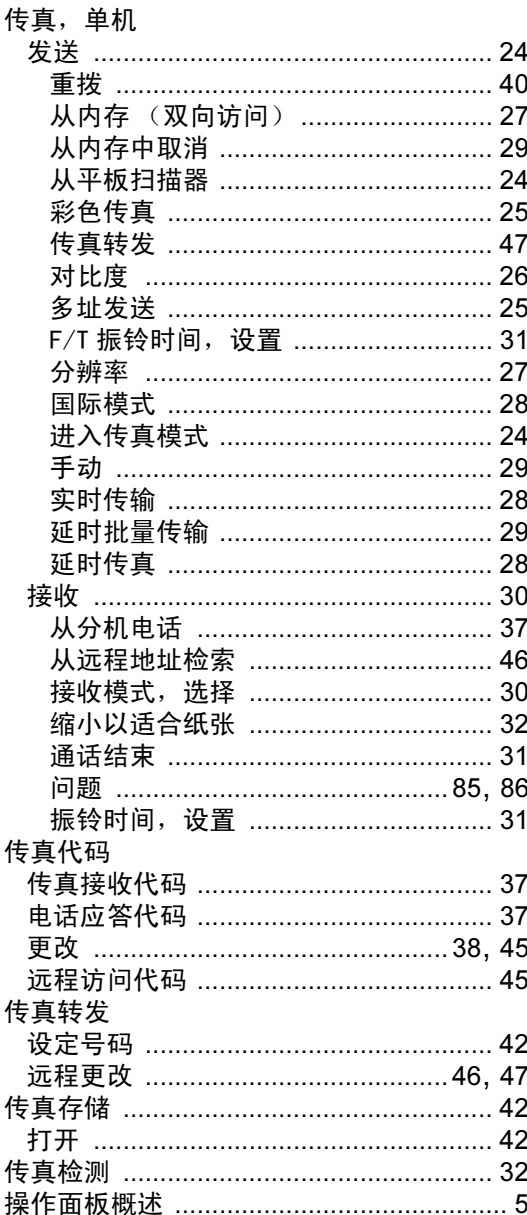

### D

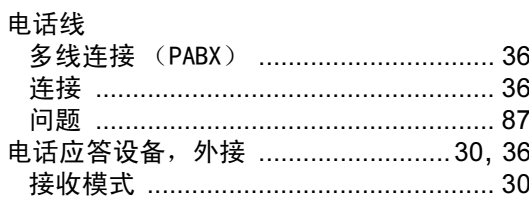

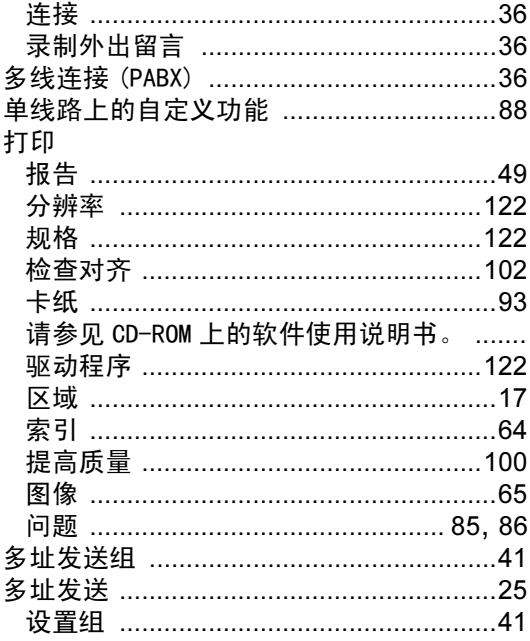

### F.

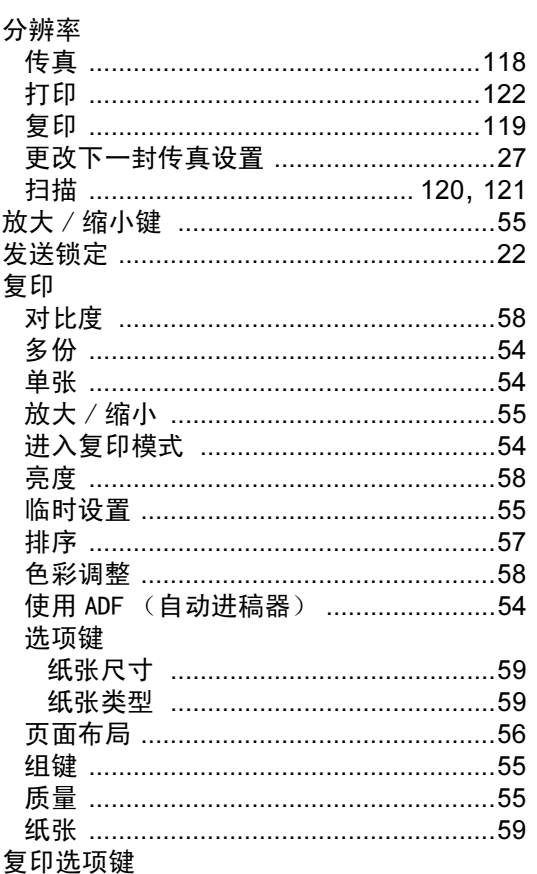

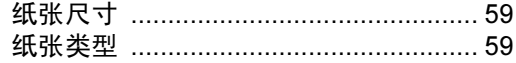

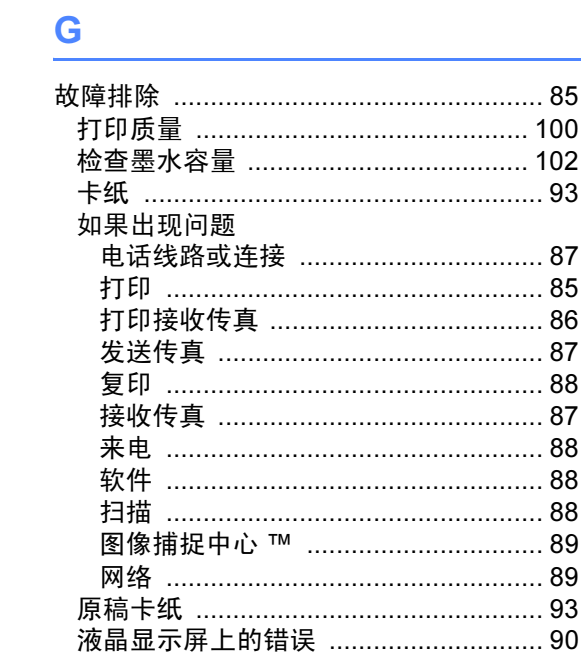

# $\frac{H}{\sqrt{2}}$  and  $\frac{H}{\sqrt{2}}$

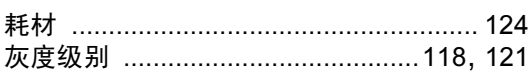

### $\mathsf J$  and  $\mathsf J$  are the set of  $\mathsf J$

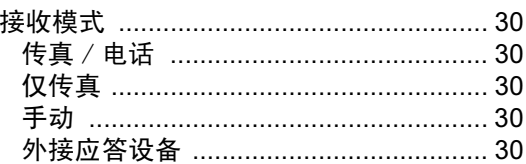

## K

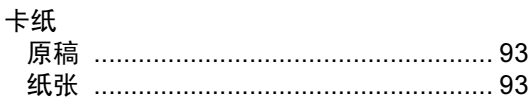

# L.

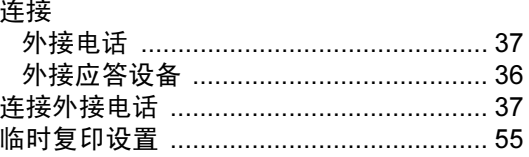

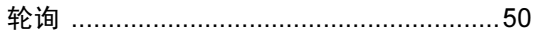

## M

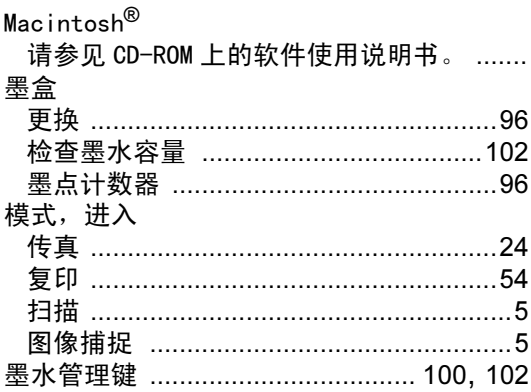

## N

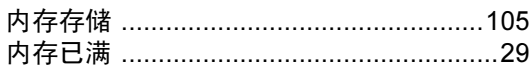

### P

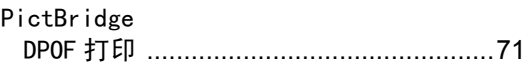

## $\overline{\mathbf{Q}}$

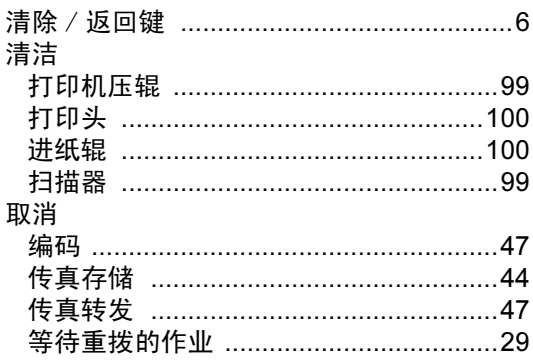

# S

# 速拨<br>细世

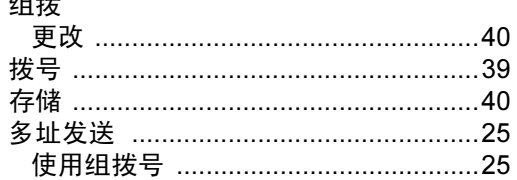

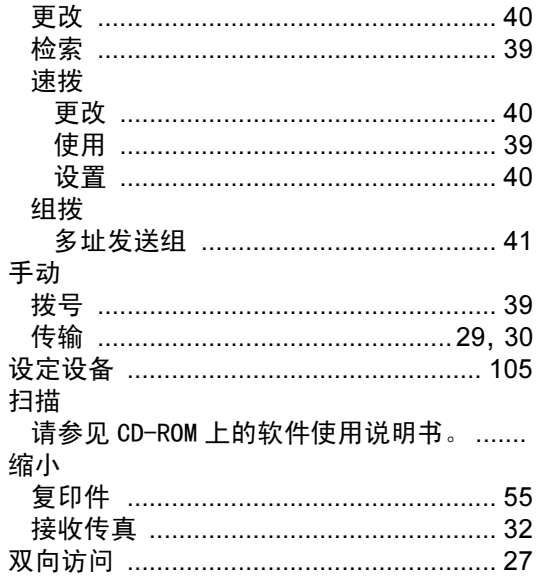

# $\overline{1}$

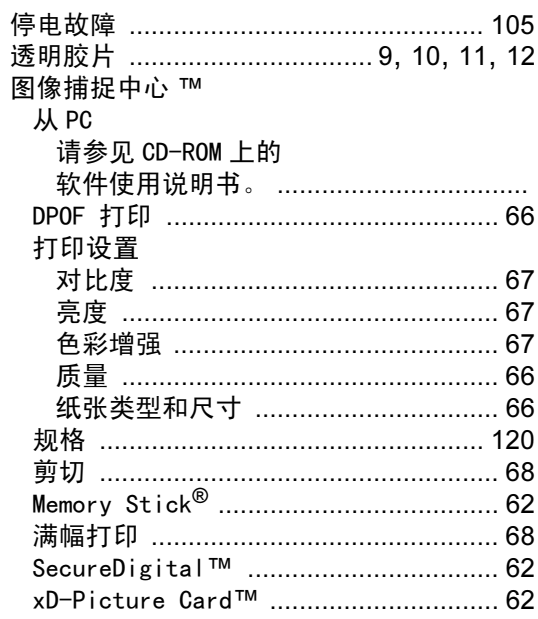

### W

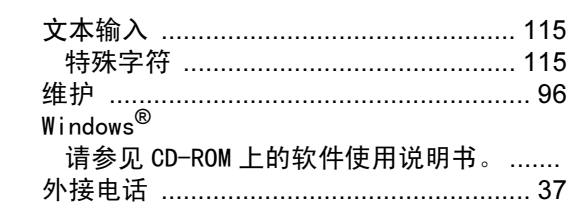

### X

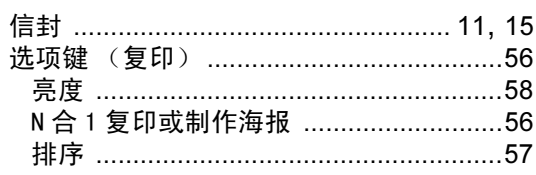

## Y

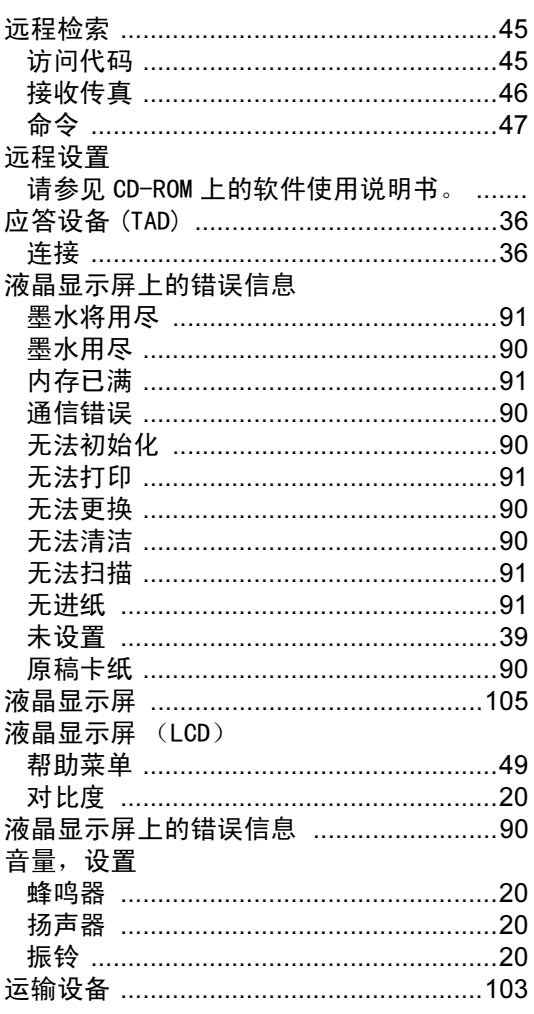

### $\overline{z}$

#### 自动

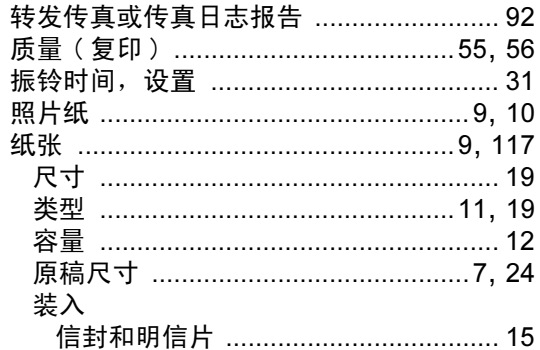

#### 产品中有毒有害物质或元素的名称及含量

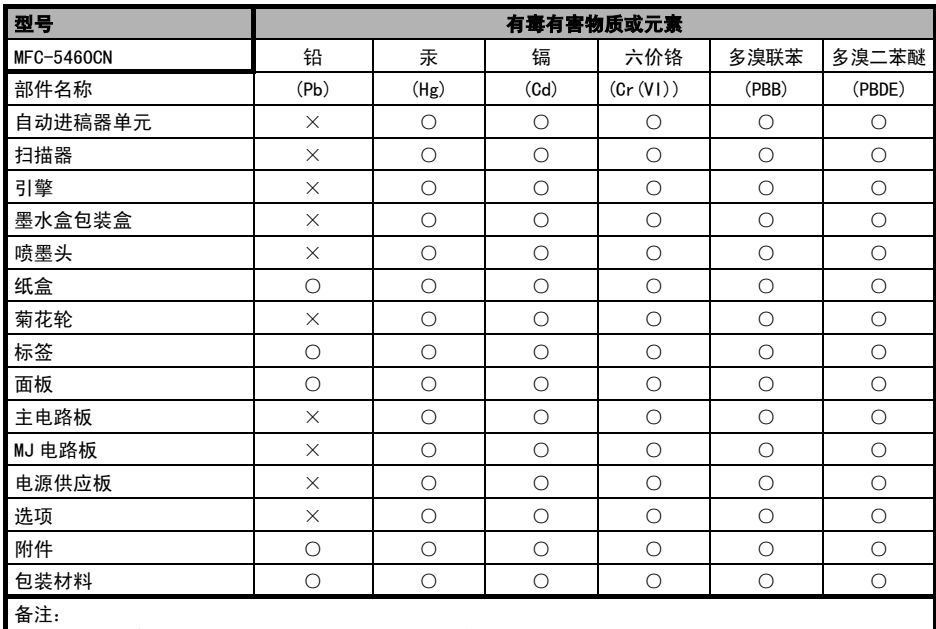

○:表示该有毒有害物质在该部件所有均质材料中的含量均在 SJ/T11363-2006 标准规定的限量要求以下。 ×:表示该有毒有害物质至少在该部件的某一均质材料中的含量超出 SJ/T11363-2006 标准规定的限量要求。 ( 由于技术或经济的原因暂时无法实现替代或减量化 )

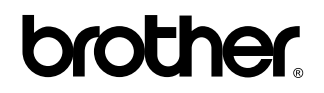

请访问我们的网站 <http://www.brother-cn.net>

本产品仅可在购买国使用。除此以为的区域 Brother 公司不提供售后服务。

**CHN**